# **Application Note Migration Guide From STM8 to MSPM0**

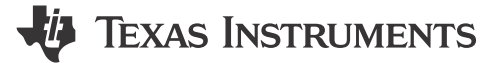

Zoey Wei and Janz Bai

#### **ABSTRACT**

This application note assists with migrating from the STMicroelectronics STM8L and STM8S platform to the Texas Instrument MSPM0L and MSPM0C MCU ecosystem. This document introduces the MSPM0 development and tool ecosystem, core architecture, peripheral considerations, and software development kit. The intent is to highlight the differences between the two families and to leverage existing knowledge of the STM8 development environment to quickly ramp with the MSPM0 series of MCUs.

## **Table of Contents**

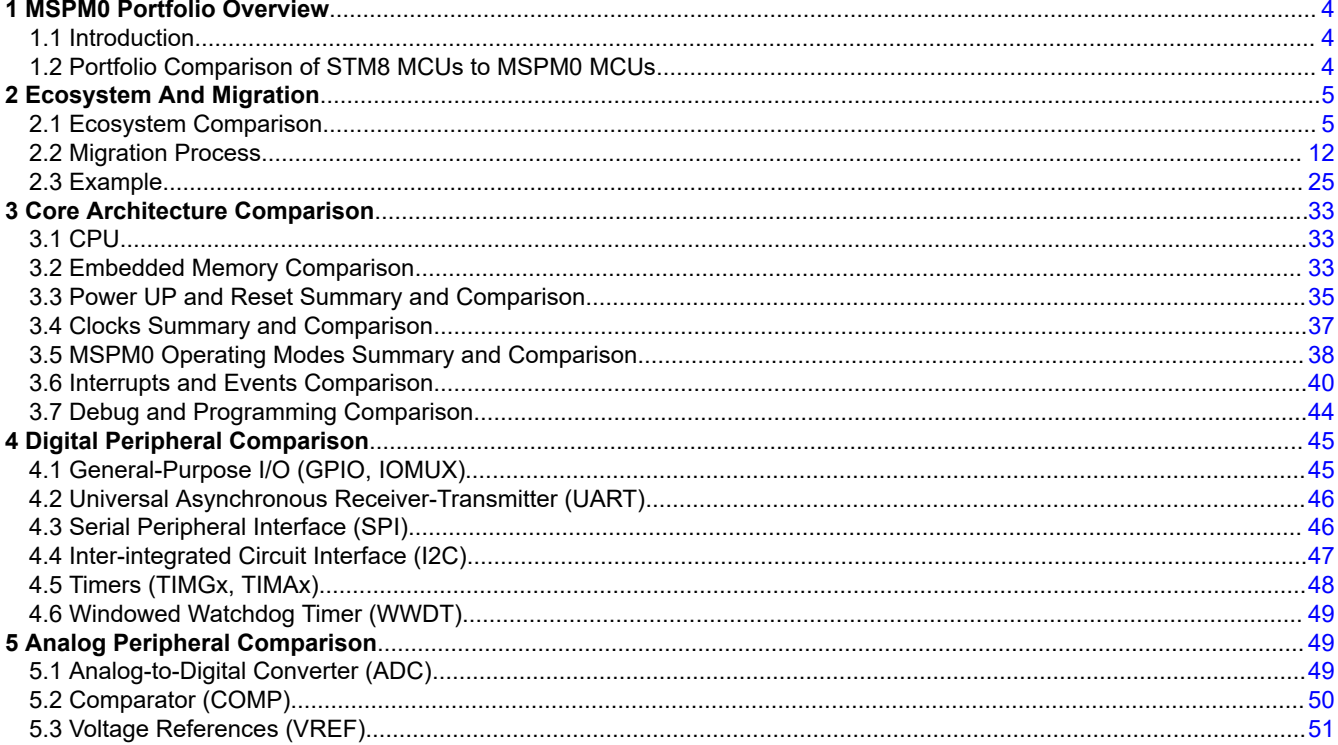

## **List of Figures**

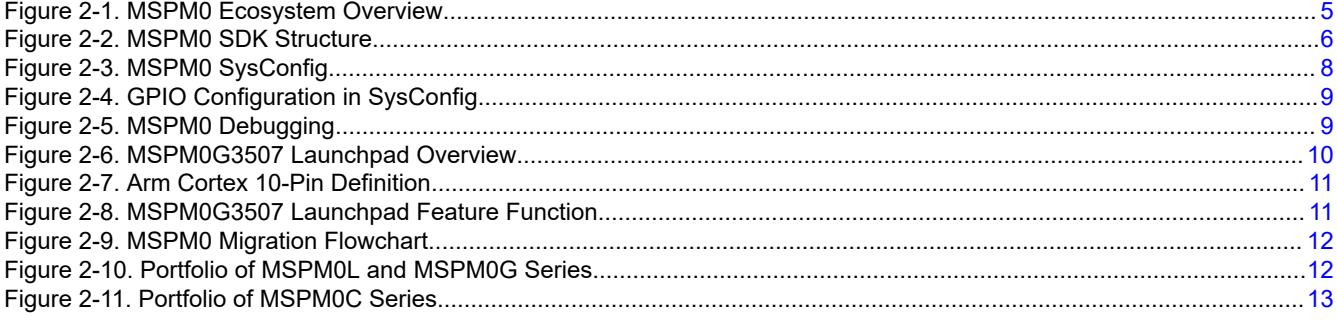

 $\mathbf{1}$ 

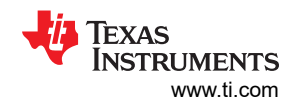

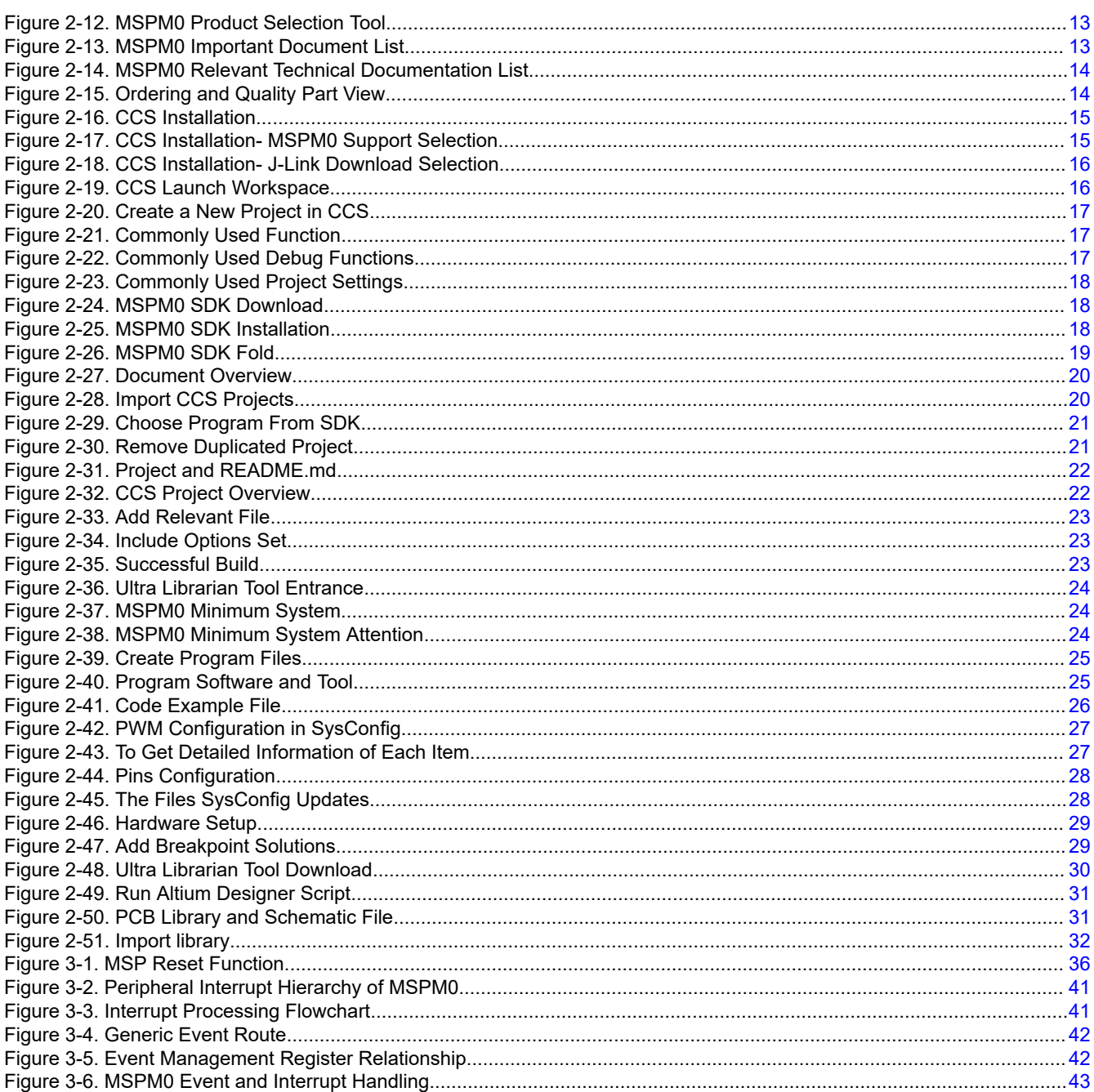

# **List of Tables**

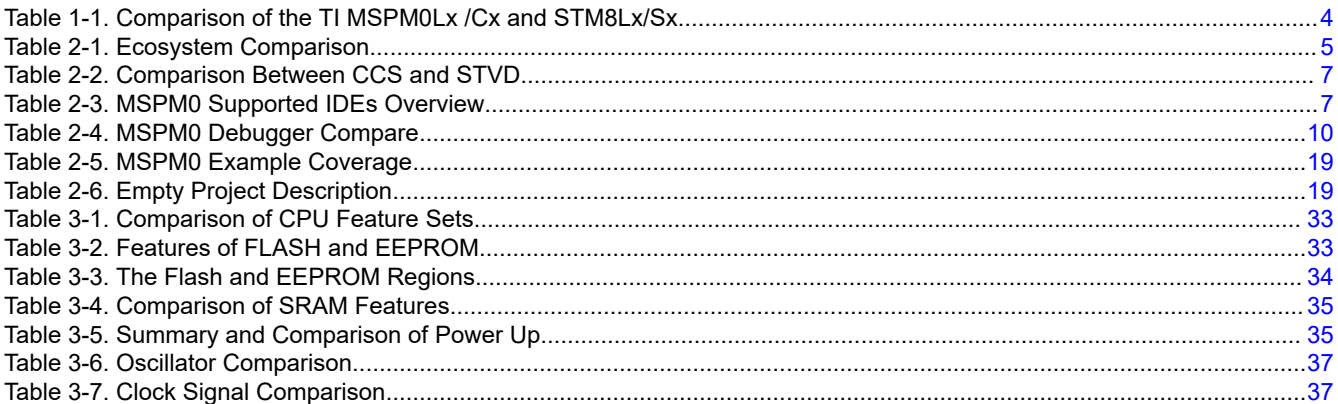

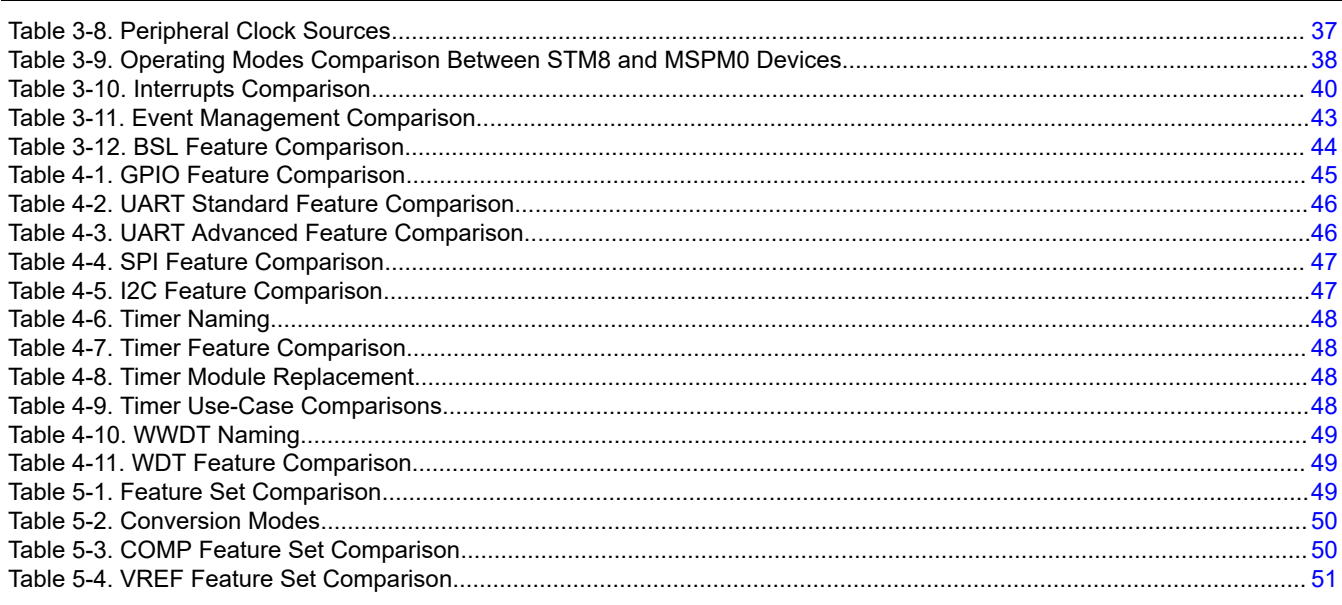

## **Trademarks**

LaunchPad™, EnergyTrace™, and BoosterPack™ are trademarks of Texas Instruments.

Arm<sup>®</sup> and Cortex<sup>®</sup> are registered trademarks of Arm Limited (or its subsidiaries) in the US and/or elsewhere. All trademarks are the property of their respective owners.

<span id="page-3-0"></span>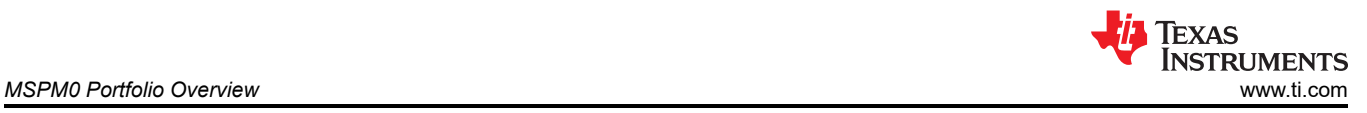

## **1 MSPM0 Portfolio Overview**

## **1.1 Introduction**

MSPM0 microcontrollers (MCUs) products are part of the MSP highly-integrated ultra-low power 32-bit MCU family based on the enhanced Arm® Cortex®-M0+ 32-bit core platform operating. These cost-optimized MCUs offer high-performance analog peripheral integration, support extended temperature ranges, and offer small footprint packages. The TI MSPM0 family of low-power MCUs consists of devices with varying degrees of analog and digital integration allowing engineers to find the MCU that meets their project's needs. The MSPM0 MCU family combines the Arm Cortex-M0+ platform with an ultra-low-power system architecture, allowing system designers to increase performance while reducing energy consumption.

The MSPM0 MCUs offer a competitive alternative to the STM8 MCUs. This application note assists with migration from STM8 MCUs to MSPM0 MCUs by comparing device features and ecosystems.

**1.2 Portfolio Comparison of STM8 MCUs to MSPM0 MCUs**

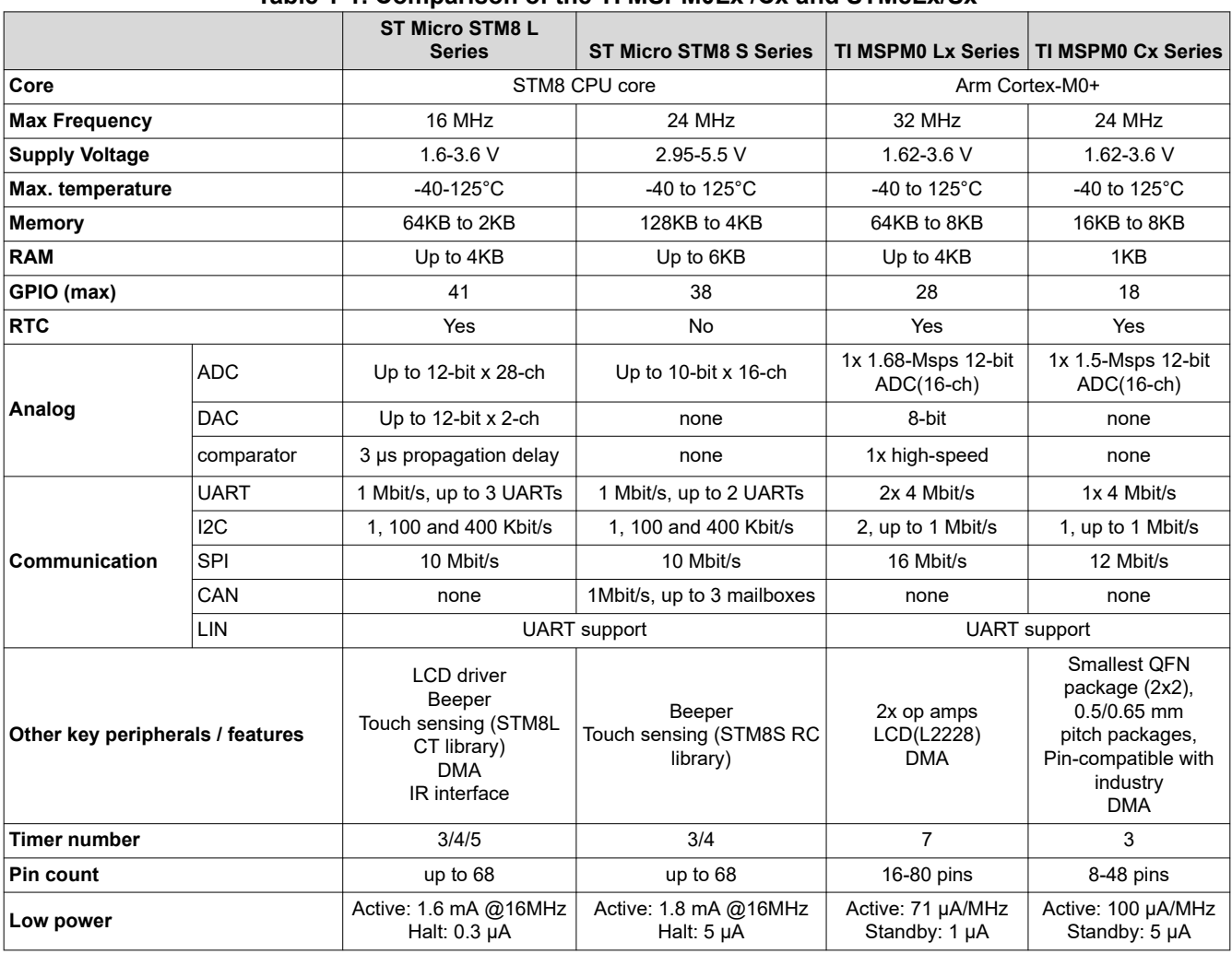

#### **Table 1-1. Comparison of the TI MSPM0Lx /Cx and STM8Lx/Sx**

<span id="page-4-0"></span>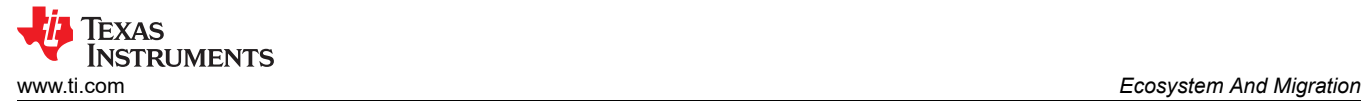

## **2 Ecosystem And Migration**

MSPM0 MCUs are supported by an extensive hardware and software ecosystem with reference designs and code examples to get designs started quickly. MSPM0 MCUs are also supported by online resources, trainings with MSP Academy, and online support through the [TI E2E™ support forums.](https://e2e.ti.com/support/microcontrollers/arm-based-microcontrollers-group/arm-based-microcontrollers/f/arm-based-microcontrollers-forum)

## **2.1 Ecosystem Comparison**

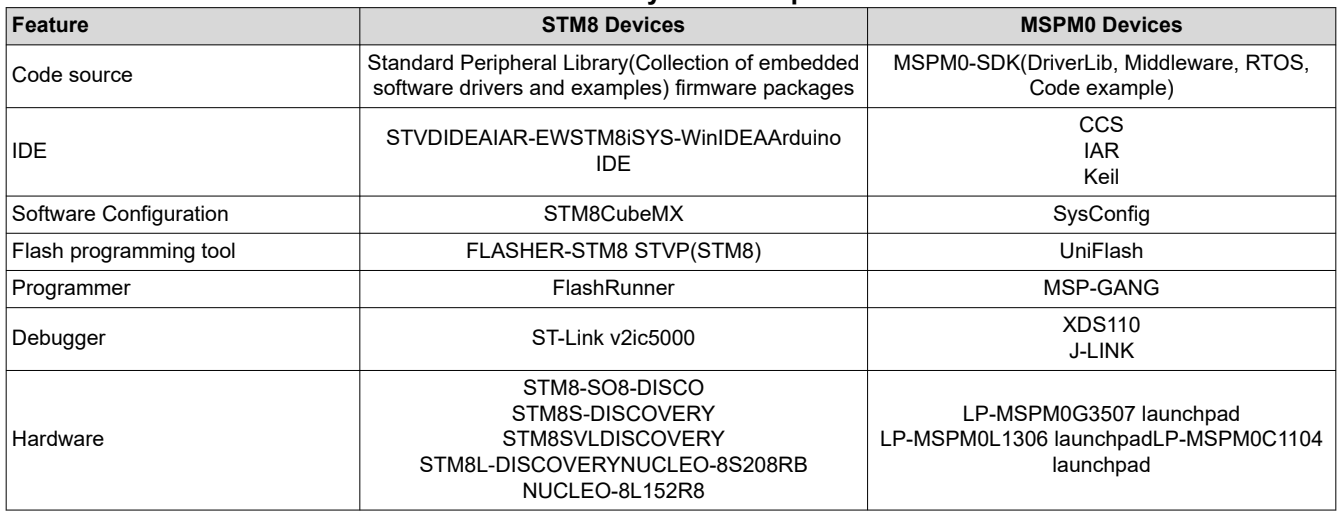

#### **Table 2-1. Ecosystem Comparison**

Figure 2-1 shows the overview of the MSPM0 Ecosystem.

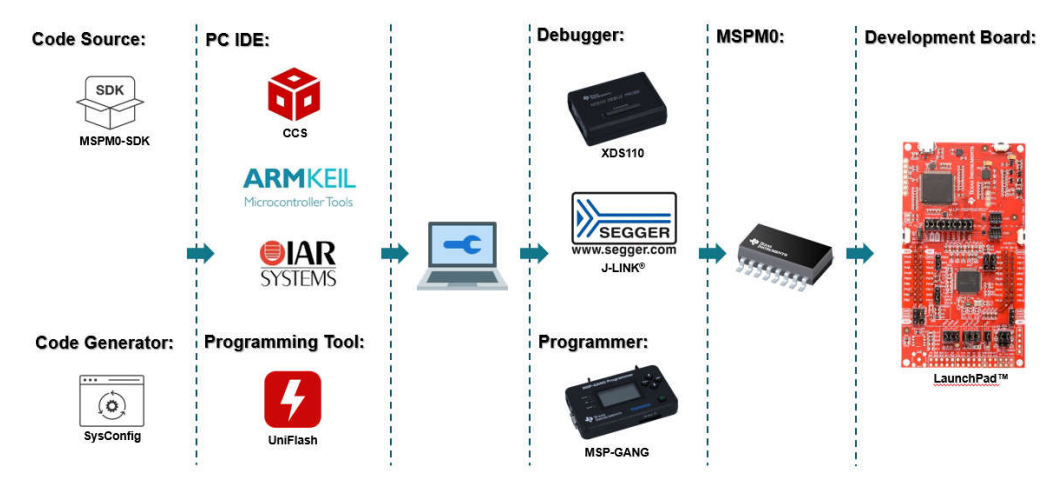

**Figure 2-1. MSPM0 Ecosystem Overview**

<span id="page-5-0"></span>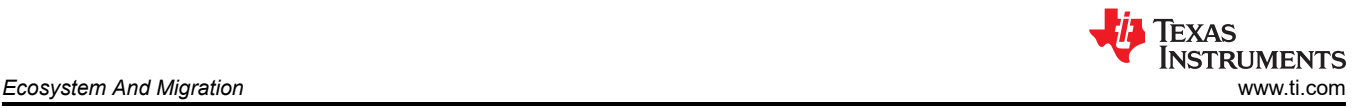

#### **2.1.1 MSPM0 Software Development Kit (MSPM0 SDK)**

The MSPM0 SDK is packaged with a wide selection of code examples to enable engineers to develop applications on Texas Instruments' MSPM0+ microcontroller devices. Examples are provided to demonstrate the use of each functional area on every supported device and are a starting point for your own projects. Figure 2-2 illustrates a structure of MSPM0 SDK.

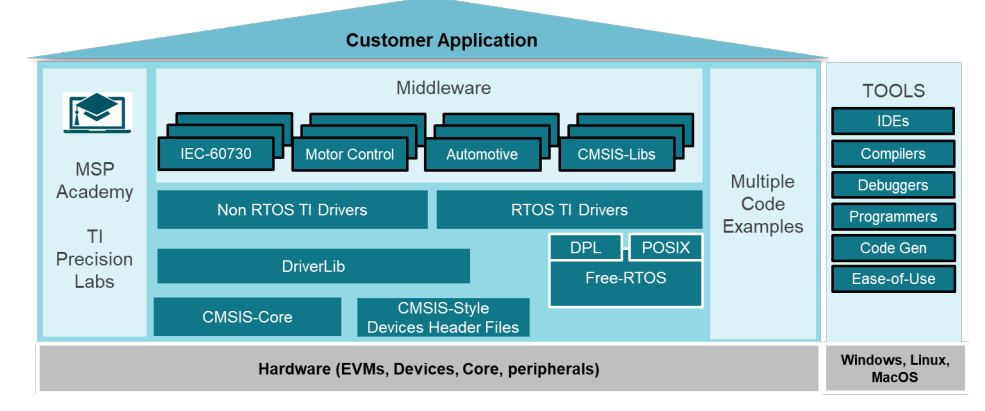

**Figure 2-2. MSPM0 SDK Structure**

The MSPM0 SDK can be downloaded from [MSPM0-SDK Support software | TI.com](https://www.ti.com/tool/MSPM0-SDK). There are four folders included in MSPM0 SDK:

**Example:** The examples folder is divided into RTOS and non-RTOS subfolders (currently only non-RTOS is supported). These folders contain examples for each LaunchPad™ and are organized based on function with lower-level Driverlib examples, higher-level *TI Drivers* examples, and examples for *middleware* such as GUI Composer, LIN, IQMath, and others.

**Docs:** Includes all relevant documentation including user's guides and API guides.

**Source:** Source code and libraries for all drivers and middleware.

**Tools:** Set of tools to aid in the development and/or testing of MSPM0 applications.

As for STM8, ST povides a standard peripheral library for free, RTOS, bootloader and so on. And STM8 also has a large of Miidleware and application fiedls, like touch-sensing, motor control, Lin library, which MSPM0 almost covers.

Most MSPM0 examples support SysConfig to simplify the device configuration and accelerate software development.

Other reference document are shown below:

- [MSPM0 SDK User Guide](https://dev.ti.com/tirex/explore/node?node=A__AEhpki4PRnEhYjiindtkLw__MSPM0-SDK__a3PaaoK__LATEST)
- [MSPM0 Tools Guide](https://dev.ti.com/tirex/explore/node?node=A__ANFjsEUzKVQhR3mFsRsDtg__MSPM0-SDK__a3PaaoK__LATEST)
- [Driverlib API Guide](https://dev.ti.com/tirex/explore/node?node=A__AKc6sRDImfLcqfXkLIu3AQ__MSPM0-SDK__a3PaaoK__LATEST)

#### **2.1.2 The IDE Supported By MSPM0**

An integrated development environment (IDE) is a software application that helps programmers develop software code efficiently, which normally includes editor, compiler, debugger and so on.

The typical IDE of STM8 is STVD provided by STMicroelectronics, which can download sample code and has an easy-to-use Eclipse code editor. STVD only has an assembly compiler, not a C compiler, so you need to install an additional C compiler, the Cosmic Tool. Cosmic has launched a compiler for STM8. Codes up to 32KB can be used for free. As a result, STM8 users tend to develop their own project through IAR, with which MSPM0 also works.

<span id="page-6-0"></span>As for TI, Code Composer Studio IDE (CCS) is highly recommended, which supports TI's microcontroller (MCU) and embedded processor portfolios. Specifically, CCS comprises a series of tools used to develop and debug embedded applications including an optimizing C/C++ compiler, source code editor, project build environment, debugger, profiler and many other features. Also, CCS is completely free to use and is available as both.

#### The differences and similarities between the two IDEs are shown in Table 2-2. **Table 2-2. Comparison Between CCS and STVD**

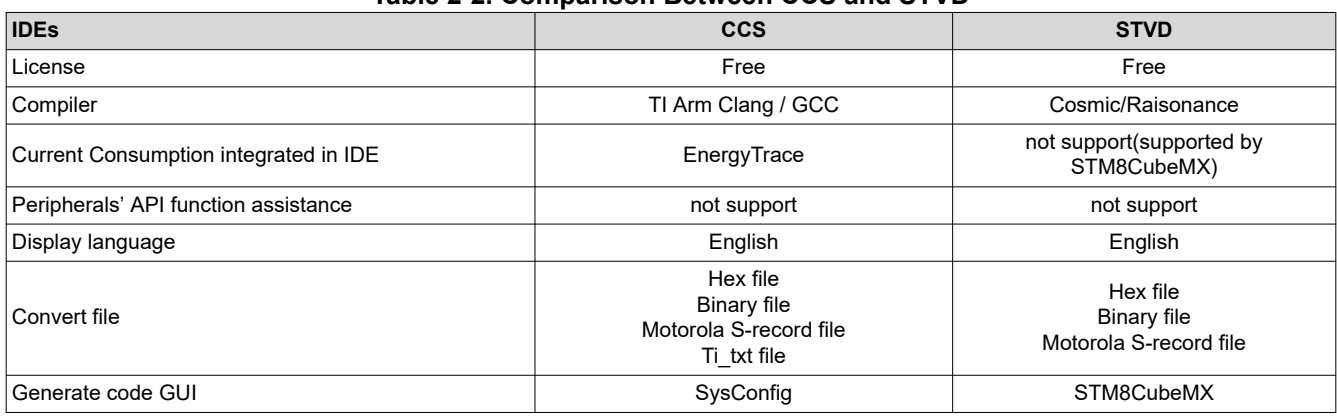

CCS integrates MSPM0 device configuration and auto-code generation from SysConfig as well as MSPM0 code examples and academy trainings in the integrated TI Resource explorer. What's more, CCS offers an all-in-one development tool experience.

In addition to CCS, MSPM0 devices are also supported in industry-standard IDEs listed in Table 2-3.

- CCS: <https://www.ti.com/tool/CCSTUDIO>
- IAR:<https://www.iar.com/>
- Keil:<https://www.keil.com/>

#### **Table 2-3. MSPM0 Supported IDEs Overview**

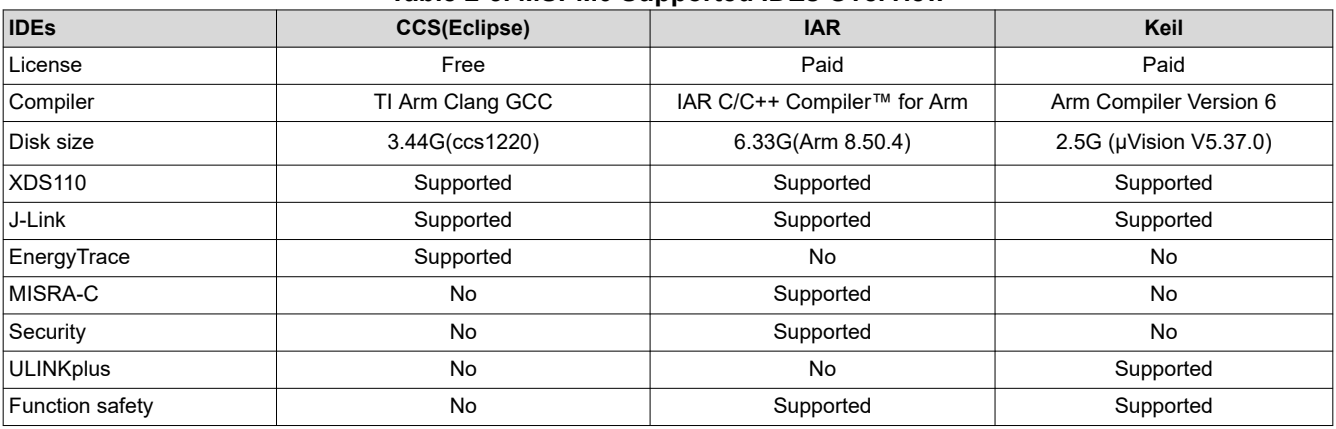

The use of CCS and some of features can be seen in [Section 2.2.2.2.](#page-15-0) Other reference materials are shown as follows:

- [CCS quick start guide](https://dev.ti.com/tirex/explore/node?node=A__AHaph7YfvcrVy2cDlmb4sQ__MSPM0-SDK__a3PaaoK__LATEST)
- [CCS](https://www.youtube.com/user/CodeComposerStudio)
- [CCS training videos](https://www.youtube.com/user/CodeComposerStudio)
- [CCS user's guide](https://software-dl.ti.com/ccs/esd/documents/users_guide/index.html)
- [IAR quick start guide](https://dev.ti.com/tirex/explore/node?node=A__AHaph7YfvcrVy2cDlmb4sQ__MSPM0-SDK__a3PaaoK__LATEST)
- [IAR training videos](https://www.iar.com/knowledge/iar-academy/)
- [IAR user's guide](https://wwwfiles.iar.com/arm/webic/doc/EWARM_IDEGuide.ENU.pdf)
- [Keil quick start guide](https://dev.ti.com/tirex/explore/node?node=A__AHaph7YfvcrVy2cDlmb4sQ__MSPM0-SDK__a3PaaoK__LATEST)

<span id="page-7-0"></span>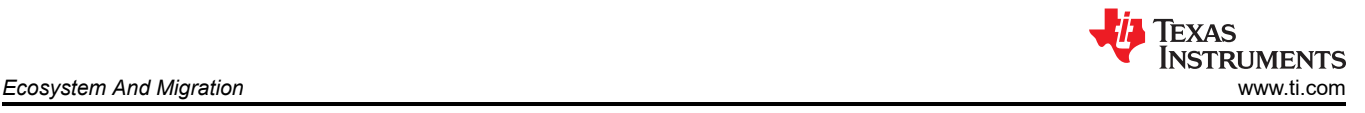

- [Keil training videos](https://www2.keil.com/mdk5/learn)
- [Keil getting started](https://www2.keil.com/mdk5/install)

## **2.1.3 SysConfig**

Similar to STM8CubeMX, SysConfig is an intuitive and comprehensive collection of graphical utilities for configuring pins, peripherals, radios, subsystems, and other components, which can be seen in Figure 2-3. SysConfig helps manage, expose, and resolve conflicts visually so that you have more time to create differentiated applications. The tool's output includes C header and code files that can be used with MSPM0 SDK examples or used to configure custom software. SysConfig is integrated into CCS but can also be used with Keil and IAR.

SysConfig can be downloaded at the following URL: [SYSCONFIG IDE, configuration, compiler or debugger |](https://www.ti.com/tool/SYSCONFIG) [TI.com](https://www.ti.com/tool/SYSCONFIG).

Besides, SysConfig can run without an IDE. The standalone version can be used for code generation and to evaluate the capabilities of the device, but is not capable of running an example.

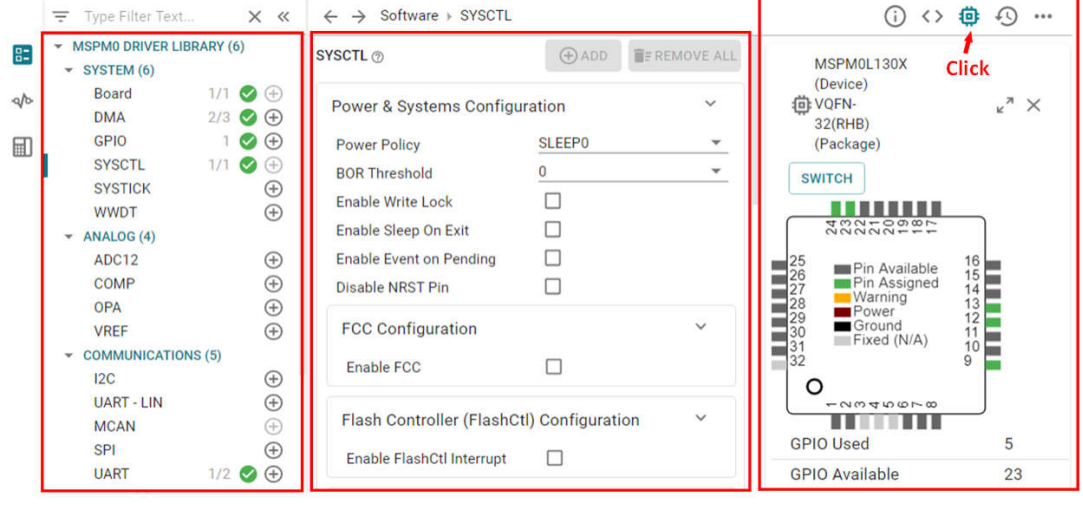

**Peripheral usage** 

**Peripheral setting** 

**MCU view** 

**Figure 2-3. MSPM0 SysConfig**

Here are the same and different features between SysConfig and STM8CubeMX,

- Both of them allow creating, saving and importing previously saved projects. STM8CubeMX projects comes with an .ioc8 file that can be saved anywhere, next to other .ioc8 files. But STM8CubeMX does not support C code generation, which is different from SysConfig and may extend development time.
- Both of them allow easy pinout and clock tree configuration, which can be seen from Chip view.
- STM8CubeMX support power consumption calculation, which, for MSPM0, can be realized in CCS IDE.
- SysConfig supports more comprehensive configuration capabilities. Different from STM8CubeMX,which can only config pinout or simple configuration for peripheral, SysConfig provides more specific and detailed initialization configurations. As shown in [Figure 2-4](#page-8-0), SysConfig can configure the type of GPIO as well as features such as internal pull-up/pull-down resistors.
- STM8CubeMX comes with an updater mechanism that can be configured for automatic or on-demand check for updates, which supports STM8CubeMX self-updates. SysConfig doesn't support that and users can download newest version from [SysConfig download.](https://www.ti.com/tool/SYSCONFIG)

<span id="page-8-0"></span>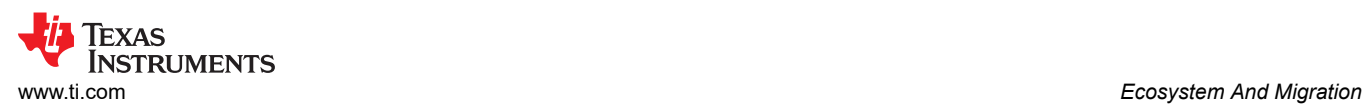

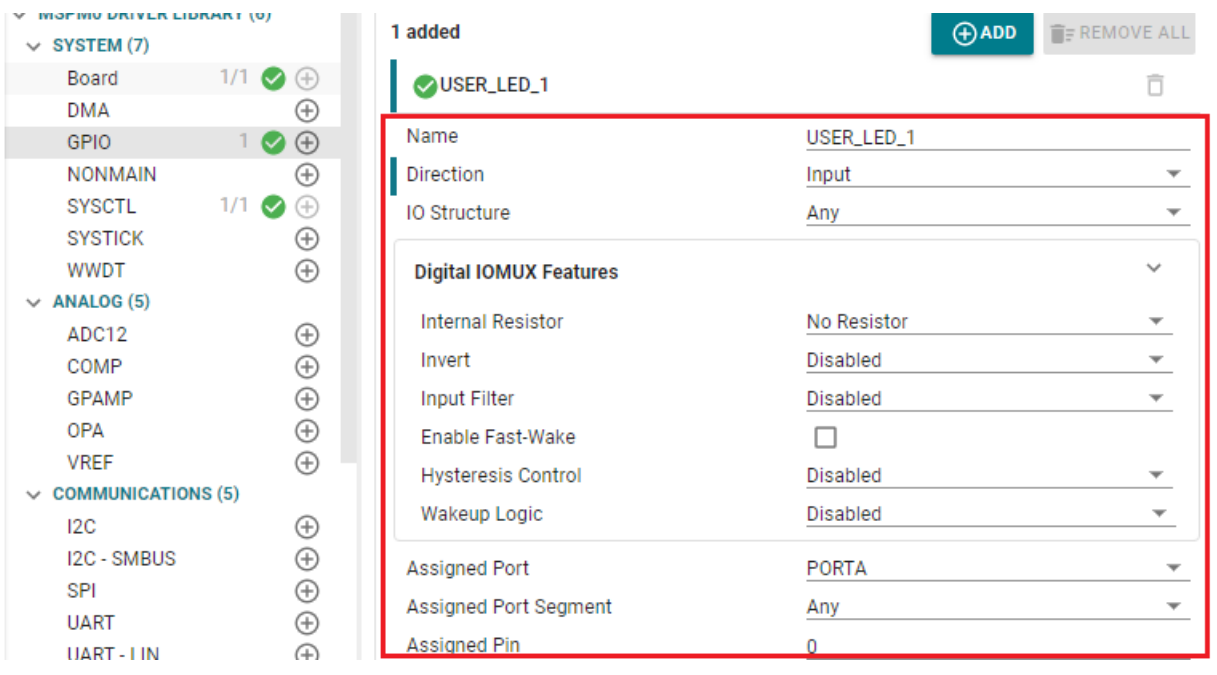

**Figure 2-4. GPIO Configuration in SysConfig**

#### **2.1.4 Debug Tools**

STM support single wire interface module (SWIM) and debug module (DM). In-circuit debugging mode or in-circuit programming mode are managed through a single wire hardware interface featuring ultrafast memory programming. Coupled with an in-circuit debugging module, it also offers a non-intrusive emulation mode, making the in-circuit debugger extremely powerful, close in performance to a full-featured emulator. Besides, the typical debugger of STM8 is ST-LINK. The SWIM and JTAG/serial wire debugging (SWD) interfaces are used to communicate with any STM8 microcontroller located on an application board.

For MSPM0, the debug subsystem (DEBUGSS) interfaces the serial wire debug (SWD) two-wire physical interface to multiple debug functions within the device. MSPM0 devices support debugging of processor execution, the device state, and the power state (via EnergyTrace technology). For more details on the connection of the debugger, see Figure 2-5.

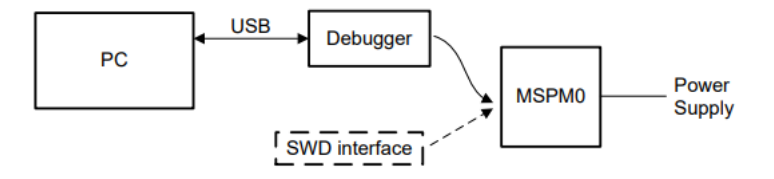

**Figure 2-5. MSPM0 Debugging**

MSPM0 support XDS110 and J-Link debugger for standard serial wire debug.

The Texas Instruments XDS110 is for TI embedded processors. XDS110 connects to the target board using a TI 20-pin connector (adapters are available for TI 14-pin and Arm 10-pin and 20-pin connectors) and to the host PC using USB2.0 High Speed (480 Mbps). The XDS110 supports a wider variety of standards (IEEE1149.1, IEEE1149.7, SWD) in a single unit. All XDS debug probes support Core and System Trace in all Arm and DSP processors that feature an Embedded Trace Buffer (ETB). For details, see [XDS110 Debug Probe](https://www.ti.com/tool/TMDSEMU110-U).

<span id="page-9-0"></span>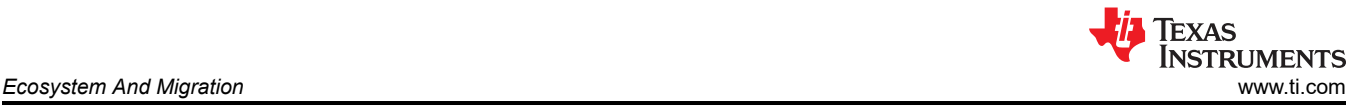

J-Link debug probes are the most popular choice for optimizing the debugging and flash programming experience. Benefit from record-breaking flash loaders, up to 3-MiB/s RAM download speed and the ability to set an unlimited number of breakpoints in the flash memory of MCUs. J-Link also supports a wide range of CPUs and architectures included CortexM0+. For details, see the [J-Link Debug Probes page](https://www.segger.com/products/debug-probes/j-link/).

Table 2-4 shows a different feature summery between XDS110 and J-LINK debugger supporting MSPM0.

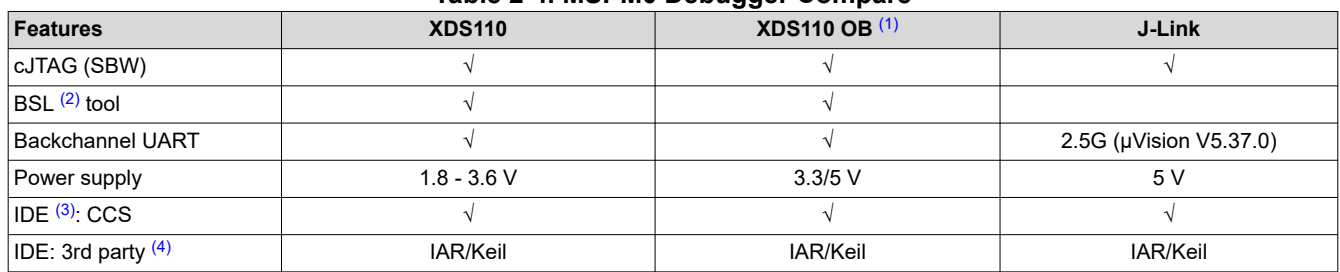

#### **Table 2-4. MSPM0 Debugger Compare**

(1) XDS110 OB means XDS110 on-board.

(2) BSL means bootsrap loader.

(3) IDE means Integrated Development Environment.

(4) 3rd party includes IAR/Keil.

#### **2.1.5 LaunchPad**

Like STM8, MSPM0 also has corresponding LaunchPad development kits to support rapid development.

LaunchPad kits are easy-to-use EVMs that contain everything needed to start developing on the MSPM0. This includes an onboard debug probe for programming, debugging, and measuring power consumption with EnergyTrace™ technology. MSPM0 LaunchPad kits also feature onboard buttons, LEDs, and temperature sensors among other circuitry. Rapid prototyping is simplified by the 40-pin BoosterPack™ plug-in module headers, which support a wide range of available BoosterPack plug-in modules. You can quickly add features like wireless connectivity, graphical displays, environmental sensing, and more.

- [LP-MSPM0G3507 LaunchPad development kit](https://www.ti.com/tool/LP-MSPM0G3507)
- [LP-MSPM0L1306 LaunchPad development kit](https://www.ti.com/tool/LP-MSPM0L1306)

Figure 2-6 illustrates the LaunchPad overview. which contains the MCU and a XDS110 debugger. You can also use other debuggers like J-Link to debug the MCU after removing the jumpers.

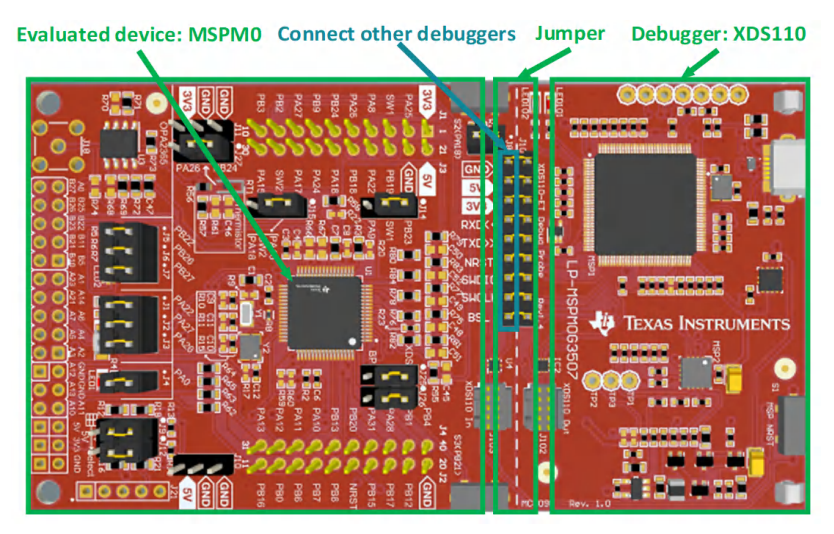

**Figure 2-6. MSPM0G3507 Launchpad Overview**

Jumper isolation block contains Power(GND,5V,3.3V), UART(RXD, TXD), reset pin, arm debug channel(SWDIO,SWCLK) and BSL.

<span id="page-10-0"></span>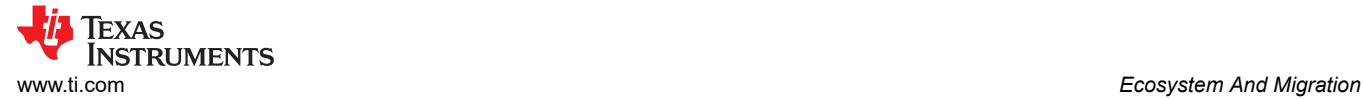

In addition to jumper caps, it is possible to burn using the standard Arm Cortex 10 pins connector (as shown in Figure 2-7) which is located on the right side of the Launchpad. The Cortex Debug Connector supports JTAG debug, Serial Wire debug and Serial Wire Viewer (via SWO connection when Serial Wire debug mode is used) operations.

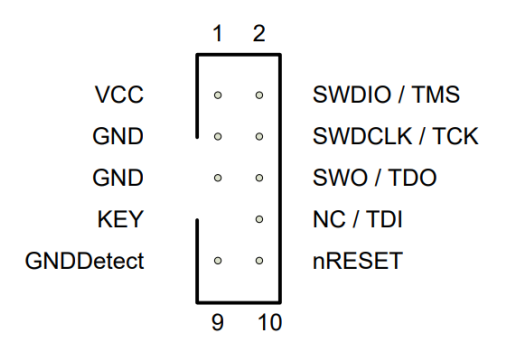

### **Figure 2-7. Arm Cortex 10-Pin Definition**

Figure 2-8 shows some feature function of MSPM0G3507 Launchpad.

The lower sides of the Launchpad are the connectors of the booster pack, which are used to plug in specific functional modules directly and quickly build prototypes. In addition to this, it's also possible to use DuPont wire alone to lead out for quick use. The Launchpad has a user-defined button on each side, a temperature sensor, a light sensor, a monochrome LED, and an RGB LED underneath.

- LP-MSPM0G3507 LaunchPad development kit [LP-MSPM0G3507 Evaluation board | TI.com](https://www.ti.com/tool/LP-MSPM0G3507)
- LP-MSPM0L1306 LaunchPad development kit [LP-MSPM0L1306 Evaluation board | TI.com](https://www.ti.com/tool/LP-MSPM0L1306)

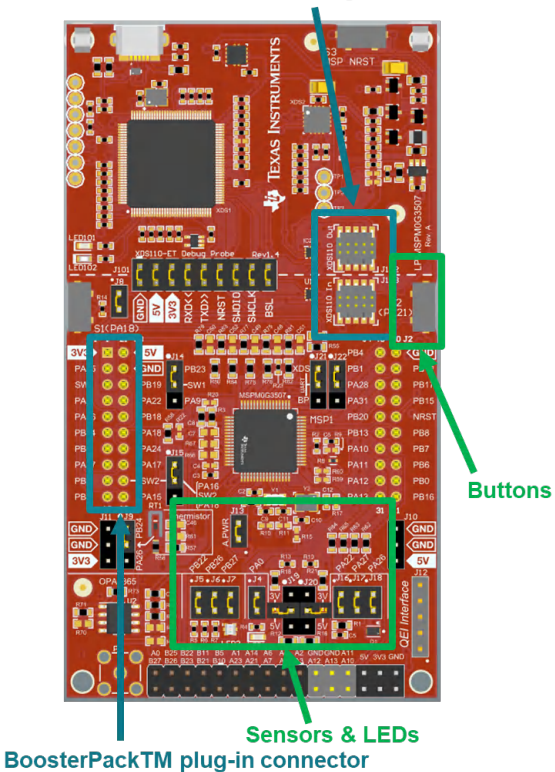

**ARM<sup>®</sup> Cortex Debug Connector** 

**Figure 2-8. MSPM0G3507 Launchpad Feature Function**

<span id="page-11-0"></span>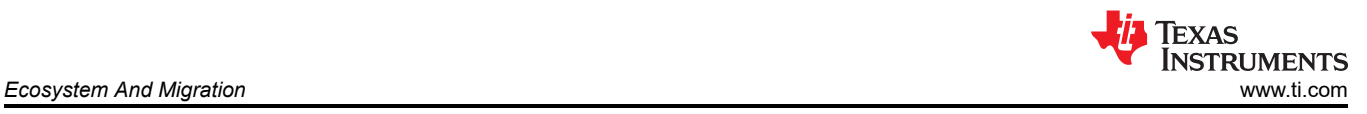

## **2.2 Migration Process**

For smooth migration to MSPM0, the detailed process is written in a flow as shown in Figure 2-9. Each step is described in detail and examples are given in the following sections.

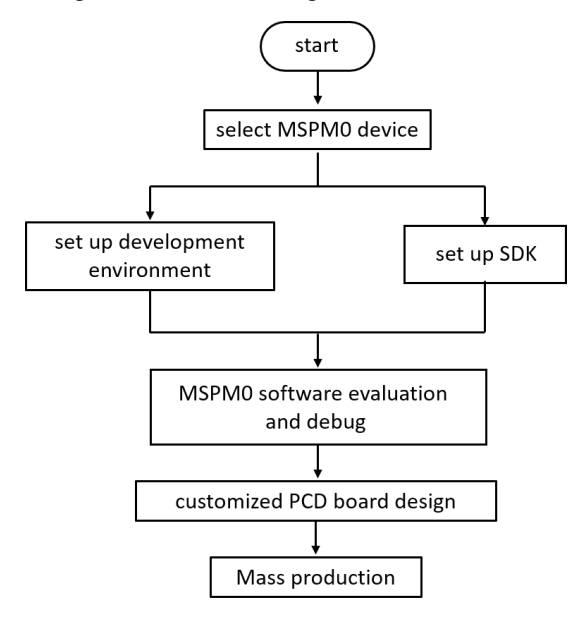

#### **Figure 2-9. MSPM0 Migration Flowchart**

#### **2.2.1 Step 1. Choose The Right MSPM0 MCU**

The first step of migration is to choose the correct MSPM0 device for the application.Figure 2-10 shows the portfolio of MSPM0 L and G series family, which can be seen in official website of TI. And [Figure 2-11](#page-12-0) shows the portfolio of MSPM0 C series. Both portfolios all distinguish the device according to memory and packaging, which makes it easier to have a simple selection.

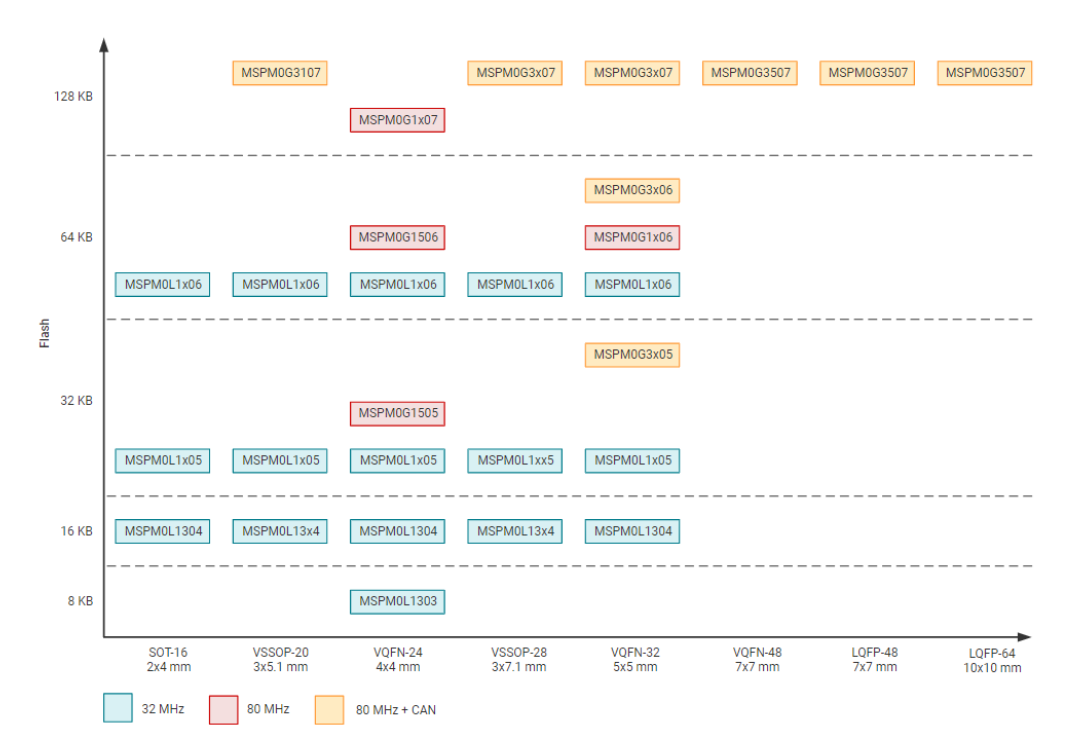

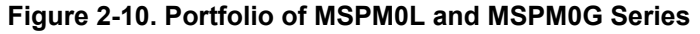

<span id="page-12-0"></span>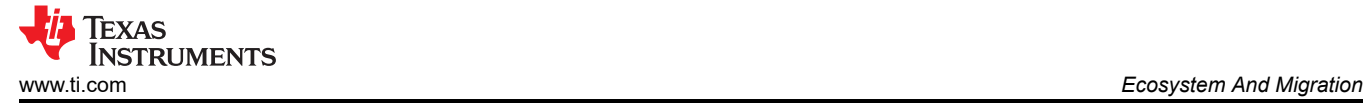

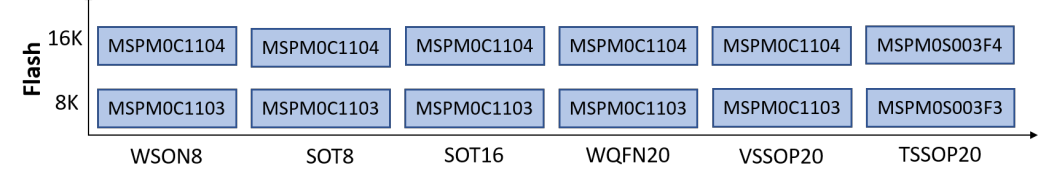

**Figure 2-11. Portfolio of MSPM0C Series**

To narrow down to a specific device, [the product selection tool](https://www.ti.com/microcontrollers-mcus-processors/arm-based-microcontrollers/arm-cortex-m0-mcus/products.html) plays an import role. In this link, you can use the filter on the left to do Initial screening based on your MCU peripheral requirement. For example, to filter out the MCU that meet the UART number, you can directly use the filter tool to select, and the qualified MCU devices will pop up on the right, as shown in the Figure 2-12, and you can directly go to the device page through the left search text box for detailed information of corresponding device.

| <sup>2</sup> Hide filters<br>Reset table 23 of 23 total products<br><b>m</b> Columns<br>Email Download Excel<br>Log in to view invento |                                                                                         |                       |                                |                           |                                   |                                  |                                    |                |                                    |            |
|----------------------------------------------------------------------------------------------------|-----------------------------------------------------------------------------------------|-----------------------|--------------------------------|---------------------------|-----------------------------------|----------------------------------|------------------------------------|----------------|------------------------------------|------------|
| $\times$ RAM (kByte)                                                                                                    | Product number                                                                          | Images                | <b>Price Quantity</b><br>(USD) | Frequency<br>(MHz)        | Flash memory<br>(kByte)           | RAM (kByte)                      | Number of<br>GPIOS                 | <b>UART</b>    | Number of<br>I2Cs                  | <b>SPI</b> |
| $\times$ Number of GPIOs<br>$\Rightarrow$                                                                                              | Product number                                                                          |                       | ÷,                             | $\stackrel{\neg o}{\sim}$ | $\stackrel{\rightharpoonup}{\ll}$ | $\overline{\mathcal{L}}^{\circ}$ | $\stackrel{\rightharpoonup}{\sim}$ | 군              | $\stackrel{\rightharpoonup}{\sim}$ | 군          |
| $\sim$ UART<br>≤<br>$\geq$<br>$\overline{2}$<br>-4                                                                                     | MSPM0L1345 - NEW<br>$\vee$ $\Box$<br>Data sheet: PDF   HTML<br><b>Z</b> View alternates | <b>I</b> <sub>c</sub> | US\$0,484   1ku                | 32                        | 32                                | 4                                | 22                                 | $\overline{2}$ | $\overline{2}$                     |            |
| <b>Reset filter</b><br>$\vee$ Number of I2Cs                                                                                           | $\vee$ $\Box$ MSPM0L1346 - NEW<br>Data sheet: PDF   HTML                                | $\overline{a}$        | US\$0.544   1ku                | 32                        | 64                                | $4 -$                            | 22                                 | $\overline{2}$ | $\overline{2}$                     |            |
| $\times$ SPI<br>$\vee$ Package type                                                                                                    | $\vee$ $\Box$ MSPM0L1343 - NEW<br>Data sheet: PDF   HTML<br><b>Z</b> View alternates    | <b>I</b> <sub>c</sub> | US\$0.412   1ku 32             |                           | 8                                 | $\overline{2}$                   | 15                                 | $\overline{2}$ | $\overline{2}$                     |            |
| $\vee$ Pin count<br>$\vee$ $\Box$<br>$\vee$ Package area (mm^2)                                                                        | MSPM0L1344 - NEW<br>Data sheet: PDF   HTML<br><b>IZ View alternates</b>                 | $\overline{a}$        | US\$0.422   1ku 32             |                           | 16                                | $\mathbf{2}$                     | 15                                 | $\overline{2}$ | $\overline{2}$                     |            |

**Figure 2-12. MSPM0 Product Selection Tool**

On the device page, the key documents like the data sheet, Technical Reference Manual (TRM) and Errata can be found and downloaded easily, as shown in Figure 2-13. The device-specific data sheet introduces the parameters and functional data information of dedicated MSPM0. The device-specific TRM introduces the application method and characteristics of a series MSPM0. The device-specific errata introduces the ecorrigendum description of MSPM0 related series or versions.

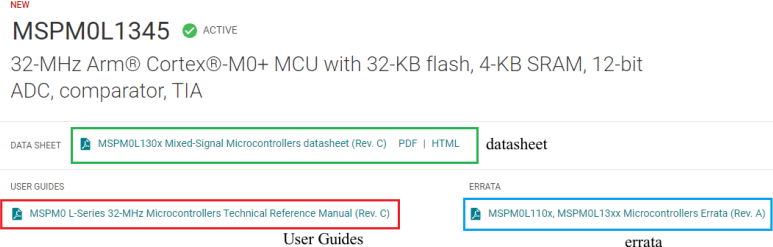

**Figure 2-13. MSPM0 Important Document List**

<span id="page-13-0"></span>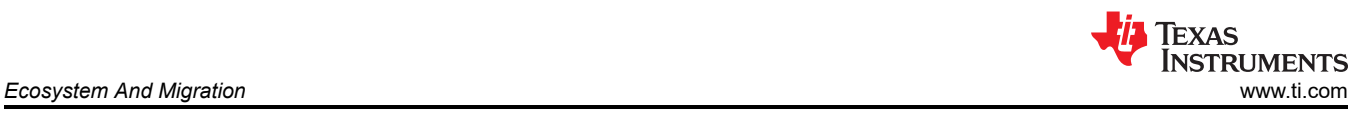

As shown in Figure 2-14, the website also lists the relevant technical documents on MSPM0, the most common being application notes.

|                                                        | Technical documentation |                                                                            |            |             |  |  |
|--------------------------------------------------------|-------------------------|----------------------------------------------------------------------------|------------|-------------|--|--|
| Top documentation for this product selected by TI<br>÷ |                         |                                                                            |            |             |  |  |
|                                                        | Type                    | Title                                                                      |            | Date JA     |  |  |
|                                                        | All<br>$\checkmark$     | Filter title by keyword                                                    |            |             |  |  |
|                                                        | Data sheet              | MSPM0L130x Mixed-Signal Microcontrollers datasheet (Rev. C)                | PDF   HTML | 27 Jun 2023 |  |  |
| ÷                                                      | Errata                  | MSPM0L110x, MSPM0L13xx Microcontrollers Errata (Rev. A)                    | PDF   HTML | 28 Apr 2023 |  |  |
| ★                                                      | User quide              | MSPM0 L-Series 32-MHz Microcontrollers Technical Reference Manual (Rev. C) |            | 05 May 2023 |  |  |
|                                                        | Application note        | MSPM0 Bootloader (BSL) Host Implementation (Rev. A)                        | PDF   HTML | 06 Jul 2023 |  |  |
|                                                        | Application note        | <b>EEPROM Emulation Type A Solution</b>                                    | PDF   HTML | 18 Apr 2023 |  |  |
|                                                        | Application note        | STM32에서 Arm 기반 MSPM0으로의 마이그레이션 가이드 (Rev. A)                                | PDF   HTML | 12 Apr 2023 |  |  |
|                                                        | Application note        | 從 STM32 到 Arm 架構的 MSPM0 移轉指南 (Rev. A)                                      | PDF   HTML | 12 Apr 2023 |  |  |
|                                                        | Application note        | <b>EEPROM Emulation Type B Design</b>                                      | PDF   HTML | 11 Apr 2023 |  |  |

**Figure 2-14. MSPM0 Relevant Technical Documentation List**

After completing the selection, you can check the price and other information through ordering and quality, as shown in Figure 2-15.

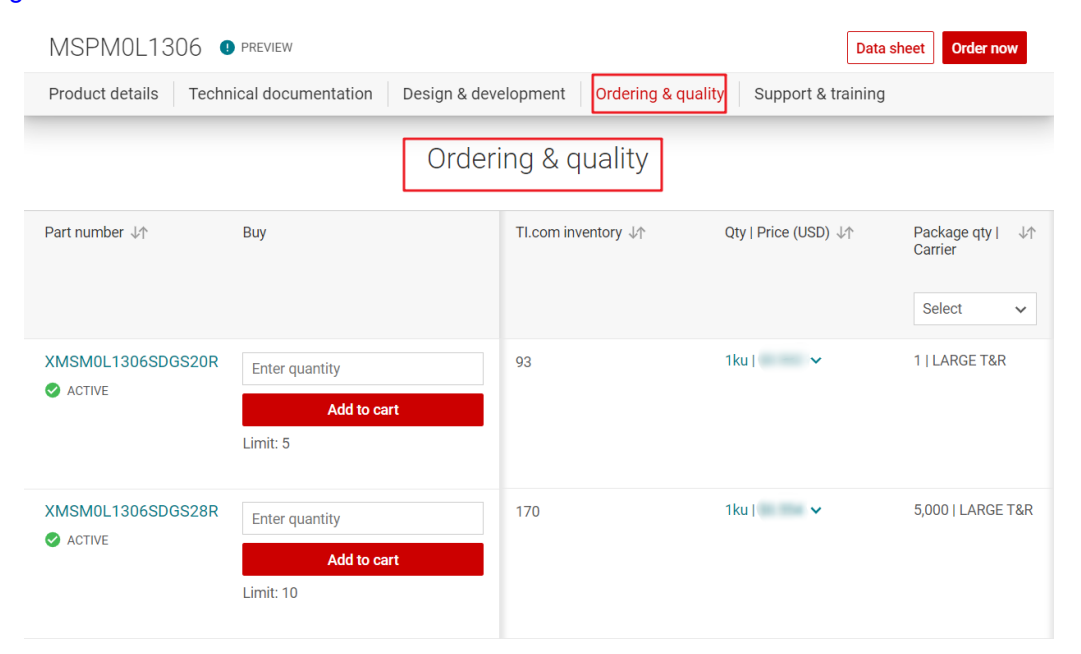

**Figure 2-15. Ordering and Quality Part View**

## <span id="page-14-0"></span>**2.2.2 Step 2. Set Up IDE And Quick Introduction of CCS**

## *2.2.2.1 Set Up IDE*

TI's CCS is the chosen IDE.

1. Click the [link](https://www.ti.com/tool/SYSCONFIG) to download and then start installation. In installation process, keep pressing next.

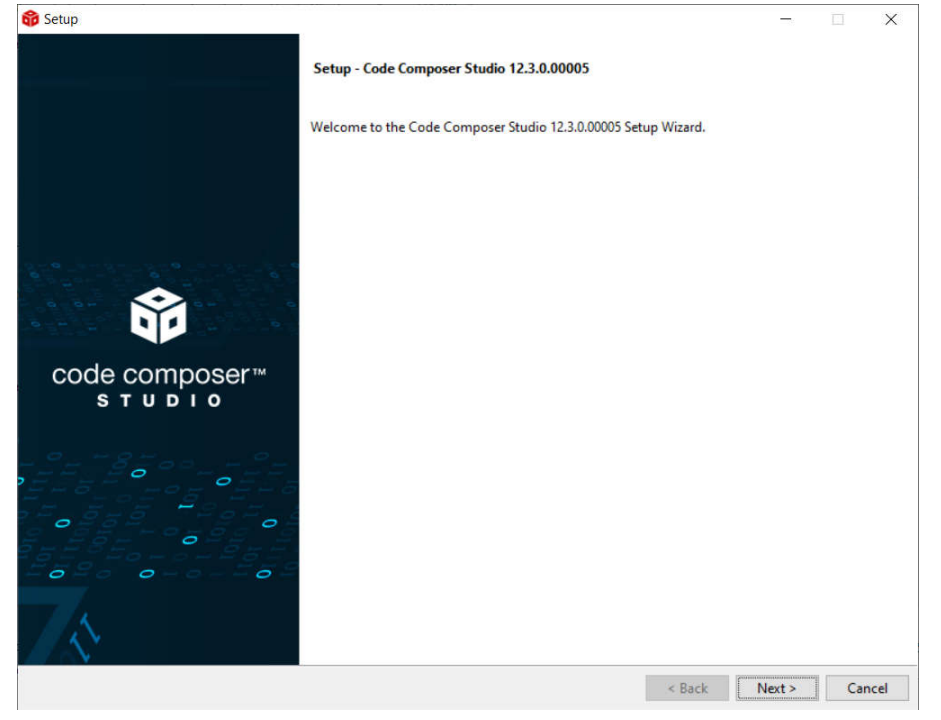

#### **Figure 2-16. CCS Installation**

2. Select MSPM0 support component.

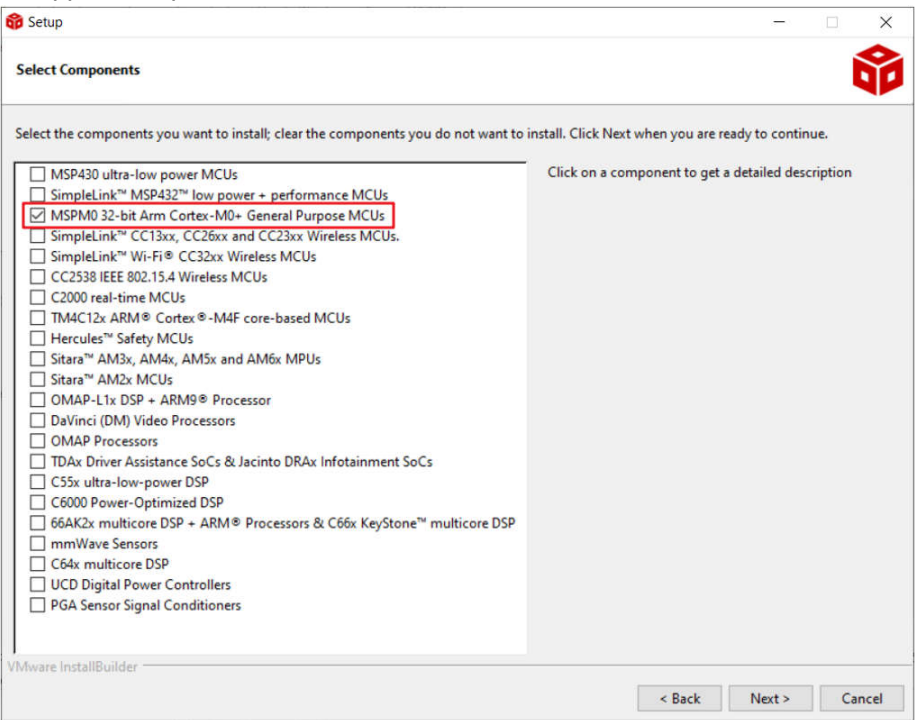

**Figure 2-17. CCS Installation- MSPM0 Support Selection**

<span id="page-15-0"></span>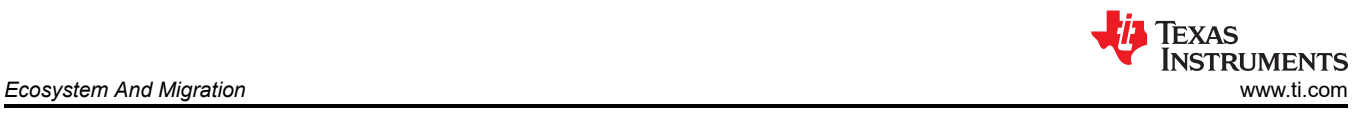

#### 3. Select J-link, if needed.

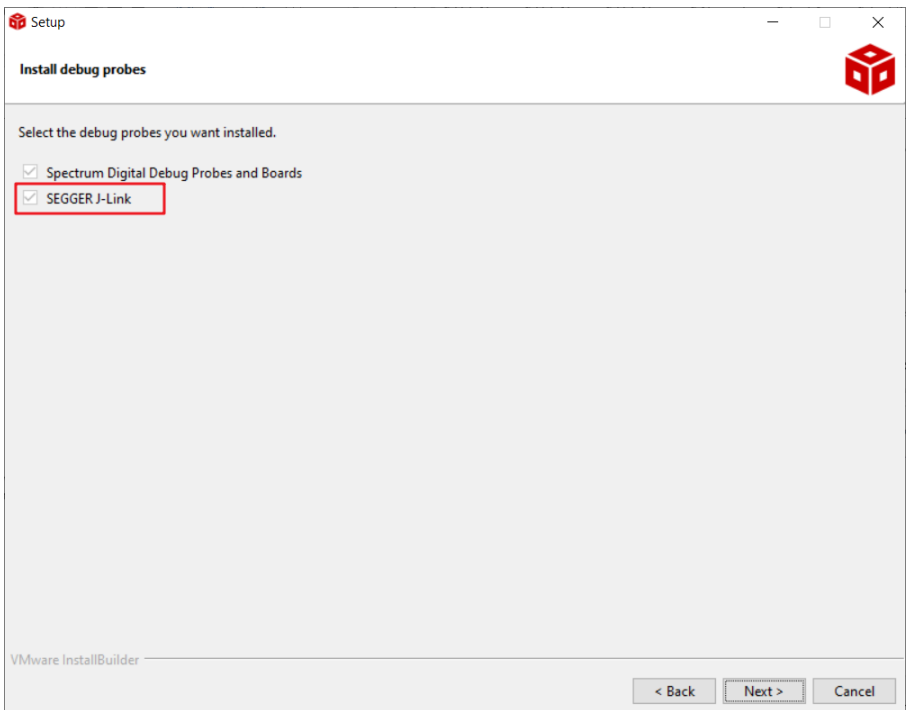

#### **Figure 2-18. CCS Installation- J-Link Download Selection**

4. Finish CCS download.

#### *2.2.2.2 Quick Introduction of CCS*

1. Launch a new workspace. The workspace means the address where to copy your imported project.

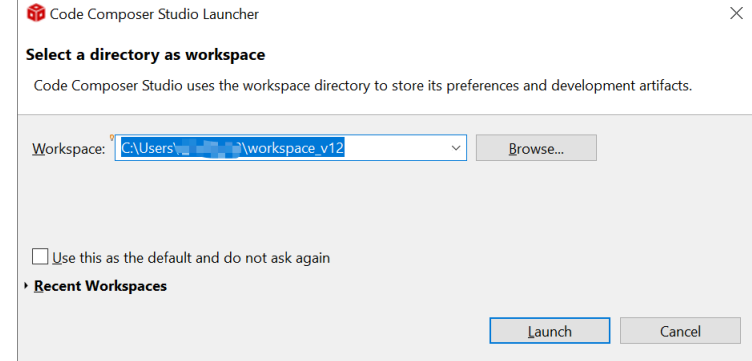

**Figure 2-19. CCS Launch Workspace**

<span id="page-16-0"></span>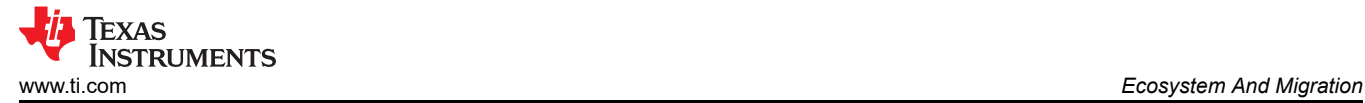

2. If you want to create a new project, go to file--> new-->CCS project. There are two important items that need to be done. The first one is to choose MSPM0 device and the other one is to choose the connection, as shown in Figure 2-20. And then, the program can be created after project name is added and press finish button. It is recommended to find the MSPM0 SDK example, which introduces how to use CCS in [Section](#page-19-0)  [2.2.4.](#page-19-0)

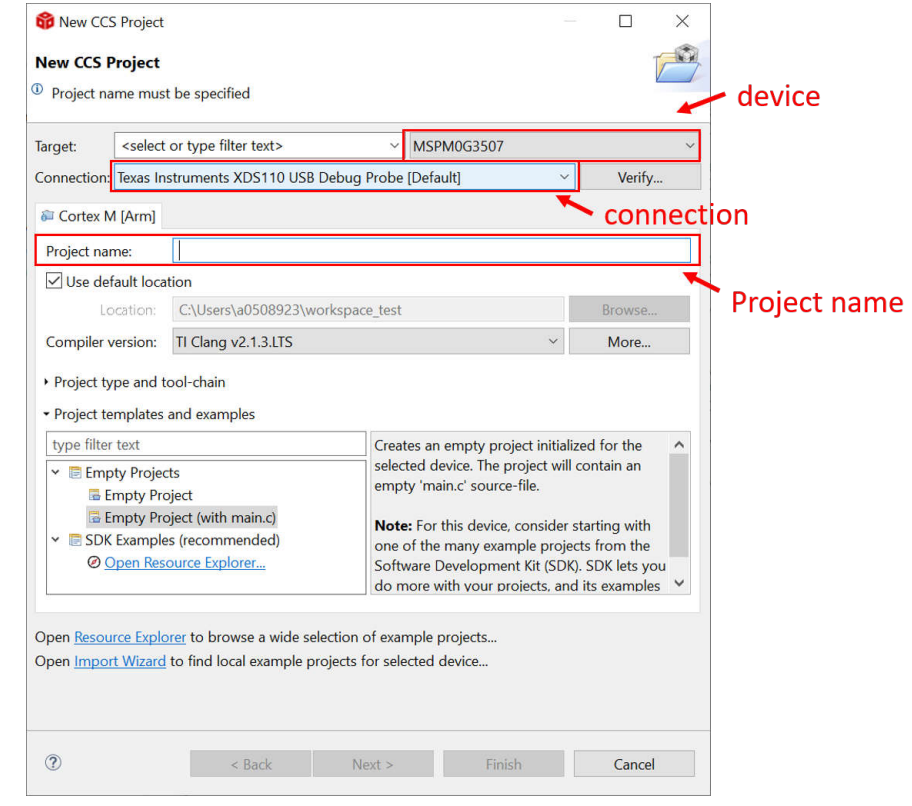

**Figure 2-20. Create a New Project in CCS**

3. Figure 2-21 and Figure 2-22 show a quick introduction to CCS functions.

**Shortcut key functions**:

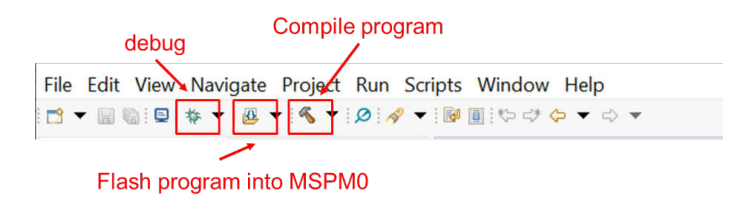

**Figure 2-21. Commonly Used Function**

**Debug functions:**

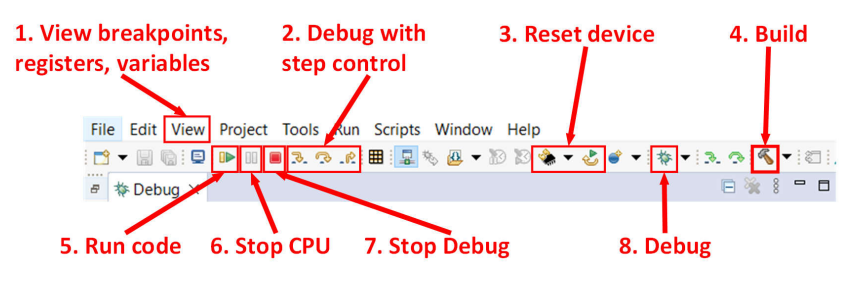

**Figure 2-22. Commonly Used Debug Functions**

<span id="page-17-0"></span>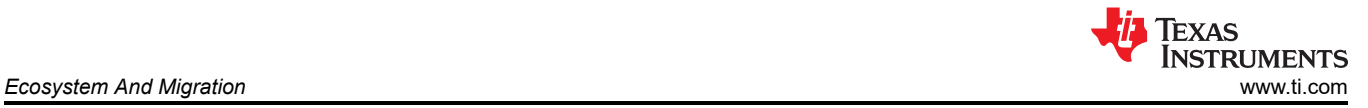

#### **Project properties common used settings:**

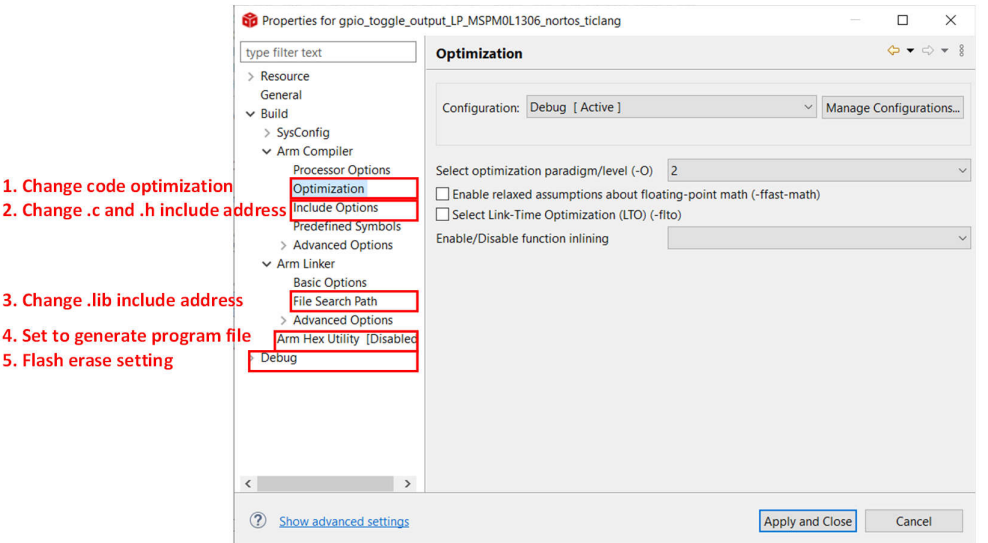

**Figure 2-23. Commonly Used Project Settings**

For detailed information, see : [Code Composer Studio IDE Version 12.4+ for MSPM0 MCUs](https://software-dl.ti.com/msp430/esd/MSPM0-SDK/latest/docs/english/tools/ccs_ide_guide/doc_guide/doc_guide-srcs/ccs_ide_guide.html) .

#### **2.2.3 Step 3. Set Up MSPM0 SDK And Quick Introduction of MSPM0 SDK**

STM8 gives a "Standard Peripheral Library", enabling developers to easily exploit all the functions of the STM8 microcontrollers to address a wide range of applications. And TI also give the similar support.

#### *2.2.3.1 Set Up MSPM0 SDK*

1. Click the link to download [MSPM0 SDK.](https://www.ti.com.cn/tool/cn/MSPM0-SDK?keyMatch=MSPM0%20SDK)

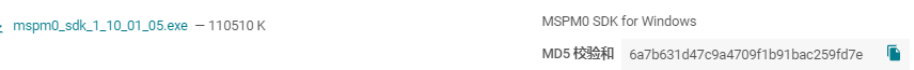

**Figure 2-24. MSPM0 SDK Download**

2. Press next to install SDK.

Ā

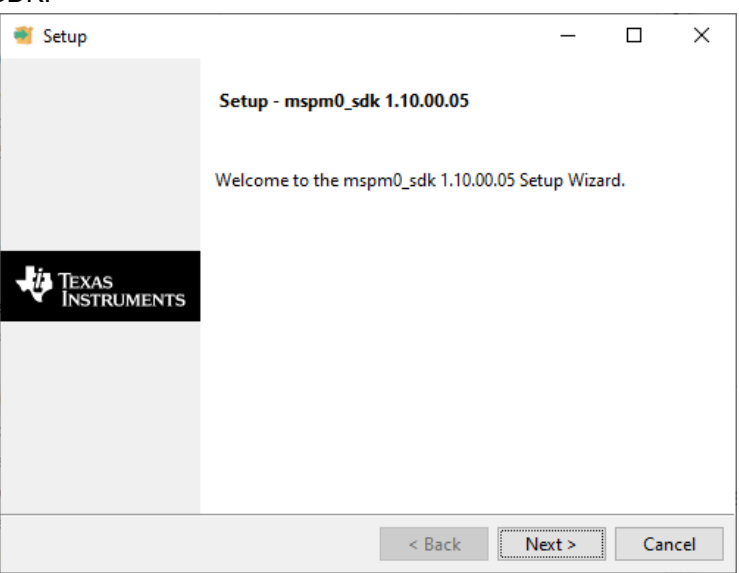

**Figure 2-25. MSPM0 SDK Installation**

3. Finish MSPM0 SDK download.

<span id="page-18-0"></span>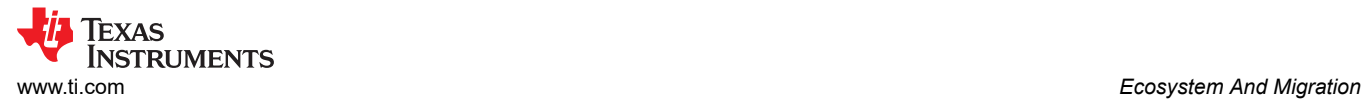

### *2.2.3.2 Quick Introduction of SDK*

When you have finished downloading, the file content is shown in the SDK folder, which is "c:/ti/ mspm0\_sdk\_xxx" by default, as shown in Figure 2-26, among which the mostly used folders are examples folder and docs folder.

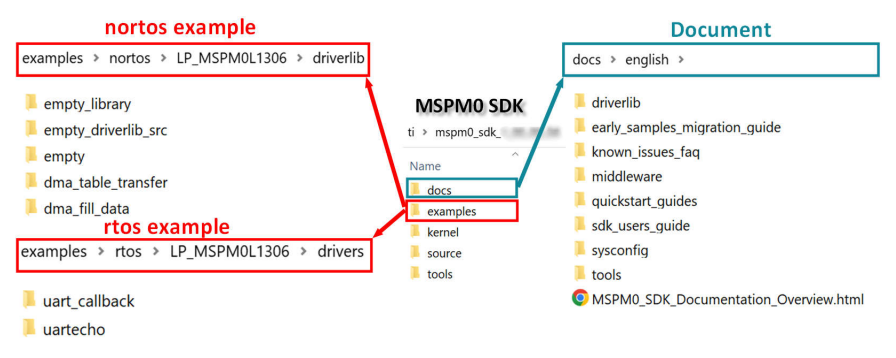

## **Figure 2-26. MSPM0 SDK Fold**

#### Table 2-5 shows a summary of example coverage.

#### **Table 2-5. MSPM0 Example Coverage**

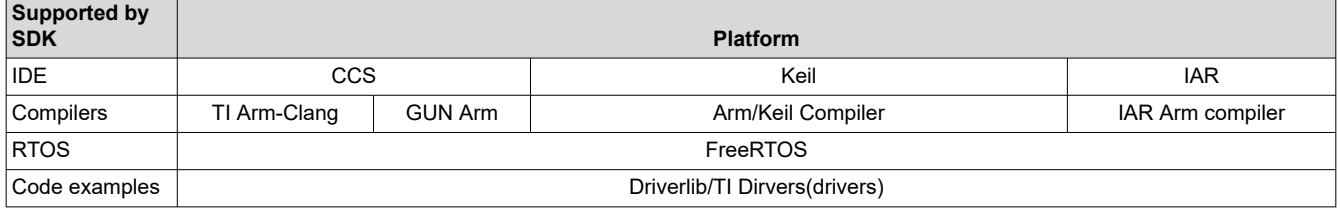

In nortos examples, you can also find three empty projects for users to build their own project.Table 2-6 shows the differences.

#### **Table 2-6. Empty Project Description**

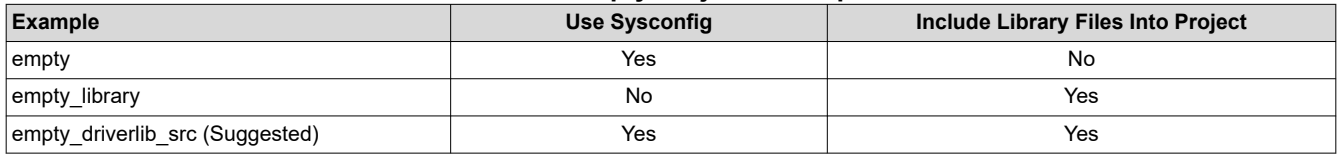

<span id="page-19-0"></span>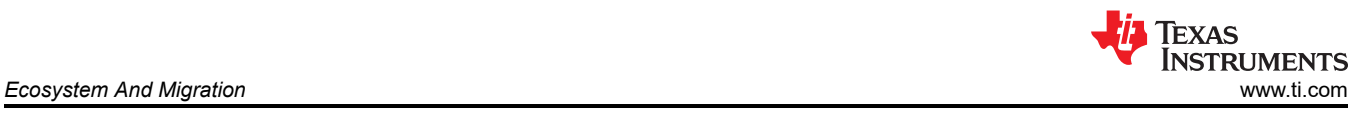

As for docs folder, the structure and the important documents are shown in Figure 2-27.

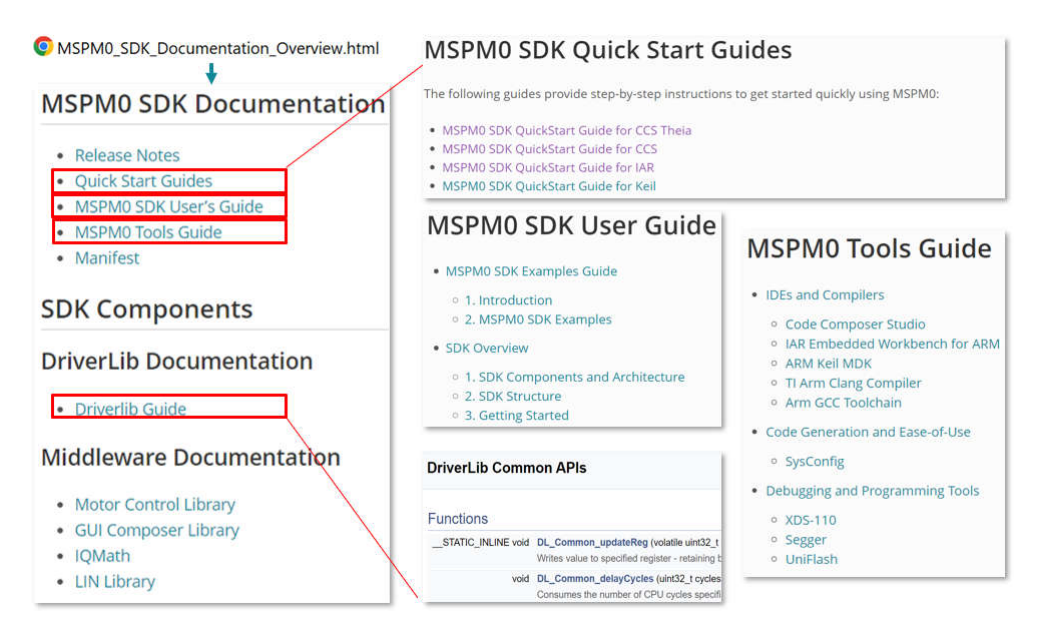

**Figure 2-27. Document Overview**

#### **2.2.4 Step 4. Software Evaluation**

Here are some simple steps to port the example into CCS.

1. Select Project, and then import CCS Projects from the menu.

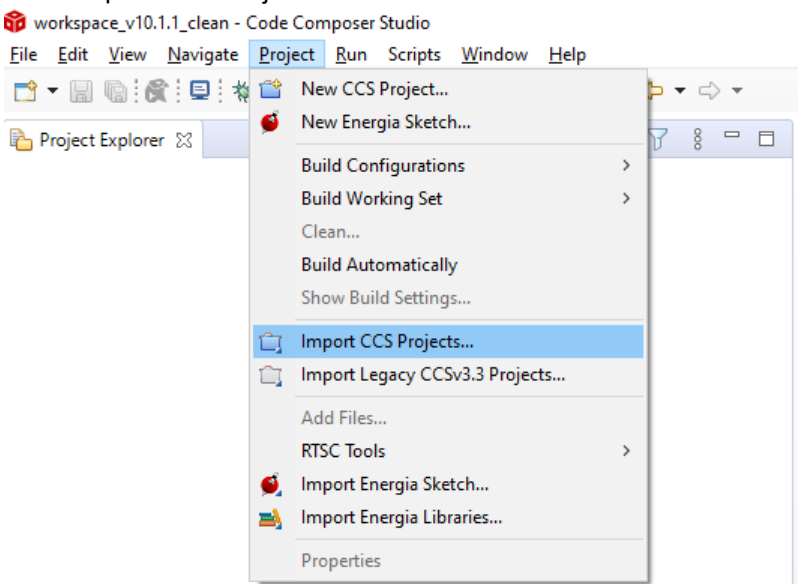

**Figure 2-28. Import CCS Projects**

<span id="page-20-0"></span>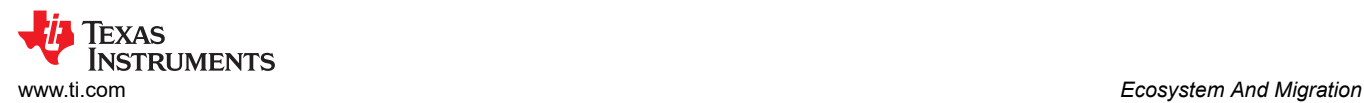

#### 2. Choose the program from SDK. Take the MSPM0L1306, for example.

\mspm0\_sdk\_1\_10\_00\_05\examples\nortos\LP\_MSPM0L1306\driverlib

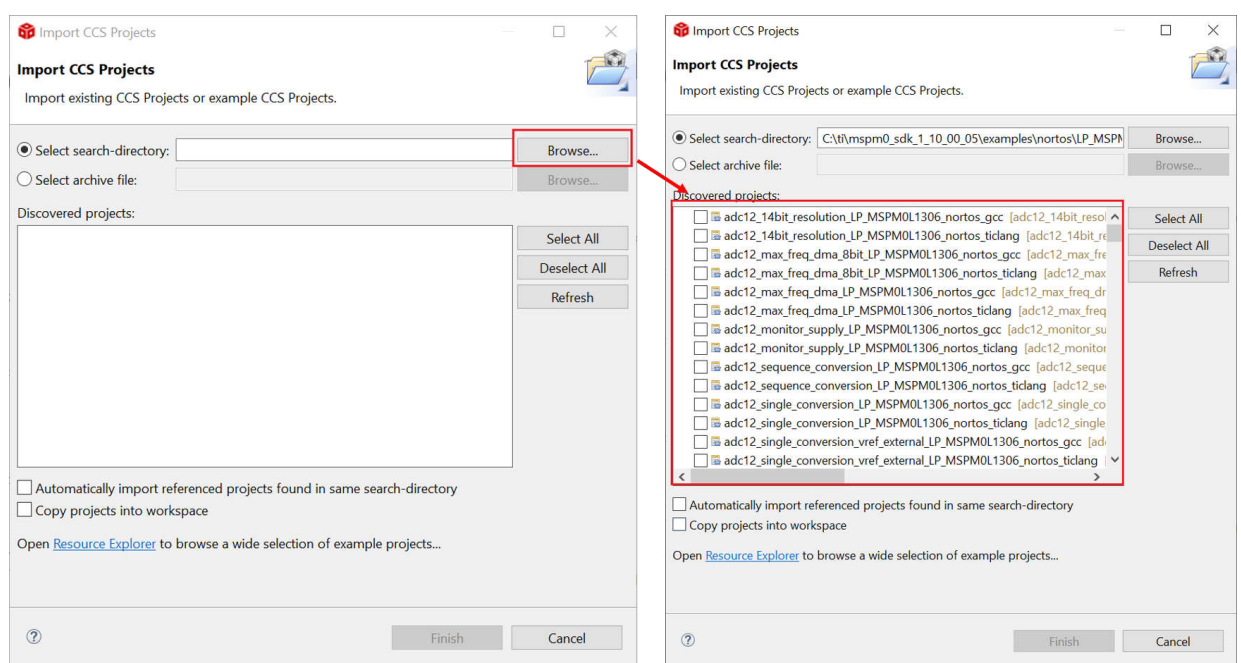

**Figure 2-29. Choose Program From SDK**

If the file cannot be imported, delete the same name project under workspace.

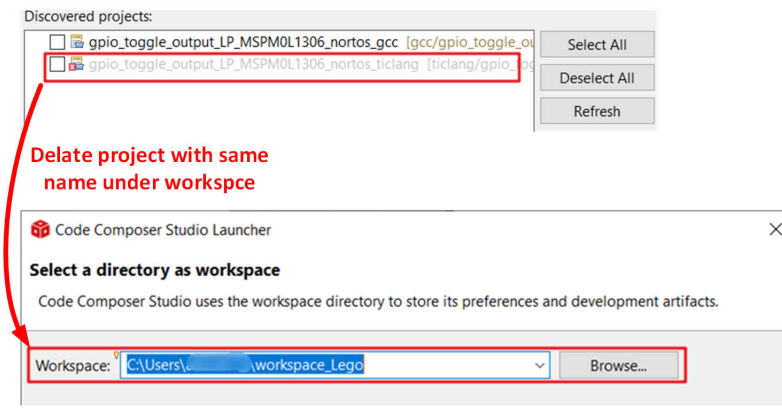

**Figure 2-30. Remove Duplicated Project**

<span id="page-21-0"></span>3. After importation, there is going be a project lying on the left, and a REAME.md will automatically open. It is recommended that you read the README.md file first, which contains the purpose of this example and the hardware configuration.

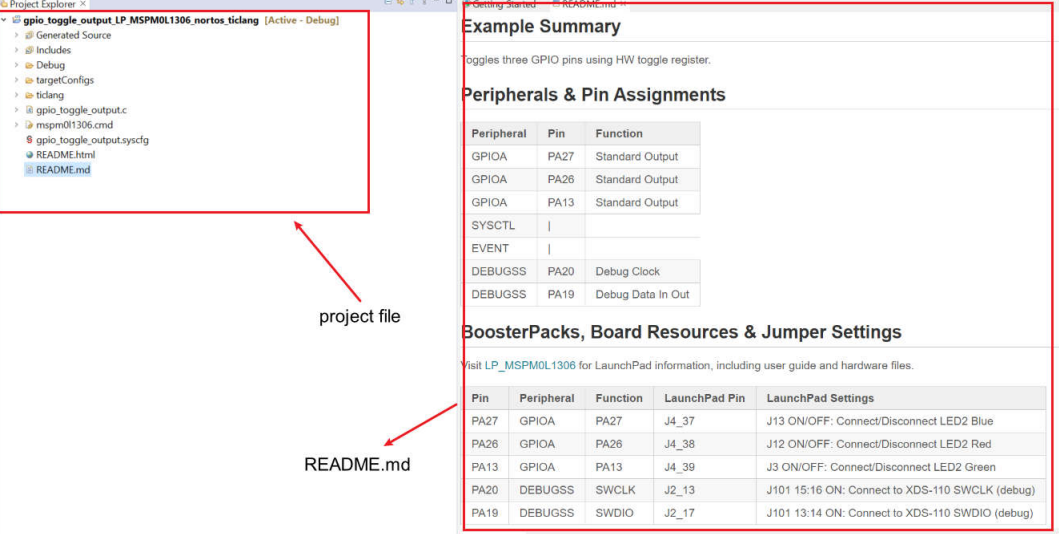

## **Figure 2-31. Project and README.md**

4. Figure 2-32 shows the most important files in the project.

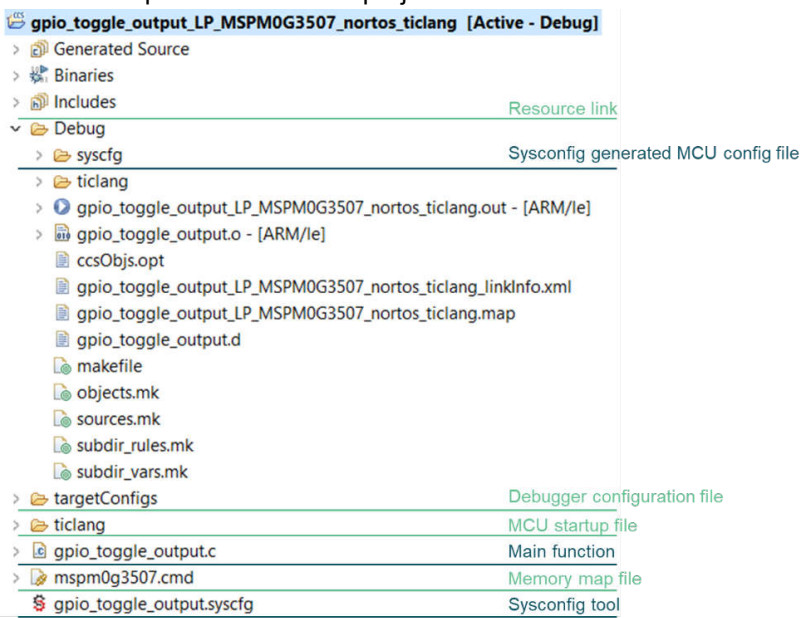

#### **Figure 2-32. CCS Project Overview**

- 5. Just like STM development, TI also supports chip view. Double click .syscfg file, you can reach to SysConfig, where you are allowed to configure the required peripherals through a graphical interface. And, it is suggested to use the MCU view of SysConfig to help you fix the pin function first with software engineer, which is similar to MCU/MPU Package in STM8CubeMAX.
- 6. Based on the code and SysConfig example, you are able to polish the project or modify them with devicespecific TRM or application note released on Ti.com.
- 7. If you want to add third-party libraries, you can follow the steps below. First, you have to add relevant file into your project, as shown in [Figure 2-33.](#page-22-0)

<span id="page-22-0"></span>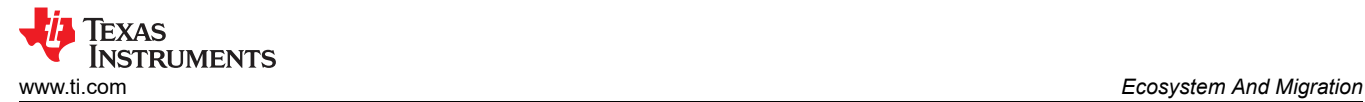

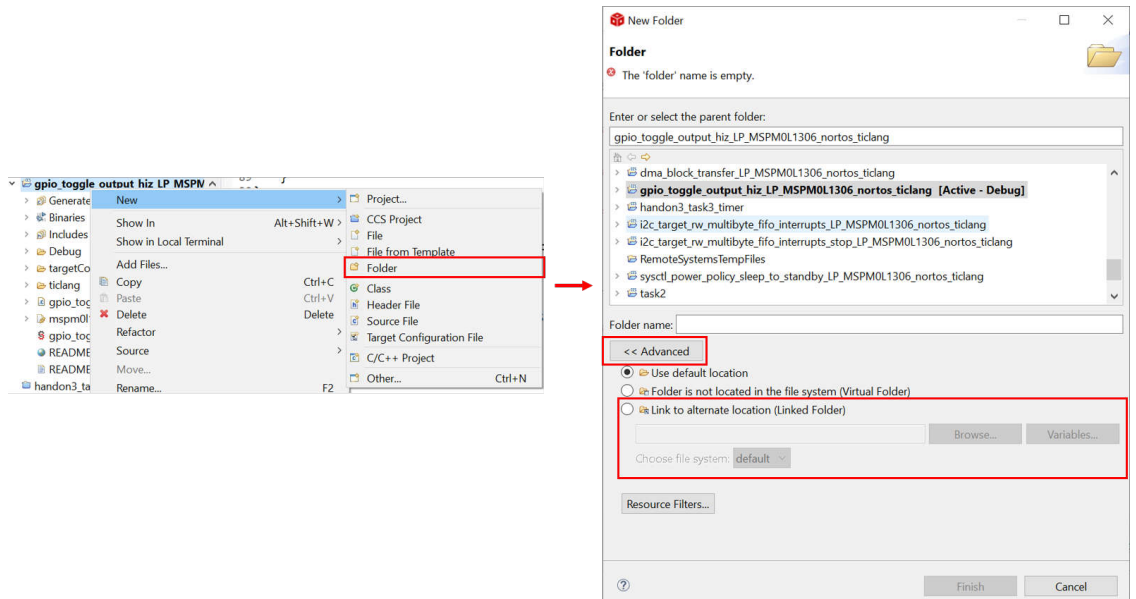

**Figure 2-33. Add Relevant File**

Then, other steps need to be done in order to tell compiler that you have add header files.

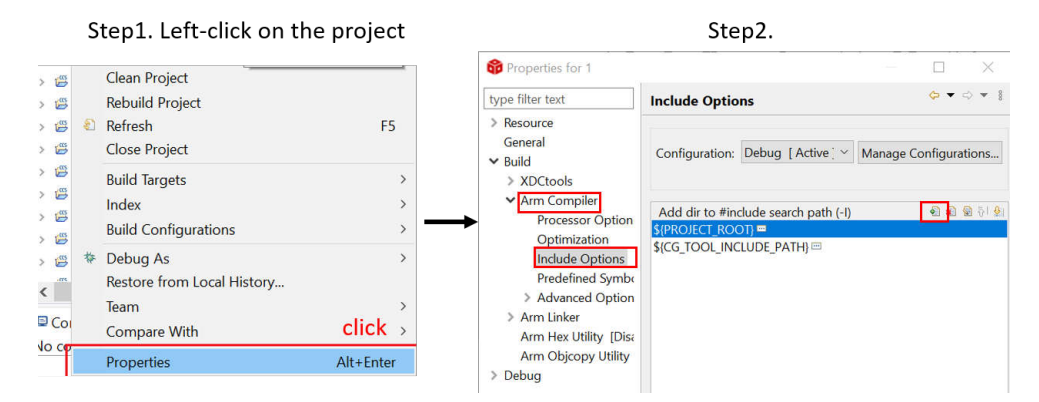

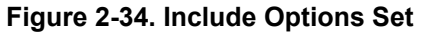

8. As you finish evaluating the software, click "build" icon in the main toolbar, as shown in Figure 2-35. The appearance of "Build Finished" shows your successful compilation.

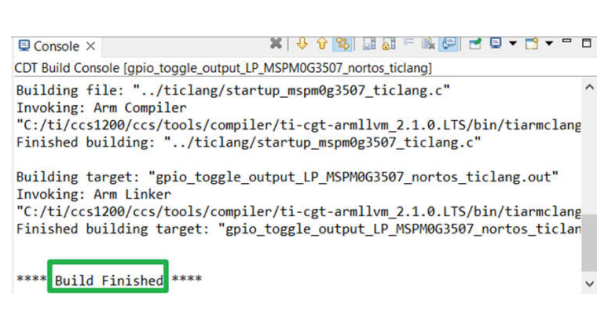

**Figure 2-35. Successful Build**

<span id="page-23-0"></span>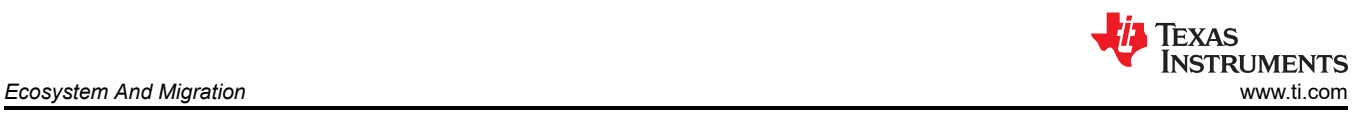

## **2.2.5 Step 5. PCB Board Design**

- 1. To get the design package, go through the [Ti.com](https://www.ti.com/) and enter the specific device page. Take [MSPM0L1304,](https://www.ti.com/product/MSPM0L1304) for example.
- 2. Click Design and development --> CAD/CAE symbols, select different package models to download according to your needs.

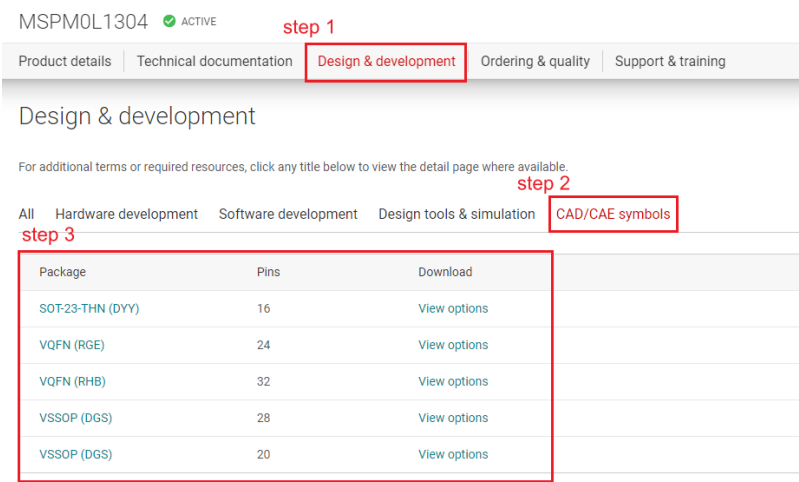

#### **Figure 2-36. Ultra Librarian Tool Entrance**

3. As for MSPM0 hardware design into your own board. Figure 2-37 shows a sample minimal system design.

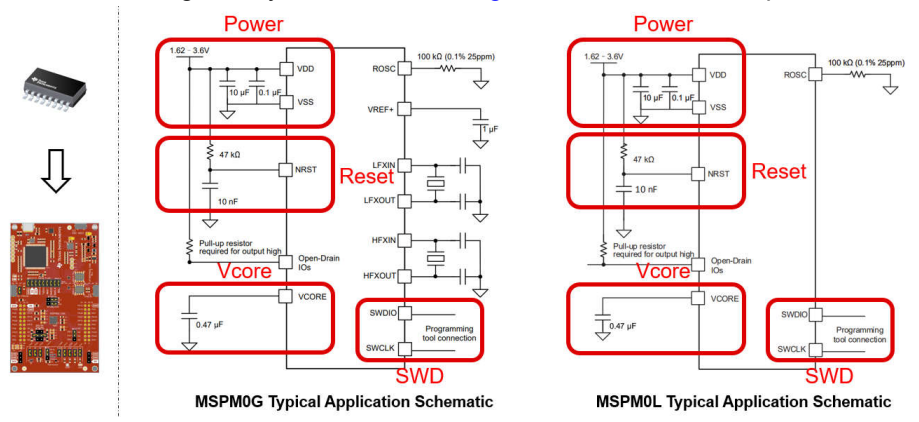

**Figure 2-37. MSPM0 Minimum System**

For minimal systems, the following points need to be noted:

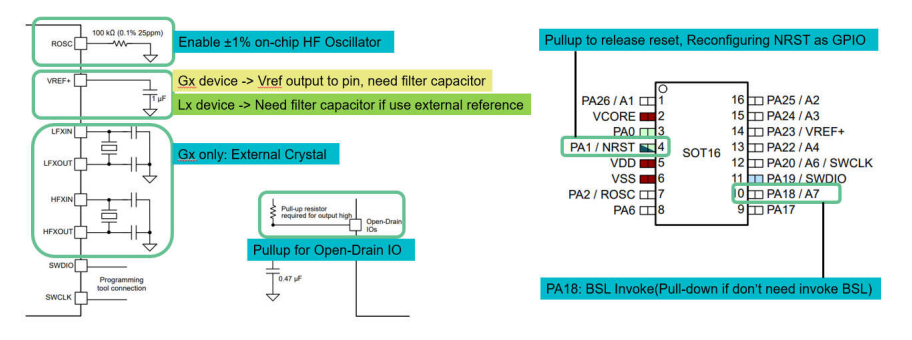

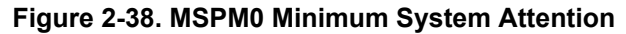

<span id="page-24-0"></span>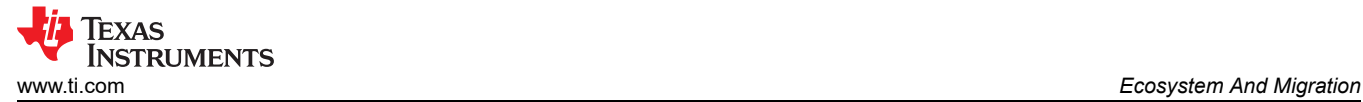

For more detailed information about hardware development, see the following:

- [MSPM0 G-Series MCUs Hardware Development Guide](https://www.ti.com/lit/an/slaae76b/slaae76b)
- [MSPM0 L-Series MCUs Hardware Development Guide](https://www.ti.com/lit/an/slaae75a/slaae75a)

#### **2.2.6 Step 6. Mass Production**

1. Generate production files(.bin/.txt/…) through CCS.

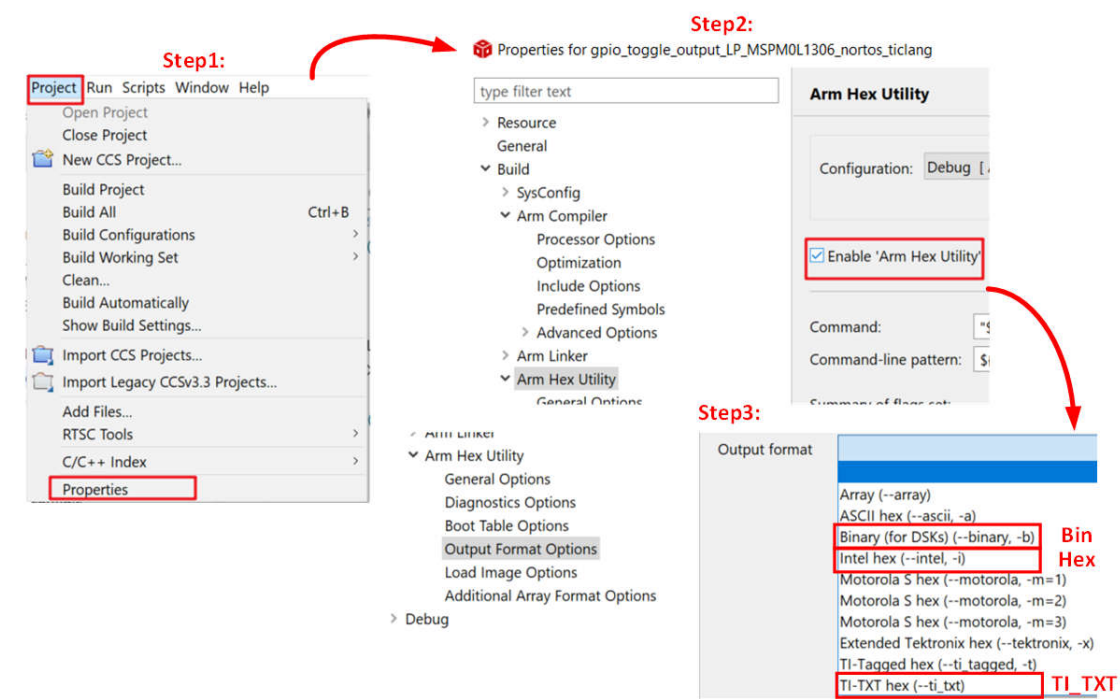

## **Figure 2-39. Create Program Files**

2. Choose the programmers/debuggers to program up MSP device.

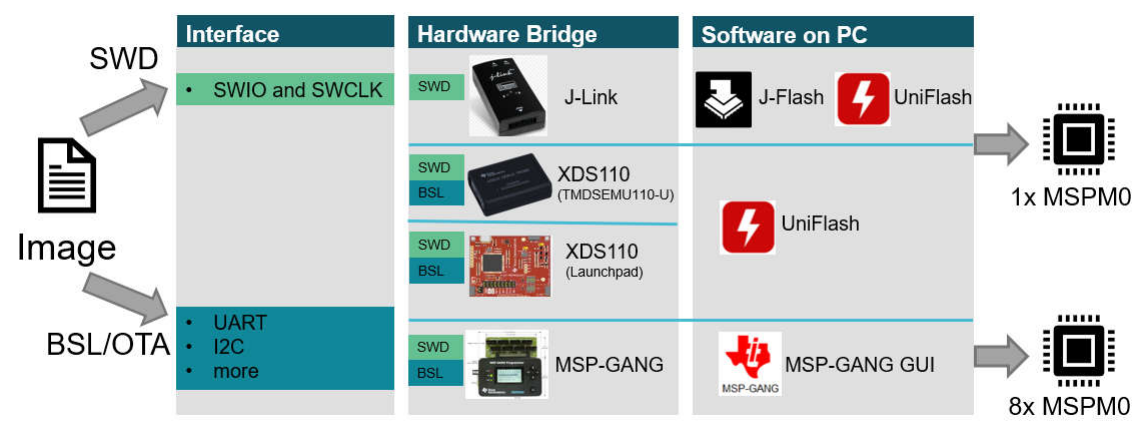

#### **Figure 2-40. Program Software and Tool**

For the using of MSP-GANG and J-LINK,please refer to: [MSPM0 Design Flow Guide](http://www.ti.com/lit/slaaed1).

For more information about debugging , see: [Debugging and Programming Tools guide.](https://dev.ti.com/tirex/explore/node?node=A__ANFjsEUzKVQhR3mFsRsDtg__MSPM0-SDK__a3PaaoK__LATEST)

#### **2.3 Example**

The MSPM0 design flow is shown below. This example aims to use PWM to drive LED.

- 1. Choose the right MSPM0 MCU and select hardware and order an EVM, here we use Launchpad MSPM0L1306.
- 2. Set up CCS and SDK, detail can be seen in [Section 2.2](#page-11-0).

<span id="page-25-0"></span>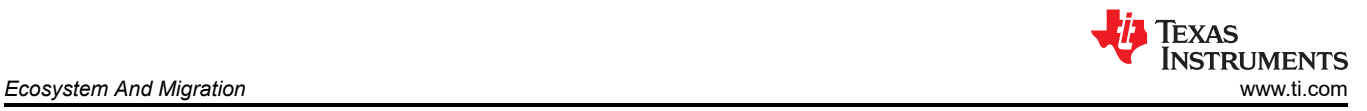

3. Code import.

When the environment is ready, you can import code into CCS. As for this example, a timer is used to control PWM. The first thing to do is understand any differences between the timer modules between STM8 and MSPM0, and choose the similar example in SDK of MSPM0.

The closet example in the SDK is probably " timx\_timer\_mode\_pwm\_center\_stop". Once a similar example is found, open CCS and import the code example by going to Project --> Import CCS Projects... and navigate it to the MSPM0 SDK example folder.

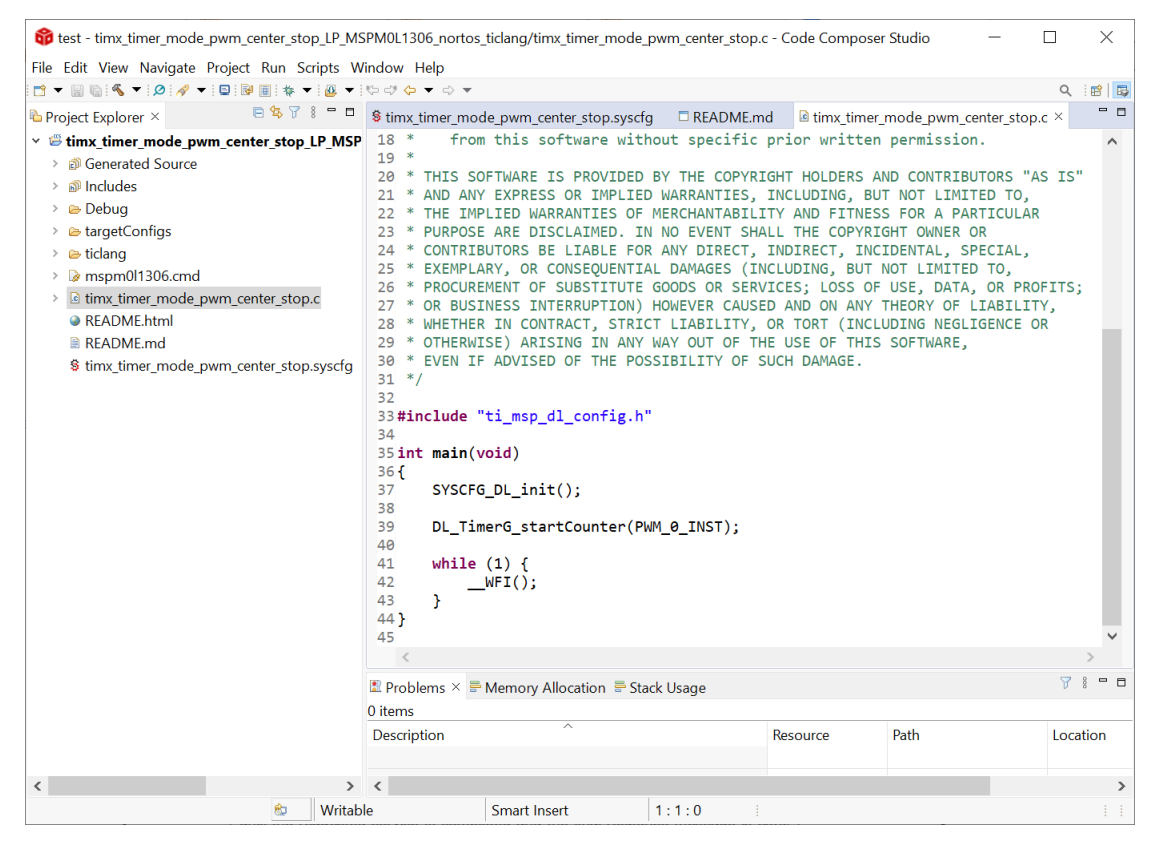

**Figure 2-41. Code Example File**

<span id="page-26-0"></span>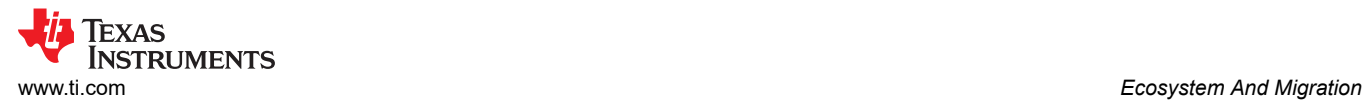

#### 4. Modify project.

To see the SysConfig configuration, open the .syscfg file. Select TIMER-PWM section to generate PWM, as shown in Figure 2-42. Check the PWM's clock configuration, like self frequency and duty cycle. In this case, PWM frequency is 2.7Hz and 75% duty cycle. You can change duty cycle easily through typing 50% in desired duty cycle, and then Counter compare Value changes automatically.

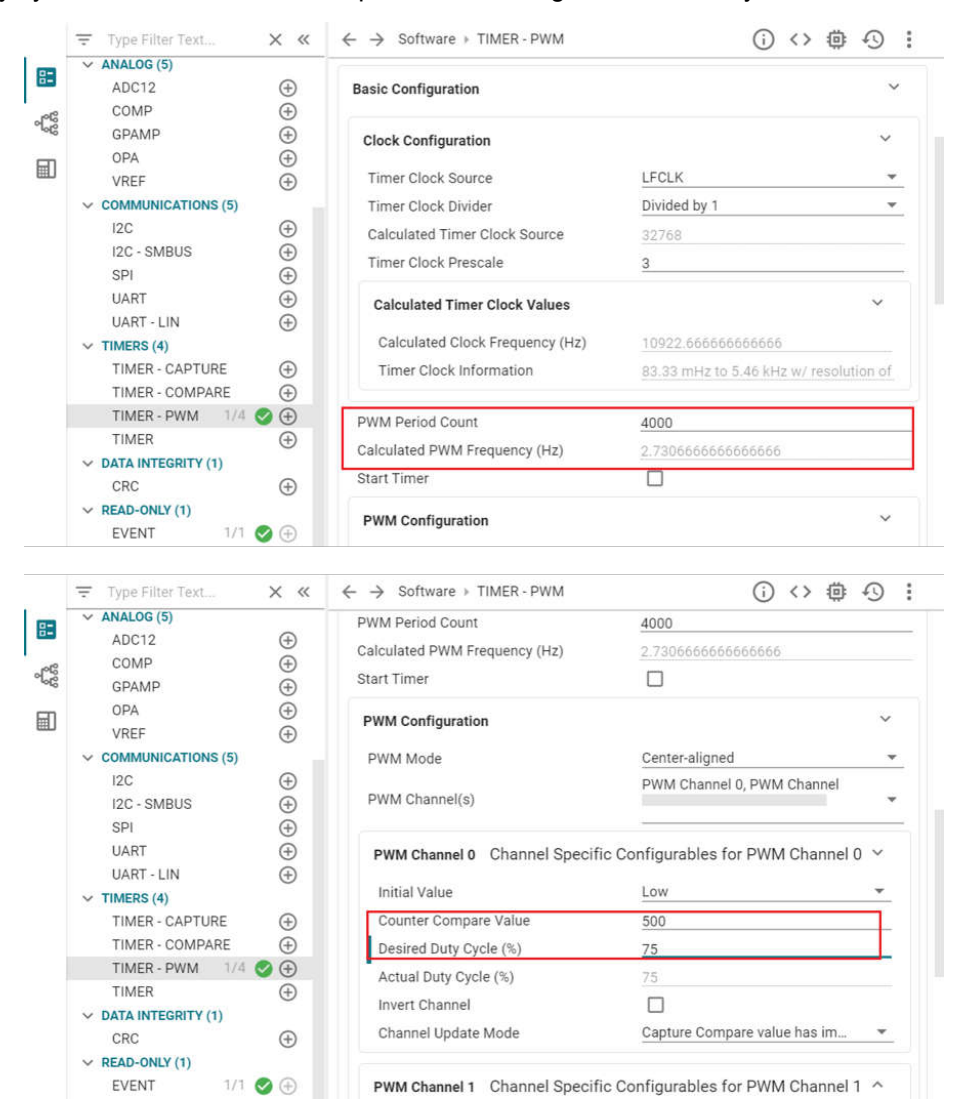

**Figure 2-42. PWM Configuration in SysConfig**

To further elaborate on each feature module, you can click "?" next to each item.

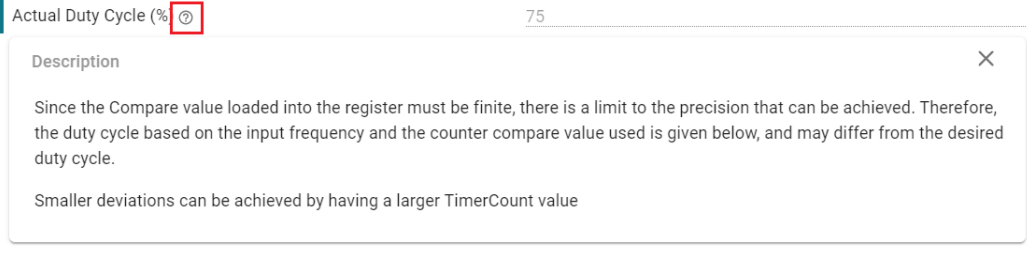

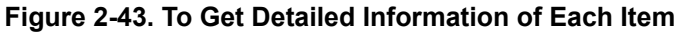

<span id="page-27-0"></span>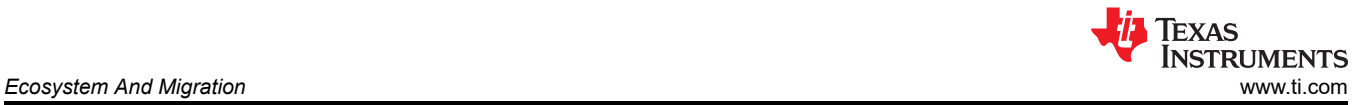

Also check the rest feature of TIMER-POWER module and pins being used by clicking the chip icon in the top right and checking the highlighted pins for the PWM.

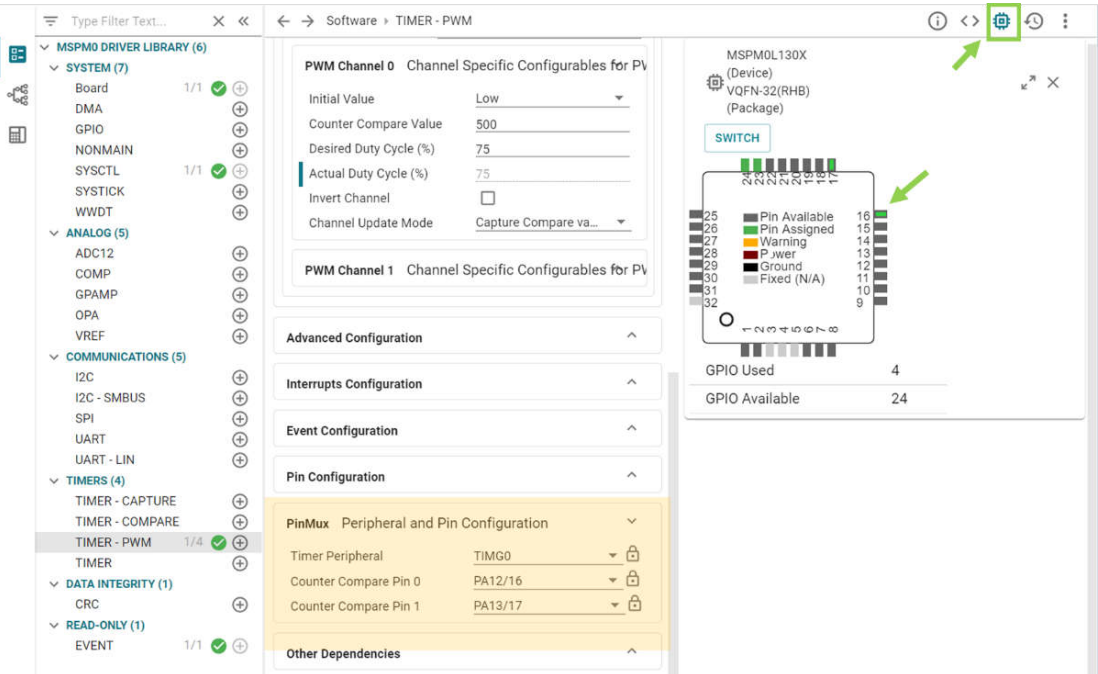

**Figure 2-44. Pins Configuration**

When the project is saved and rebuilt, SysConfig updates the files in Figure 2-45. At this point, the example hardware configuration has been modified to match the full functionality of the original software being ported.

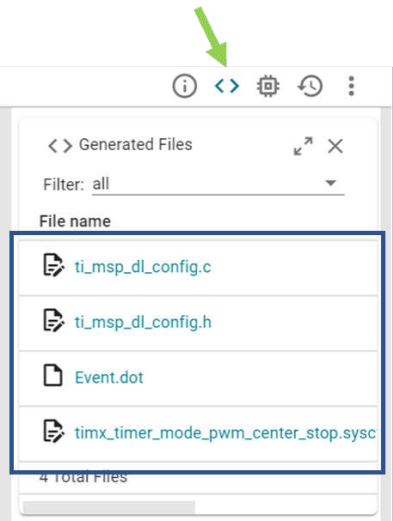

**Figure 2-45. The Files SysConfig Updates**

The only remaining effort is to check application-level software. This example generates PWM waves like SDK code, so there is no need to change the .c file.

#### <span id="page-28-0"></span>5. Hardware setup.

Get LaunchPad plugged into the computer. According to pins configurations, use DuPont cables to connect the PA12 to the LED pins.

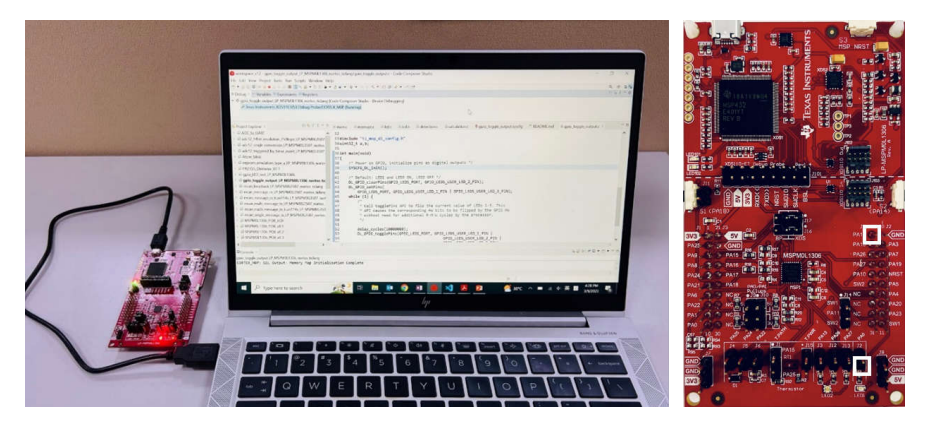

**Figure 2-46. Hardware Setup**

6. Debug and verify.

Start debug, by clicking debug icon. And you can set breakpoint by double-click the space before the line number or adding one line code *\_\_BKPT();*

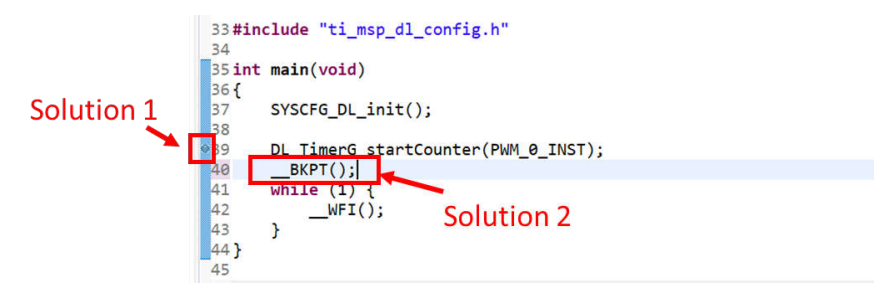

**Figure 2-47. Add Breakpoint Solutions**

Try to use debug functions (detailed can be seen in [Section 2.2.2.2](#page-15-0)) and verify the feasibility of the procedure. While debugging, LED can be toggled as code is running step by step.

7. Generate PCB library and import to Altium Design.

The specific steps are shown in [Figure 2-48.](#page-29-0) Go to the entrance of Ultra Librarian tool under MSPM0 device page (detailed can be seen in [Section 2.2.5\)](#page-23-0). Clink *View options*. Select your wanted CAD format and Pin ordering, then you can get the Altium design lib file.

<span id="page-29-0"></span>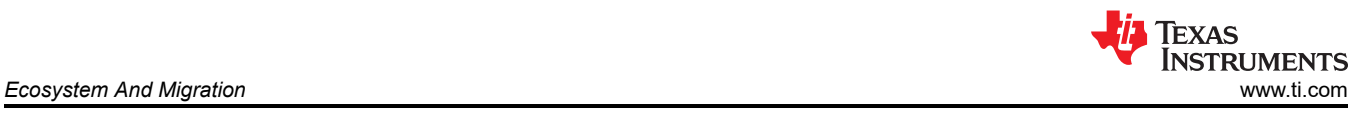

## step1

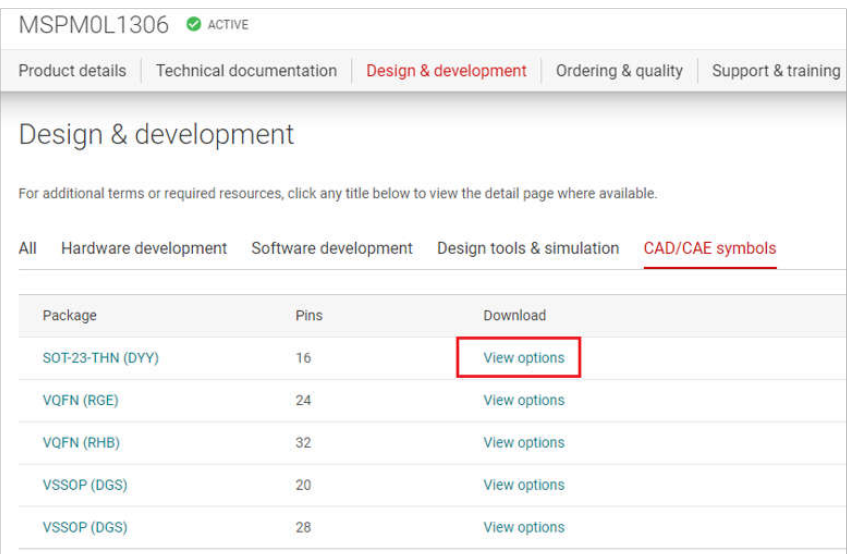

## step2

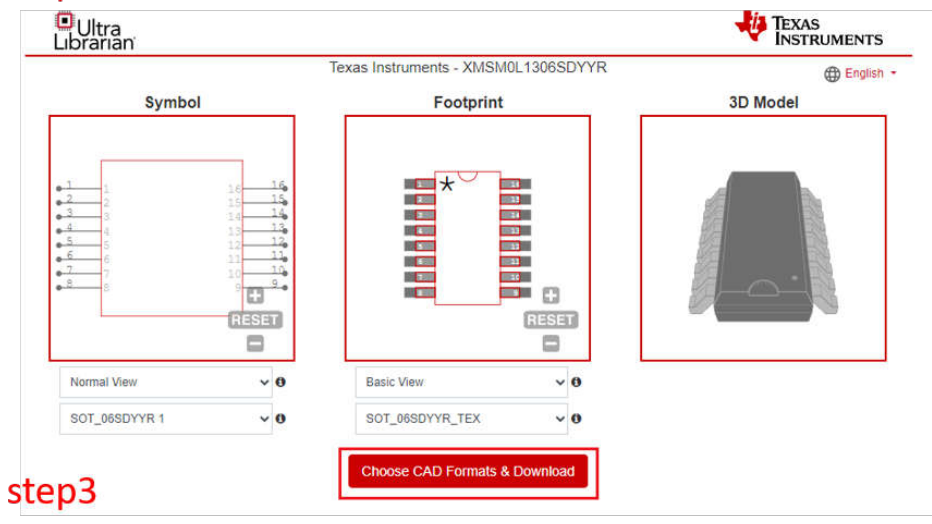

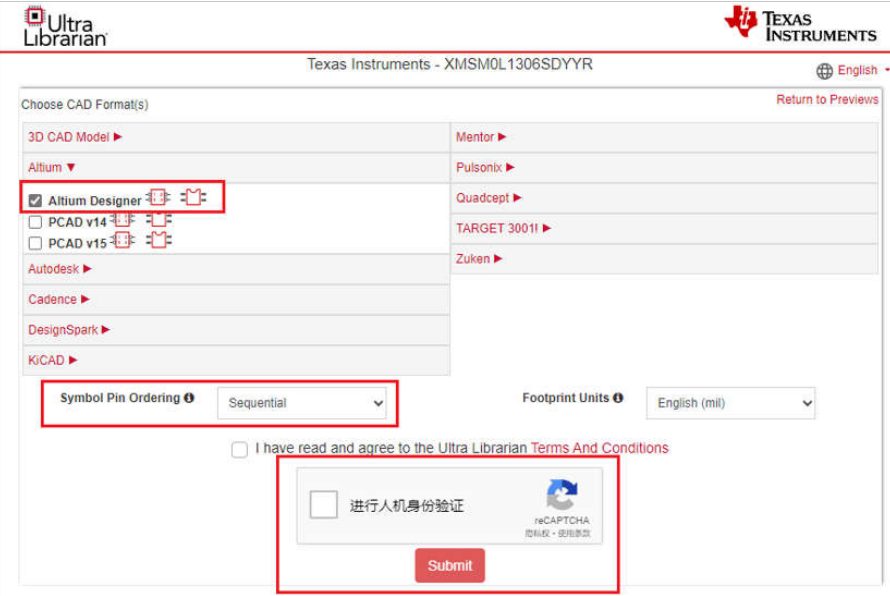

## **Figure 2-48. Ultra Librarian Tool Download**

<span id="page-30-0"></span>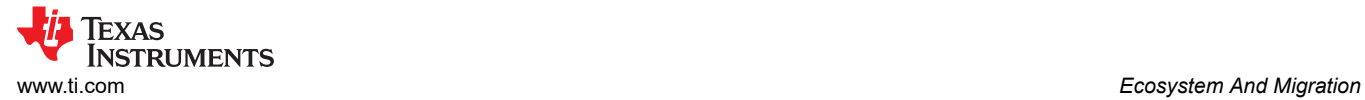

As the lib have been downloaded, the next step is to run Altium Designer script and generate PCB lib and schematic library, as shown in Figure 2-49.

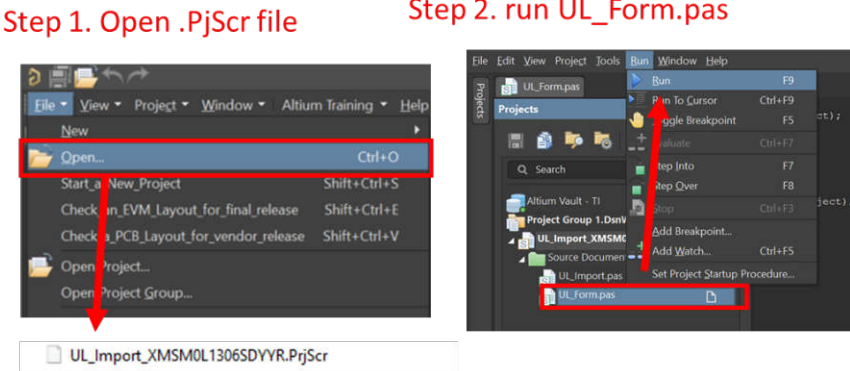

## Step 3. import file

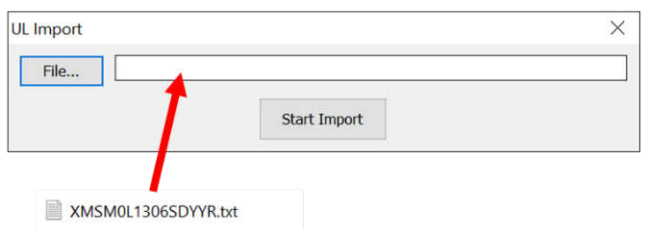

### **Figure 2-49. Run Altium Designer Script**

After completing the steps, the following new files are going to generated in the same source folder.

| Name                             |
|----------------------------------|
| C ImportGuide.html               |
| SOT_06SDYYR_TEX.step             |
| UL_Form.dfm                      |
| UL_Form.pas                      |
| UL_Import.pas                    |
| UL_Import_XMSM0L1306SDYYR.PrjScr |
| XMSM0L1306SDYYR.LibPkg           |
| XMSM0L1306SDYYR.PcbLib           |
| XMSM0L1306SDYYR.SchLib           |
| XMSM0L1306SDYYR.txt              |

**Figure 2-50. PCB Library and Schematic File**

<span id="page-31-0"></span>The final step is to import them into your AD lib, as shown in Figure 2-51. And based on this, a schematic and PCB can be designed.

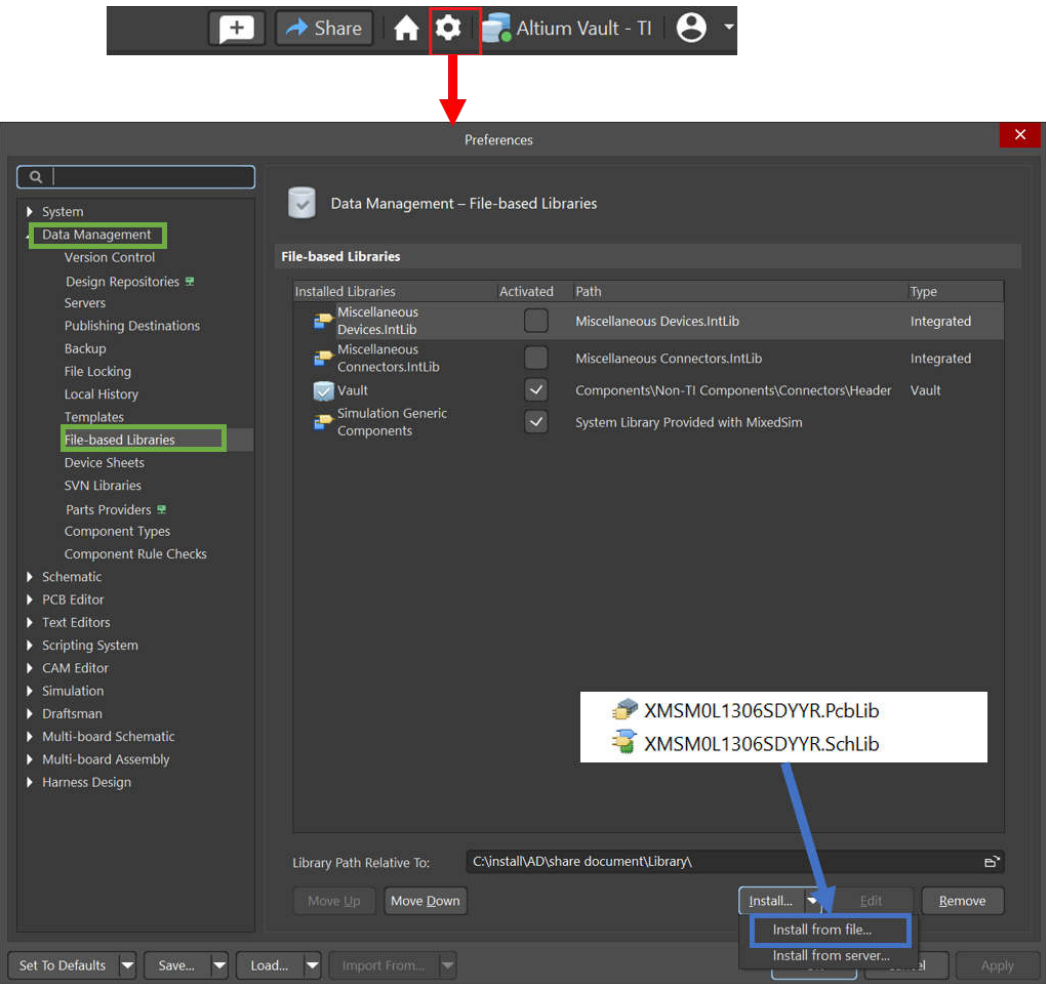

**Figure 2-51. Import library**

- 8. Design in MSPM0.
- 9. Mass production.

<span id="page-32-0"></span>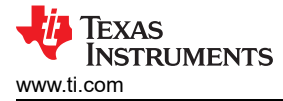

## **3 Core Architecture Comparison**

## **3.1 CPU**

The MSPM0 family is based on the ARM Cortex M0+ CPU core architecture. The STM8 family is based on their own STM8 CPU core architecture. Table 3-1 gives an overview of the general features of the CPU in the MSPM0 family compared to the STM8.

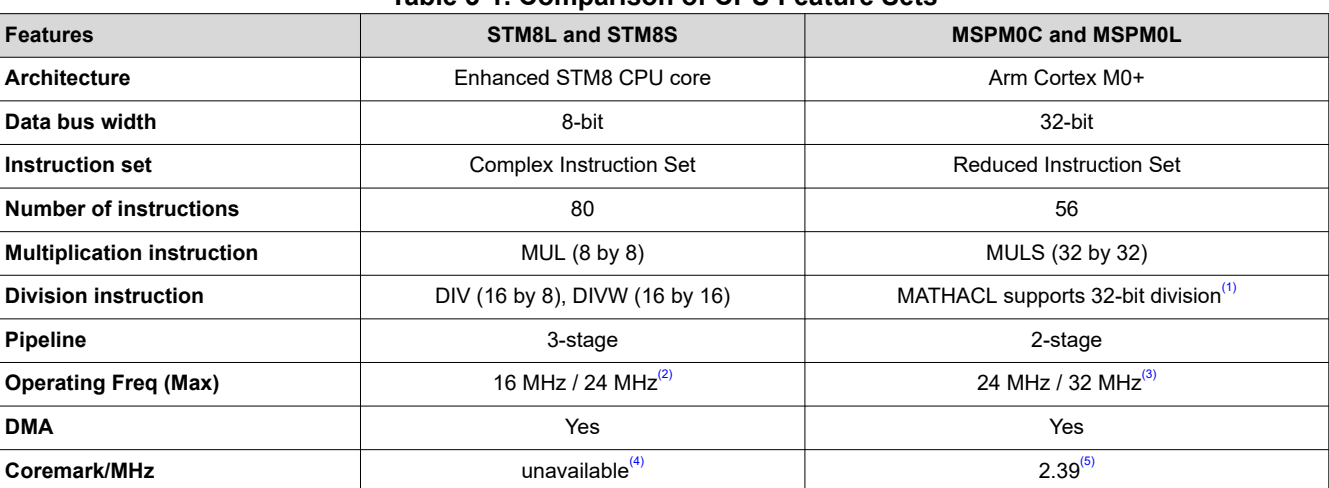

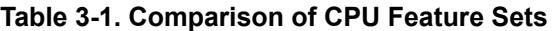

(1) MSPM0Gxx Series have math accelerator (MATHACL) which can improve the speed of 32-bit division.

(2) The max operating frequency of STM8Lxx is 16 MHz and the max operating frequency of STM8Sxx is 24 MHz.

(3) The max operating frequency of MSPM0Cxx is 24 MHz and the max operating frequency of MSPM0Lxx is 32 MHz.

(4) The coremark of STM8 is unavailable on st.com and eembc.com.

(5) The coremark score is obtained through the "Arm Cortex-m0+ Processor Data sheet" given by ARM official website.

#### **3.2 Embedded Memory Comparison**

#### **3.2.1 Flash and EEPROM Features**

The MSPM0 and STM8 family of MCUs feature nonvolatile flash and EEPROM memory used for storing executable program code and application data. Table 3-2 shows the features of flash and EEPROM. Note that not all the devices have all features. For details, see the device-specific data sheet.

| <b>Features</b>              | <b>STM8L &amp; STM8S</b>                   | <b>MSPM0L &amp; MSPM0C</b>                      |                                       |  |  |
|------------------------------|--------------------------------------------|-------------------------------------------------|---------------------------------------|--|--|
| <b>Flash memory</b>          | STM8Lxx ranges 2 KB to 64 KB               | MSPM0Lxx ranges 8 KB to 64 KB                   |                                       |  |  |
|                              | STM8Sxx ranges 4 KB to 128 KB              | MSPM0Cxx 8 KB or 16 KB                          |                                       |  |  |
| <b>EEPROM</b>                | up to 2 KB                                 | <b>EEPROM</b> emulation using Flash             |                                       |  |  |
| <b>Memory organization</b>   | Block size (64 B/128 B)                    | Word line (128B)                                |                                       |  |  |
|                              | Page size (a set of blocks)                | Sector size (1 KB)                              |                                       |  |  |
|                              |                                            | Bank size (variable): Device up to 256 KB-1bank |                                       |  |  |
| <b>Wait states</b>           | 0 ( $f_{\text{CPU}} \leq 16 \text{ MHz}$ ) | 0 (MCLK, CPUCLK $\leq$ 24 MHz)                  |                                       |  |  |
|                              | 1 ( $f_{CPU}$ > 16 MHz)                    | 1 (MCLK, CPUCLK < 48 MHz)                       |                                       |  |  |
| Single word size             | 32 bits                                    | 64 bits (72 bits with ECC)                      |                                       |  |  |
| <b>Programming mode</b>      | Byte, single flash word, block             | Resolution                                      | Single flash word, 32-, 16-, or 8-bit |  |  |
|                              |                                            | Multi-word                                      | 2, 4, or 8 words (up to 64 bytes)     |  |  |
| Erase                        | <b>Block erease</b>                        | Sector erase                                    |                                       |  |  |
|                              |                                            | Bank erase (up to 256 KB)                       |                                       |  |  |
| <b>Error code correction</b> | Supported                                  | Supported                                       |                                       |  |  |
| <b>Write Protection</b>      | Yes                                        | Yes, static and dynamic                         |                                       |  |  |

**Table 3-2. Features of FLASH and EEPROM**

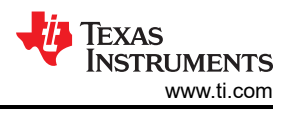

#### **Table 3-2. Features of FLASH and EEPROM (continued)**

<span id="page-33-0"></span>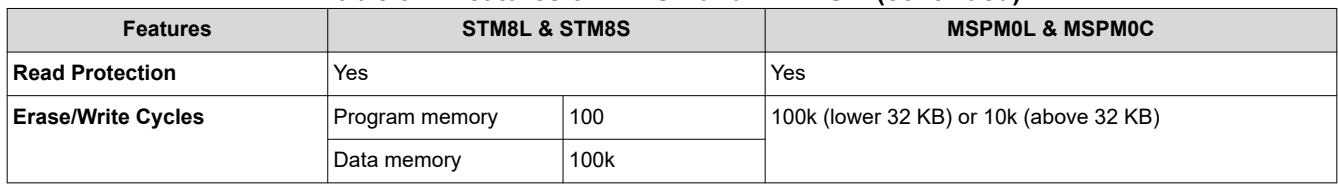

In addition to the flash memory features listed in the previous table, the MSPM0 flash also has the following features:

- In-circuit program and erase supported across the entire supply voltage range.
- Inter programming voltage generation.

#### **3.2.2 Flash and EEPROM Organization**

The Flash and EEPROM memory is further mapped into one or more logical memory regions and assigned system address space for use by the application.

#### *3.2.2.1 Flash and EEPROM Regions*

Table 3-3 shows the flash and EEPROM regions of STM8 devices and MSPM0 devices.

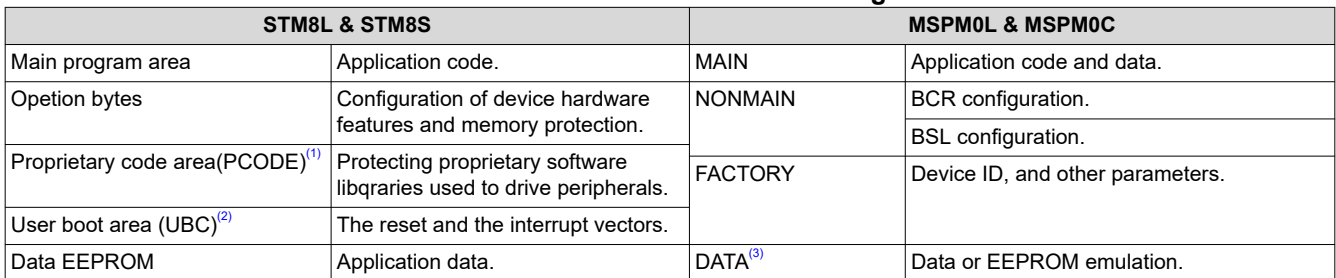

#### **Table 3-3. The Flash and EEPROM Regions**

(1) The PCODE is available only in low, medium+ and high-density devices.

(2) STM8Sx03xx, STM8S001xx, STM8L101xx and STM8L001xx don't have embedded bootloader (no ROM bootloader is implemented inside the microcontroller). When using these devices, the user has to write his own bootloader code and save his own bootloader in the UBC program area.

(3) MSPM0 devices with one bank implement the FACTORY, NONMAIN, and MAIN regions on BANK0 (the only bank present), and the DATA region is not available. MSPM0 devices with multiple banks also implement FACTORY, NONMAIN, and MAIN regions on BANK0, but include additional banks (BANK1 through BANK4) that can implement MAIN or DATA regions.

#### *3.2.2.2 NONMAIN Memory of MSPM0*

The NONMAIN flash memory contains the configuration registers used by the BCR and BSL to boot the device, such as the FLASHSWP0 and FLASHSWP1 (static write protection policy).The region is not used for any other purpose. The BCR and BSL both have configuration policies that can be left at their default values (as is typical during development and evaluation) or modified for specific purposes (as is typical during production programming) by altering the values programmed into the NONMAIN flash region.

<span id="page-34-0"></span>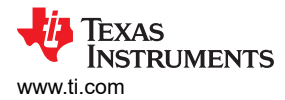

### **3.2.3 Embedded SRAM**

The MSPM0 and STM8 family of MCUs feature SRAM used for storing application data. Table 3-4 shows the comparison of SRAM features. For details, see the device-specific data sheet.

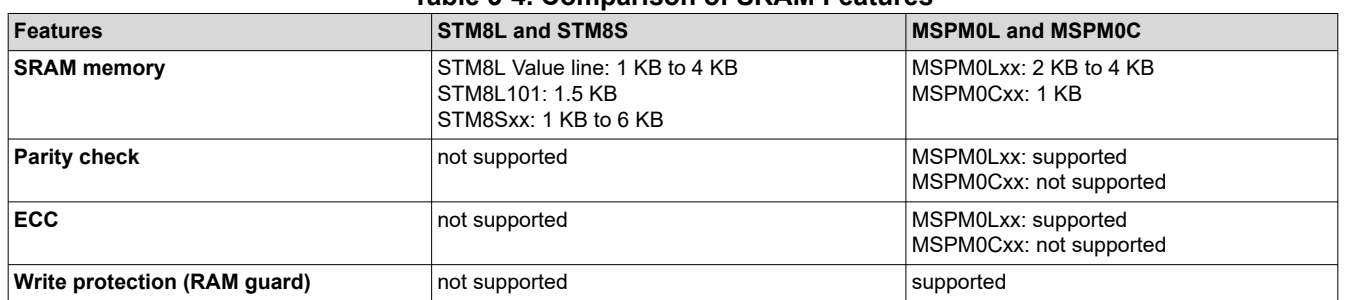

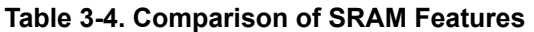

MSPM0 MCUs include low-power high-performance SRAM with zero wait state access across the supported CPU frequency range of the device. SRAM can be used for storing information such as the call stack, heap, and global data, in addition code. The SRAM content is fully retained in run, sleep, stop and standby operating modes, but is lost in shutdown mode. A write protection mechanism is provided to allow the application to dynamically write protect the lower 32 KB of SRAM with 1 KB resolution. On devices with less than 32 KB of SRAM, write protection is provided for the entire SRAM. Write protection is useful when placing executable code into SRAM as write protection provides a level of protection against unintentional overwrites of code by either the CPU or DMA. Placing code in SRAM can improve performance of critical loops by enabling zero wait state operation and lower power consumption.

## **3.3 Power UP and Reset Summary and Comparison**

Both STM8 devices and MSPM0 devices have the minimum operating voltage and have modules in place to make sure that the device starts up properly by holding the device or portions of the device in a reset state. Table 3-5 shows a comparison on how this is done between the two families and what modules control the power up process and reset across the families.

|                                                                                                    | STM <sub>8</sub>                                                                                                    | <b>MSPM0</b>                                         |                                                                                                    |  |  |
|----------------------------------------------------------------------------------------------------|----------------------------------------------------------------------------------------------------|------------------------------------------------------|----------------------------------------------------------------------------------------------------|--|--|
| Power-On Reset (POR)<br>Rise detection: $V_{DD} > V_{POR}$ ,<br>POR state is released, BOR<br>starts to work. |                                                                                                    | Power-On Reset (POR)                                 | Rise detection: V <sub>DD</sub> >POR+, POR<br>state is released, and bandgap<br>reference and BOR is started                                                                                                    |  |  |
| Power-Down Reset (PDR)                                                                                        | Fall detection: V <sub>DD</sub> <v<sub>PDR,<br/>PDR keeps the device under<br/>reset.</v<sub>                                                                                                    |                                                      | Fall detection: $V_{DD}$ <por-, device="" is<br="">held in POR state</por-,>                                                                                                    |  |  |
| Brownout Reset (BOR) <sup>(1)</sup>                                                                           | Rise detection: V <sub>DD</sub> >V <sub>BOR+</sub> ,<br>BOR state is released, device<br>continues the boot process.<br>Fall detection: V <sub>DD</sub> <v<sub>BOR-,<br/>BOR state is generated.</v<sub> |                                                      | Rise detection: V <sub>DD</sub> >BOR0+,<br>Device continues the boot process,<br>and PMU is started<br>Fall detection: V <sub>DD</sub> <bor0-,<br>Device is held in BOR state.</bor0-,<br>                                                                                                    |  |  |
|                                                                                                    | BOR has five different levels<br>to be selected.                                                                                                    | Brownout Reset (BOR)- 1 to 3<br>level <sup>(2)</sup> | Fall detection:<br>1) V <sub>DD</sub> <borx- (x="1," 2,="" 3),="" an<br="">interrupt request is generated,<br/>and the BOR circuit automatically<br/>switches the BOR threshold level to<br/>BOR<sub>0</sub><br/>2) <math>V_{DD}</math><bor0-, device="" held="" in<br="" is=""><b>BOR</b> state</bor0-,></borx-> |  |  |

**Table 3-5. Summary and Comparison of Power Up**

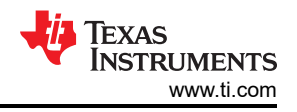

<span id="page-35-0"></span>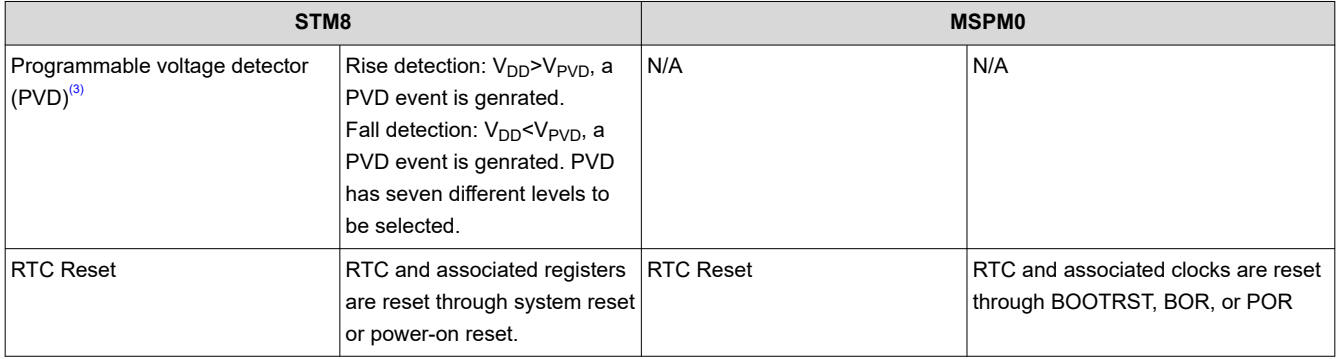

#### **Table 3-5. Summary and Comparison of Power Up (continued)**

(1) During startup, the BOR need be configued to BOR Level 0 to make sure the minimum operating voltage. BOR is always active at power-on, keeping the MCU under reset till the application operating threshold is reached. If the BOR is disabled at power-down, the reset threshold is  $V_{PDR}$  to make sure a VDD min.

(2) There are four selectable BOR threshold levels (BOR0-BOR3). During startup, the BOR threshold is always BOR0 (the lowest value) to make the device always starts at the specified  $V_{DD}$  minimum. After boot, software can optionally re-configure the BOR circuit to use a different (higher) threshold level.

(3) STM8L001xx, STM8L101xx and STM8S series microcontrollers don't have the PVD.

Figure 3-1 shows the MSPM0 Reset function. MSPM0 devices have five reset levels: Power-on reset (POR), Brownout reset (BOR), Boot reset (BOOTRST), System reset (SYSRST) and CPU reset (CPURST).

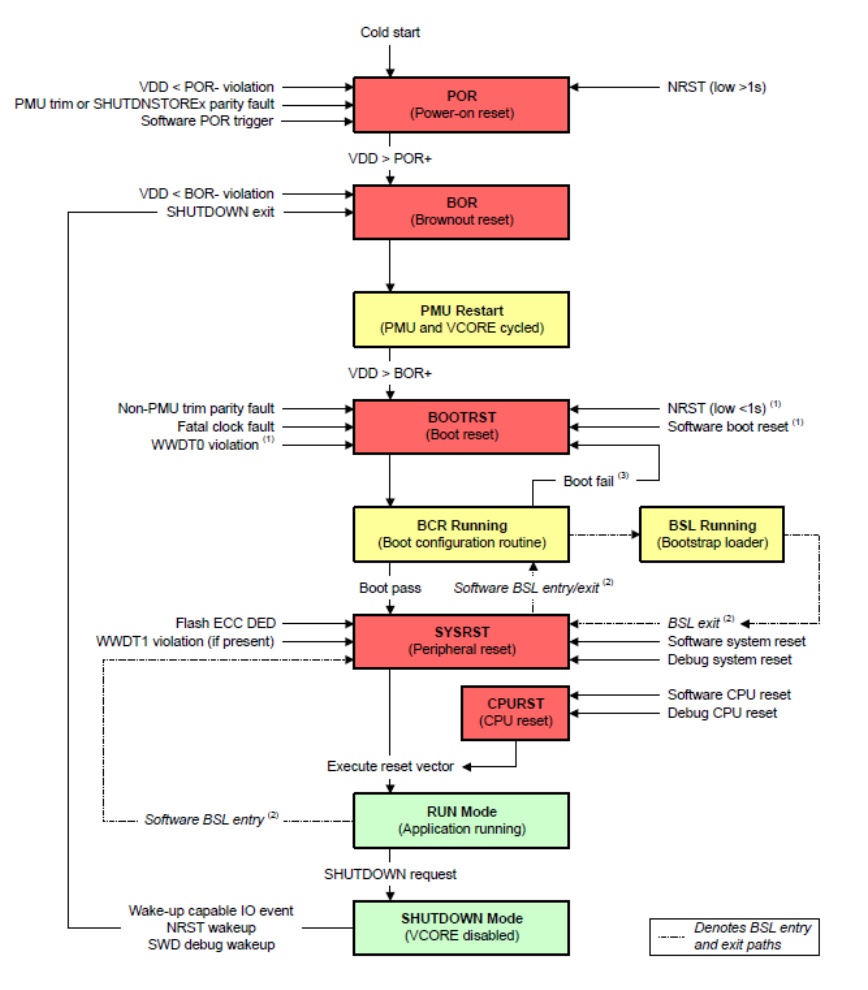

**Figure 3-1. MSP Reset Function**

<span id="page-36-0"></span>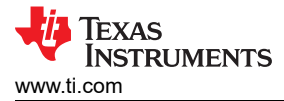

## **3.4 Clocks Summary and Comparison**

#### **3.4.1 Oscillators**

STM8 and MSPM0 devices have many types of clock sources including both internal and external for low system cost and low power consumption. Table 3-6 lists the different clock sources in STM8 and MSPM0 devices. Note that not all the devices have all types clock sourrces. For details, see the device-specific data sheet.

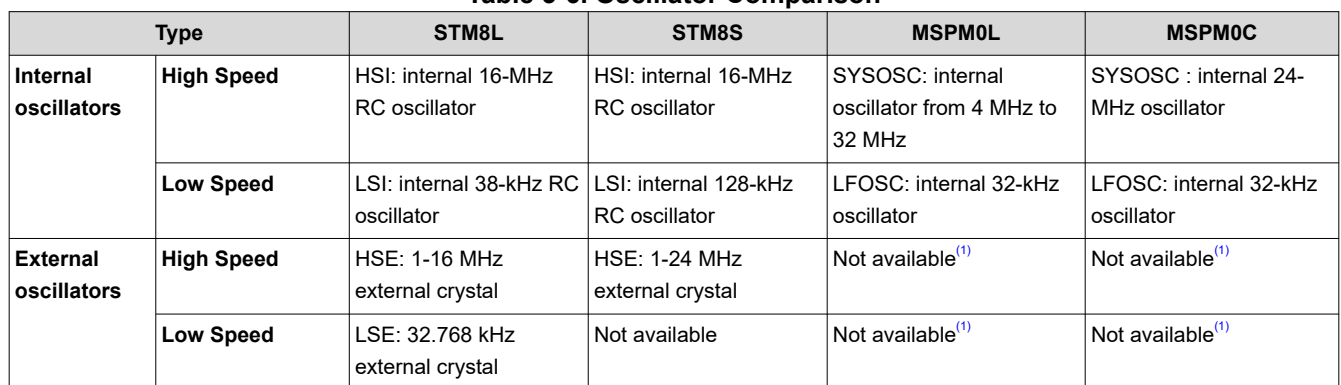

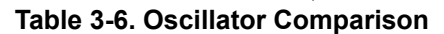

(1) MSPM0G devices have high speed external oscillator (HFXT) and low speed external oscillator (LFXT).

#### **3.4.2 Clock Signal Comparison**

Different clock signals can be divided to source other clocks and be distributed across the multitude of peripherals.

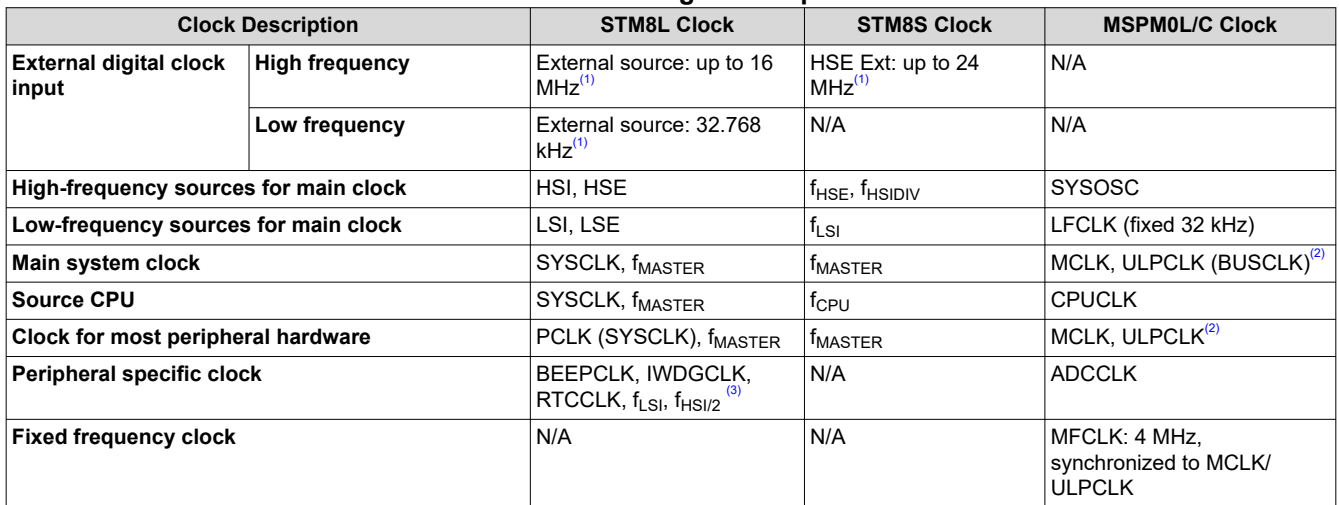

#### **Table 3-7. Clock Signal Comparison**

(1) HSE crystal and LSE crystal need be switched off when external clock sources are used. STM8L001xx and STM8L101xx families don't support external digital clock input.

(2) The MCLK is the main system clock for PD1 and the ULPCLK, derived from MCLK, is the main system clock for PD0. PD1 (power domain 1) contains the CPU subsystem, memory interfaces, and high-speed peripherals. PD0 (power domain 0) contains the low-speed low-power peripherals.

(3) The  $f_{LSI}$  of STM8L001xx and STM8L101xx families is just used to source AWU, BEEP, SWIM, IWDG. The  $f_{HSI/2}$  is just used to soure SWIM.

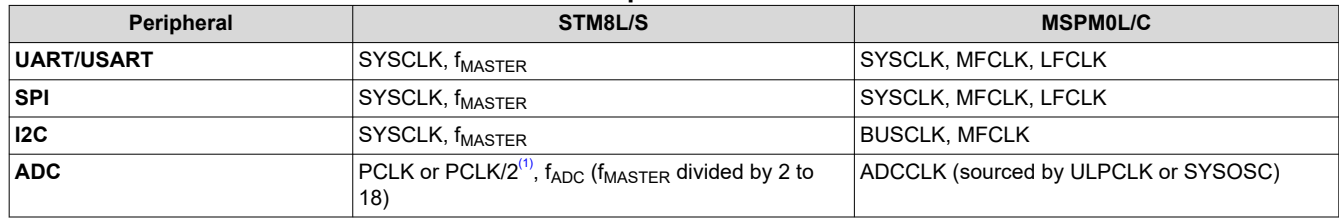

#### **Table 3-8. Peripheral Clock Sources**

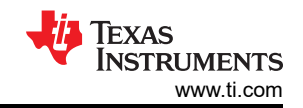

#### **Table 3-8. Peripheral Clock Sources (continued)**

<span id="page-37-0"></span>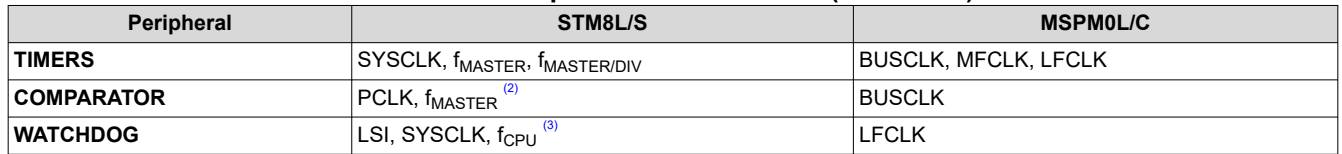

(1) STM8L001xx and STM8L101xx microcontroller families don't have ADC.

(2) STM8S series microcontrollers don't have COMPARATOR.

 $(3)$  LSI is used to source Independent watchdog (IWDG). SYSCLK or  $f_{CPU}$  are used to source window watchdog (WWDG).

## **3.5 MSPM0 Operating Modes Summary and Comparison**

MSPM0 MCUs provide five main operating modes (power modes) to allow for optimization of the device power consumption based on application requirements. In order of decreasing power, the modes are: RUN, SLEEP, STOP, STANDY, and SHUTDOWN. The CPU is active executing code in RUN mode. Peripheral interrupt events can wake the device from SLEEP, STOP, or STANDBY mode to the RUN mode. SHUTDOWN mode completely disables the internal core regulator to minimize power consumption, and wake is only possible via NRST, SWD, or a logic level match on certain IOs. RUN, SLEEP, STOP, and STANDBY modes also include several configurable policy options (for example, RUN.x) for balancing performance with power consumption.

To further balance performance and power consumption, MSPM0 devices implement two power domains: PD1 (for the CPU, memories, and high-performance peripherals), and PD0 (for low speed, low power peripherals). PD1 is always powered in RUN and SLEEP modes, but is disabled in all other modes. PD0 is always powered in RUN, SLEEP, STOP, and STANDBY modes. PD1 and PD0 are both disabled in SHUTDOWN mode.

#### **3.5.1 Operating Modes Comparison**

Table 3-9 gives a brief comparison between STM8 and MSPM0 devices.

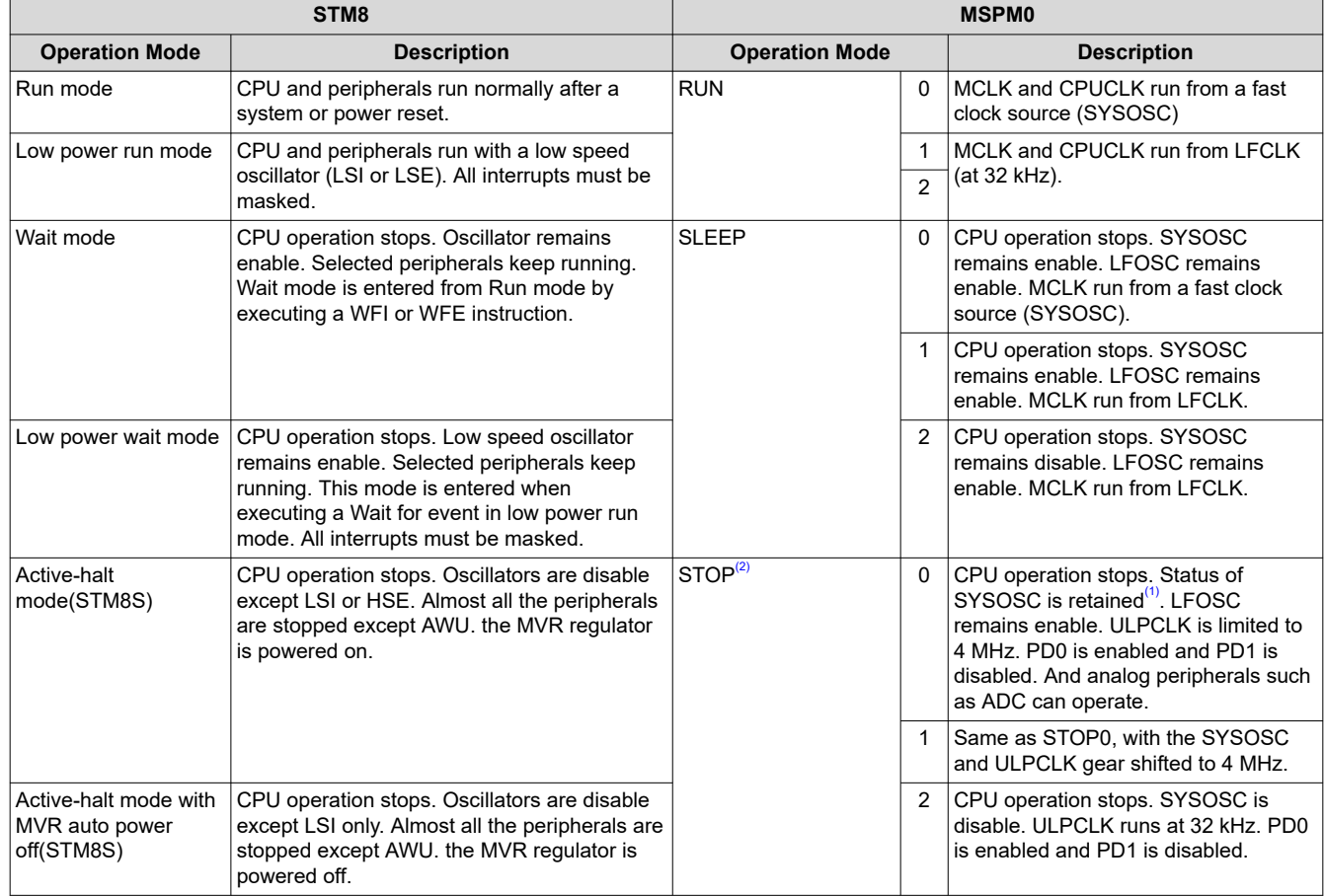

#### **Table 3-9. Operating Modes Comparison Between STM8 and MSPM0 Devices**

<span id="page-38-0"></span>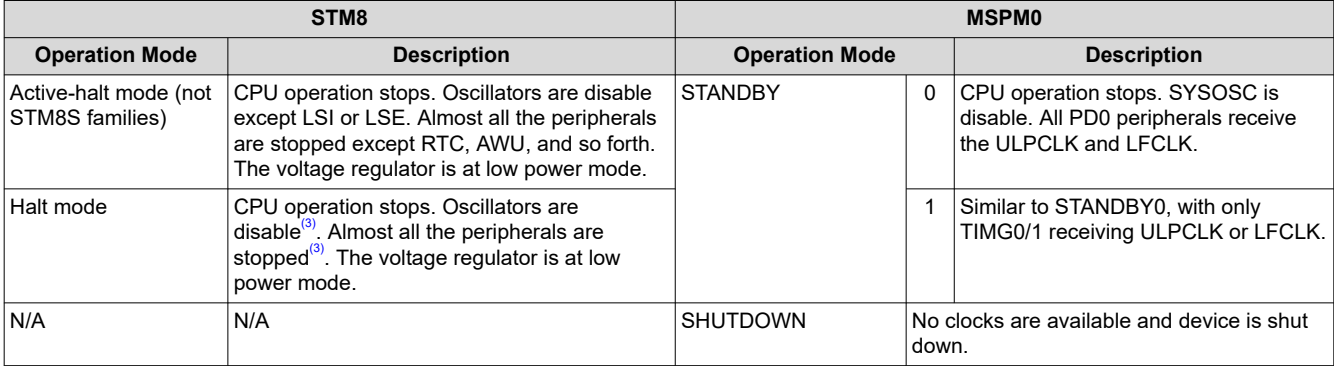

#### **Table 3-9. Operating Modes Comparison Between STM8 and MSPM0 Devices (continued)**

(1) If STOP0 is entered from RUN1 (SYSOSC enabled but MCLK sourced from LFCLK), SYSOSC remains enabled as in RUN1. If STOP0 is entered from RUN2 (SYSOSC disabled and MCLK sourced from LFCLK), SYSOSC remains disabled as in RUN2.

- (2) MSPM0C devices don't have the STOP1 mode.
- (3) LSI oscillators of STM8L001xx and STM8L101xx devices are enabled on halt mode if IWDG is activated and "no watchdog in Halt" option is disabled. Only BEEP and IWDG keep running on halt mode if activated and "no watchdog in Halt" option disabled.

STM8L05xx devices have five low power modes: Wait mode, Low power run mode, Low power wait mode, Active-halt mode and Halt mode. STM8L001xx and STM8L101xx devices have three low power modes: Wait mode, Active-halt mode and Halt mode. STM8 series have four low power modes: Wait mode, Active-halt mode, Active-halt with MVR auto power off, and Halt mode.

#### **3.5.2 MSPM0 Capabilities in Lower Modes**

MSPM0 peripherals or peripheral modes can be limited in availability or operating speed in lower power operating modes. For specific details, see the "Supported Functionality by Operating Mode" table found in the MSPM0 device-specific data sheet, for example:

- *[MSPM0L134x, MSPM0L130x Mixed-Signal Microcontrollers Data Sheet](https://www.ti.com/document-viewer/mspm0l1304/datasheet)*
- *[MSPM0C110x, MSPS003 Mixed-Signal Microcontrollers Data Sheet](https://www.ti.com/lit/pdf/SLASF90)*

An additional capability of the MSPM0 devices is the ability for some peripherals to perform an Asynchronous Fast Clock Request. This allows MSPM0 device to be in a lower power mode where a peripheral is not active, but still allow a peripheral to be triggered or activated. When an Asynchronous Fast Clock Request happens, the MSPM0 device has the ability to quickly ramp up an internal oscillator to a higher speed and/or temporarily go into a higher operating mode to process the impending action. This allows for fast wake up of the CPU from timers, comparator, GPIO; receive SPI, UART, and I2C; or trigger DMA transfers and ADC conversions, while sleeping in the lowest power modes. For specific details on implementation of Asynchronous Clock Requests as well as peripheral support and purpose, see the appropriate chapter in the MSPM0 device-specific TRMs.

- *[MSPM0 L-Series 32-MHz Microcontrollers Technical Reference Manual](https://www.ti.com/product/MSPM0L1305)*
- *[MSPM0 C-Series 24-MHz Microcontrollers Technical Reference Manual](https://www.ti.com/lit/pdf/SLAU893)*

#### **3.5.3 Entering Lower-Power Modes**

The MSPM0 devices go into a lower-power mode when executing the wait for event, **\_WFE( )**, or wait for interrupt, **\_WFI( )**, instruction. The low-power mode is determined by the current power policy settings. The device power policy is set by a driver library function. The following function call sets that power policy to Standby 0.

#### DL\_SYSCTL\_setPowerPolicySTANDBY0 ( );

**STANDBY0** can be replaced with the operating mode of choice. For a full list of driverlib APIs that govern power policy, see this section of the [MSPM0 SDK DriverLib API guide](https://dev.ti.com/tirex/explore/node?node=A__AKc6sRDImfLcqfXkLIu3AQ__MSPM0-SDK__a3PaaoK__LATEST). Also, see the following code examples that demonstrate entering different operating modes. Similar examples are available for every MSPM0 device.

#### **3.5.4 Low-Power Mode Code Examples**

Navigate to the SDK installation and find low-power mode code examples in examples > nortos > LP name > driverlib.

## <span id="page-39-0"></span>**3.6 Interrupts and Events Comparison**

#### **3.6.1 Interrupts and Exceptions**

The MSPM0 and STM8 both register and map interrupt and exception vectors depending on the device's available peripherals. A summary and comparison of the interrupt vectors for each family of devices is included in Table 3-10.

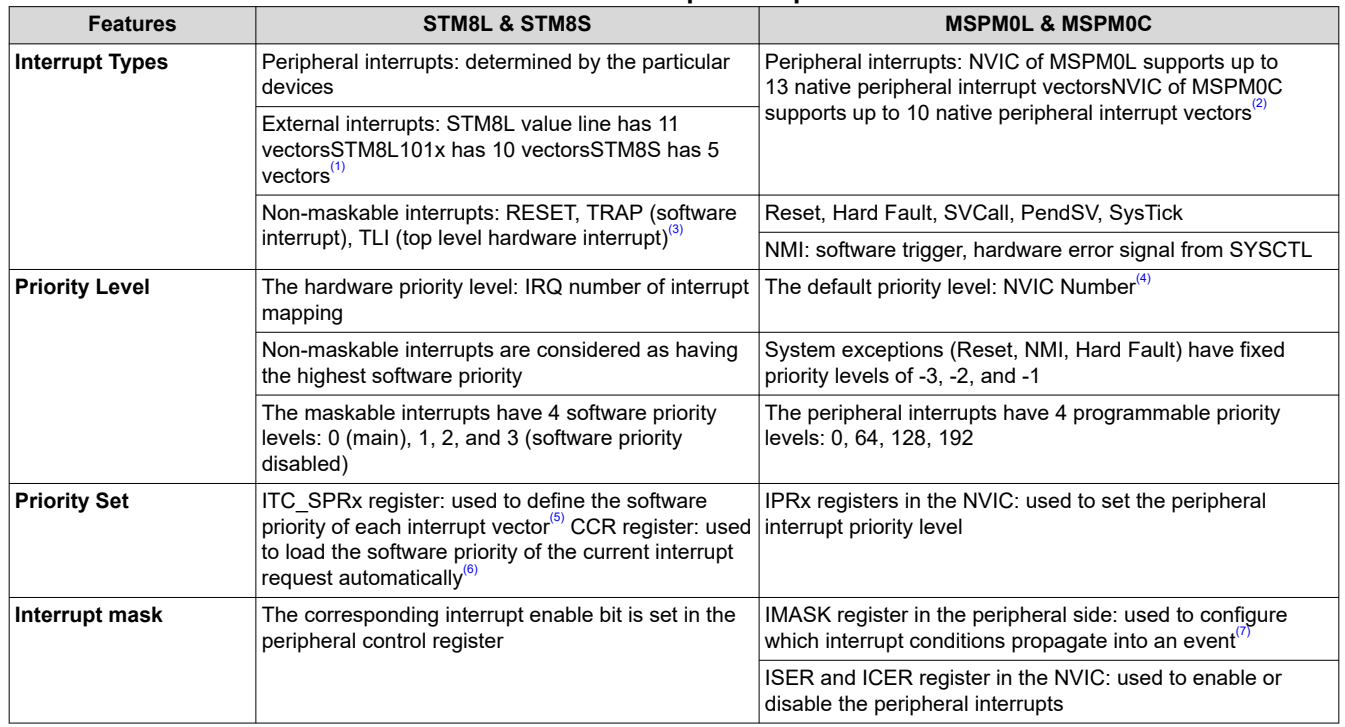

#### **Table 3-10. Interrupts Comparison**

(1) To generate an external interrupt, the corresponding GPIO port must be configured in input mode with interrupts enable.

(2) In addition to the NVIC, interrupt grouping modules (INT\_GROUP0 and INT\_GROUP1) can be present on a MSPM0 device to enable interfacing of more peripheral interrupts to the NVIC. And the external interrupts / GPIO interrupts are in INT\_GROUP1 module. (3) Only the STM8S devices support the top level hardware interrupt (TLI).

(4) The NVIC number indicates the relative interrupt priority if multiple NVIC interrupts have the same programmable priority.

(5) Writing 10 (priority level 0) to VECTxSPR[1:0] is forbidden. If 10 is written, the previous value is kept and the interrupt priority remains unchanged.

(6) Non-maskable interrupt sources are processed regardless of the state of bits I1 and I0 of the CCR register.

(7) The event handler and related management registers of MSPM0 are shown in [Event Handler of MSPM0](#page-41-0).

For MSPM0 devices, a lower value of priority for an interrupt or exception is given higher precedence over interrupts with a higher priority value. When the processor is currently handling an interrupt, the processor can only be preempted by an interrupt with high priority. For STM8 devices, a higher value of priority for an interrupt or exception is given higher precedence over interrupts with a lower priority value. And STM8 devices feature two interrupt management modes: concurrent mode and nested mode. For details, see the device-specific data sheet.

<span id="page-40-0"></span>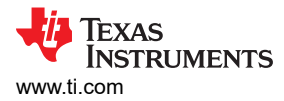

### *3.6.1.1 Interrupt Management of MSPM0*

MSPM0 devices set the priority level of each peripheral interrupt source through the IPRx registers in the NVIC, and mask/unmask a peripheral interrupt source through ISER and ICER register in the NVIC. Each peripheral interrupt contains kinds of interrupt conditions. For example, as a peripheral interrupt source, UARTx has multiple interrupt conditions such as transmit interrupt and receive interrupt, and so forth. And the interrupt conditions are managed by six standard registers in the peripheral side. Figure 3-2 shows the peripheral interrupt hierarchy.

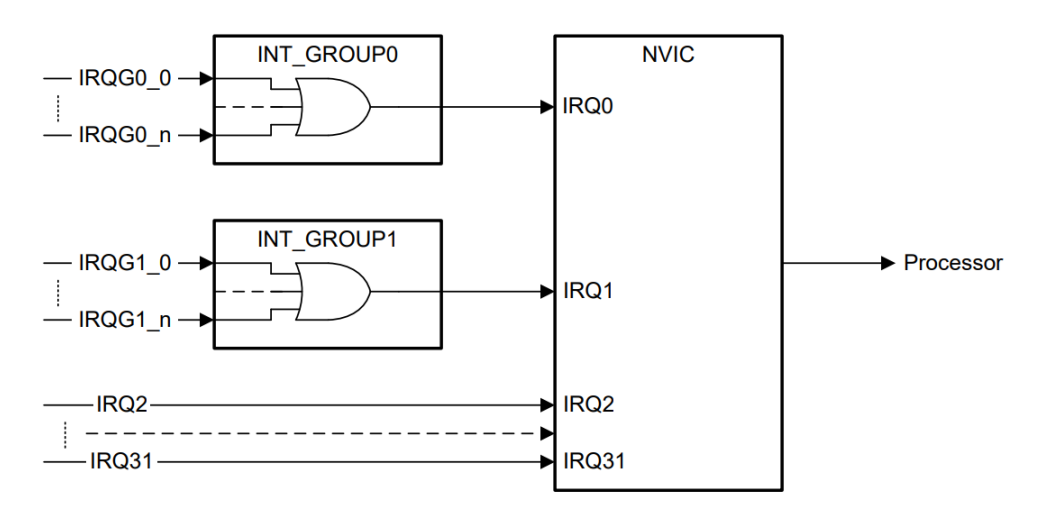

**Figure 3-2. Peripheral Interrupt Hierarchy of MSPM0**

### *3.6.1.2 Interrupt Controller (ITC) of STM8*

Figure 3-3 shows the interrupt processing flowchart of STM8. If the interrupt mask bits I0 and I1 are set within an interrupt service routine (ISR) with the instruction SIM, removal of the interrupt mask with RIM causes the software priority to be set to level 0.The interrupt service routine need to end with the IRET instruction which causes the content of the saved registers to be recovered from the stack. As a consequence of the IRET instruction, bit I1 and I0 are restored from the stack and the program execution resumes.

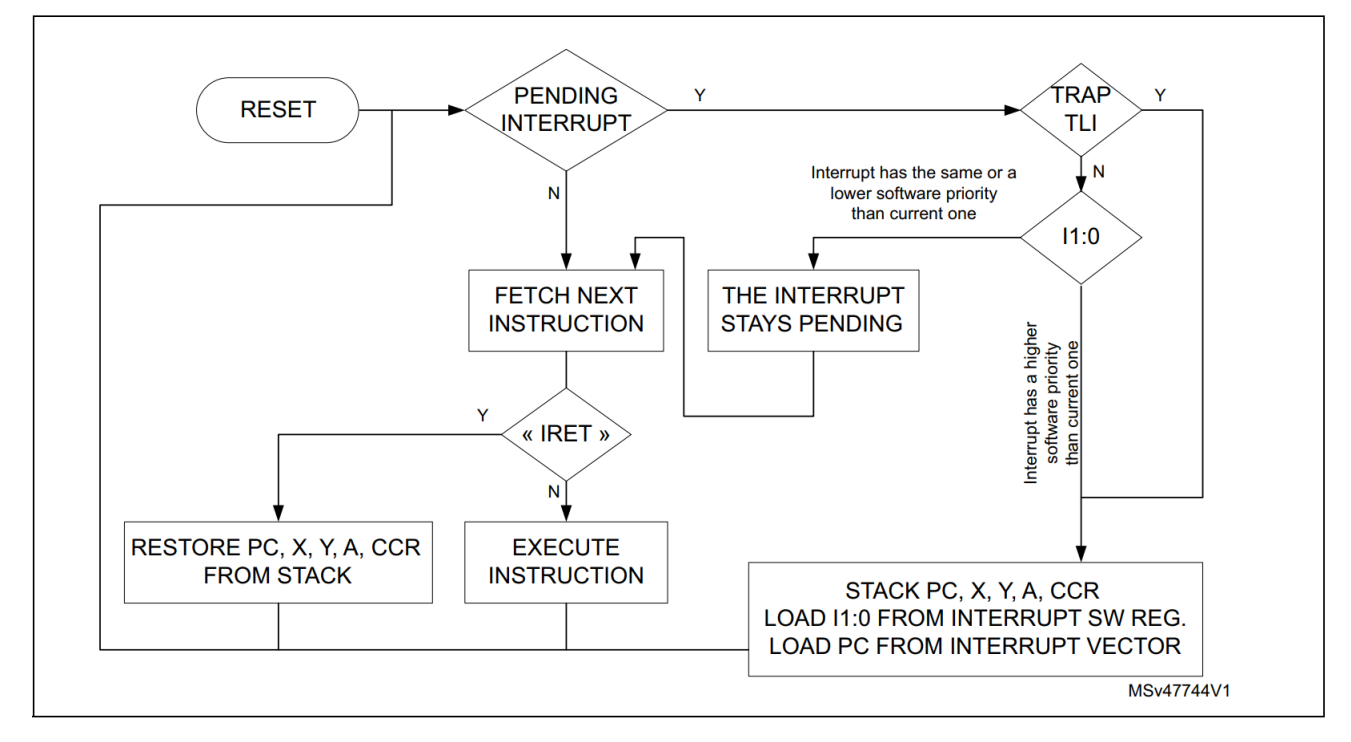

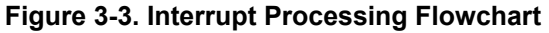

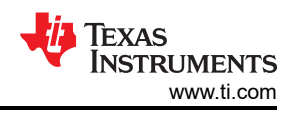

## <span id="page-41-0"></span>**3.6.2 Event Handler of MSPM0**

MSPM0 MCUs have an event manager that transfers digital events from one entity to another. The event manager implements event transfer through a defined set of event publishers (generators) and subscribers (receivers) that are interconnected through an event fabric containing a combination of static and programmable routes. The event manger can also perform handshaking with the power management and clock unit (PMCU), to make sure that the necessary clock and power domain are present for triggered event actions to take place.

Events that are transferred by the event manager include:

- Peripheral event transferred to the CPU as an interrupt request (IRQ)
- Peripheral event transferred to the DMA as a DMA trigger
- Peripheral event transferred to another peripheral to directly trigger an action in hardware

The event manager connects event publishers to event subscribers through an event fabric. There are three types of event fabric: CPU interrupt (Fixed event route), DMA route, and generic route. For example, Figure 3-4 shows the generic route.

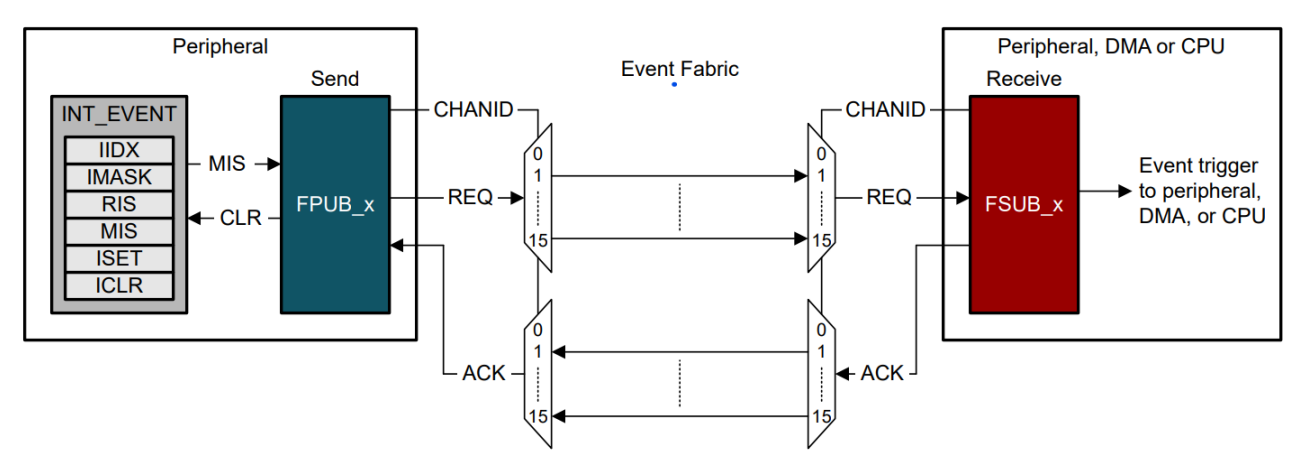

**Figure 3-4. Generic Event Route**

The event management register set contains six standard registers: RIS, IMASK, MIS, ISET, ICLR, and IIDX. And the event registers are interconnected as shown in Figure 3-5. Once unmasked, a pending interrupt is indicated in both the RIS and MIS registers, and an event is generated. In the case of a CPU interrupt with a CPU interrupt event route, a read of the IIDX register clears the highest priority pending interrupt in the RIS and MIS registers and return the index of the highest priority pending interrupt to application software.

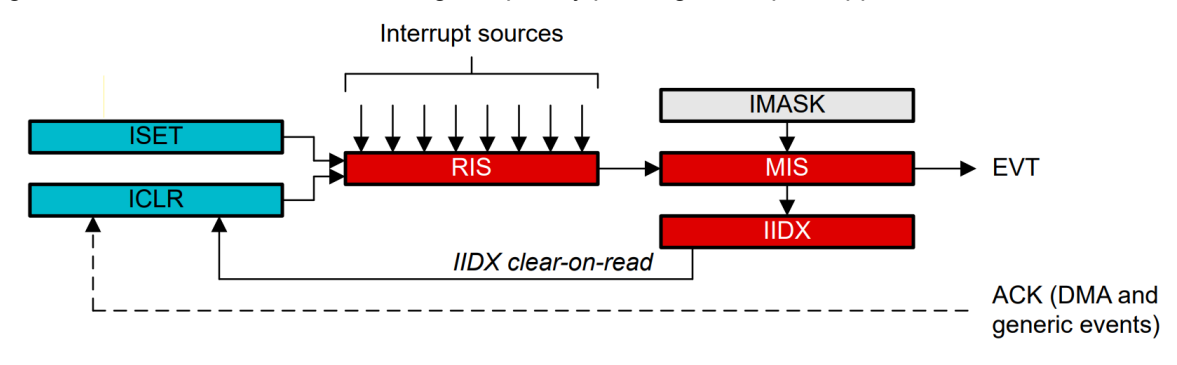

**Figure 3-5. Event Management Register Relationship**

<span id="page-42-0"></span>Figure 3-6 shows the event map. Different peripherals are routed through different event fabrics to achieve different event transitions. For more details on the use of the event handler in MSPM0, see the *Event* section of the **[MSPM0L technical reference manual](https://www.ti.com/product/MSPM0L1305)**, or the **MSPM0C technical reference manual**.

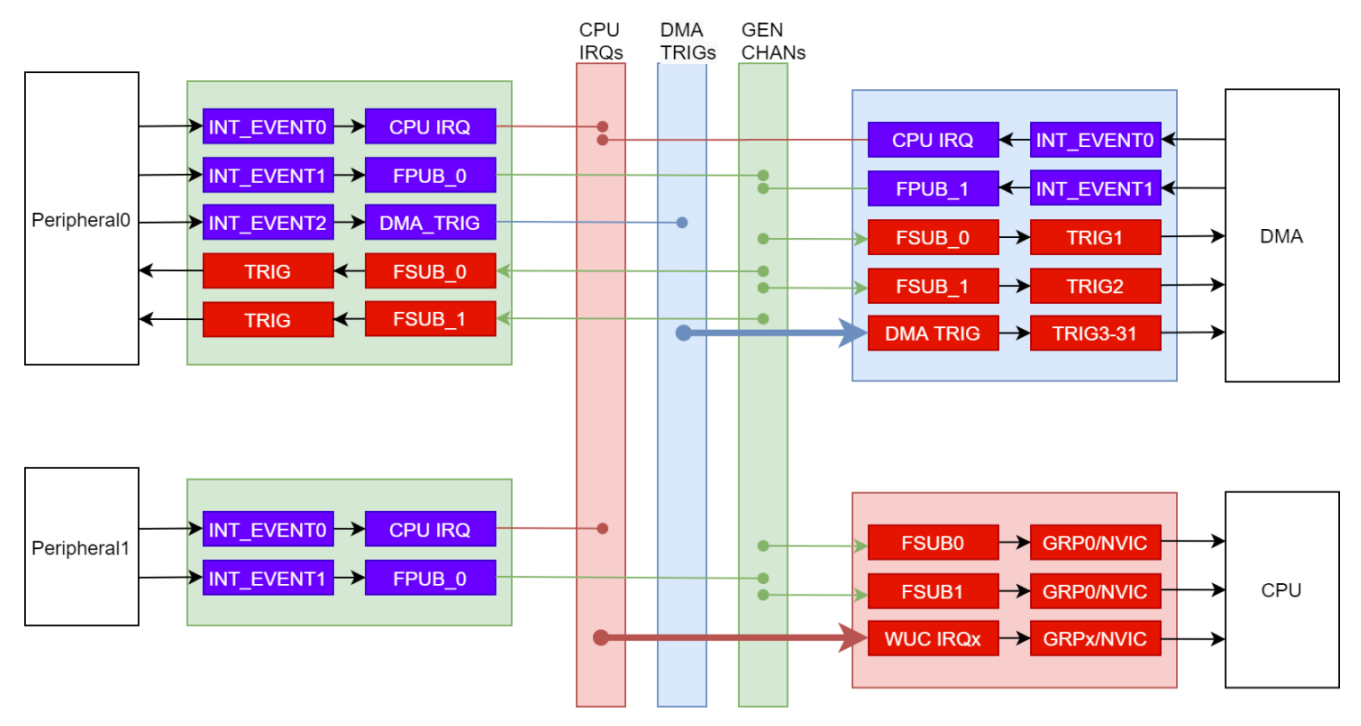

**Figure 3-6. MSPM0 Event and Interrupt Handling**

#### **3.6.3 Event Management Comparison**

**TEXAS** 

**INSTRUMENTS** 

MSPM0 and STM8 have different event management structures and features. MSPM0 MCUs use Event handler to manage different events. And STM8 MCUs use different controllers to manage different events. The comparison of [Event Handler of MSPM0](#page-41-0) and event management of STM8 is shown in Table 3-11.

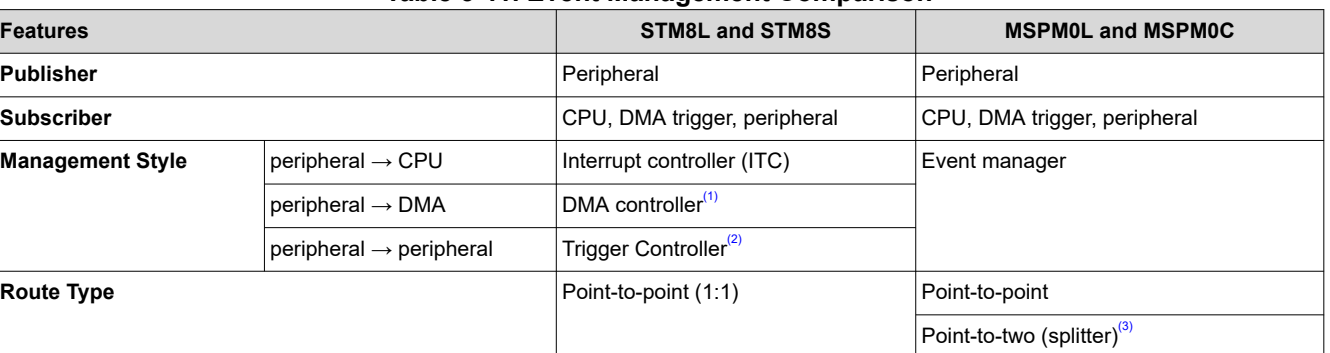

**Table 3-11. Event Management Comparison**

(1) Not all STM8 devices have the DMA controller. STM8L001xx family, STM8L101xx family and STM8S series don't support the DMA function.

(2) The trigger controller of TIMx can generate trigger output signal (TRGO) to trigger other TIM timers, ADC and DAC.

(3) The generic route channels can be configured with one subscriber (1:1) or two subscribers (1:2 splitter route), depending on which channel is selected.

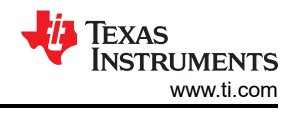

## <span id="page-43-0"></span>**3.7 Debug and Programming Comparison**

#### **3.7.1 Debug Mode Comparison**

The Arm SWD 2-wire JTAG port is the main debug and programming interface for MSPM0 devices. This interface is typically used during application development, and during production programming.

Unlike MSPM0 devices, STM8 devices do not have SWD 2-wire JTAG port. The single wire hardware interface (SWIM) featuring ultrafast memory programming is the main debug and programming interface for STM8 devices. SWIM pin can be used as a standard I/O with some restrictions if you also want to use the SWIM pin for debug. The most secure way is to provide on the PCB a strap option.

#### **3.7.2 Programming Mode Comparison**

The bootstrap loader (BSL) programming interface is an alternative programming interface to the ARM SWD and STM8 SWIM. This interface offers programming capabilities only, and typically is utilized through a standard embedded communication interface. This allows for firmware updates through existing connections to other embedded devices in system or external ports. Although programming updates is the main purpose of this interface, BSL can also be utilized for initial production programming as well.

#### *3.7.2.1 Bootstrap Loader (BSL) Programming Options*

Both MSPM0 and STM8 devices support the BSL programming interface. Table 3-12 shows a comparison of the different options and features between MSPM0 and STM8 device families.

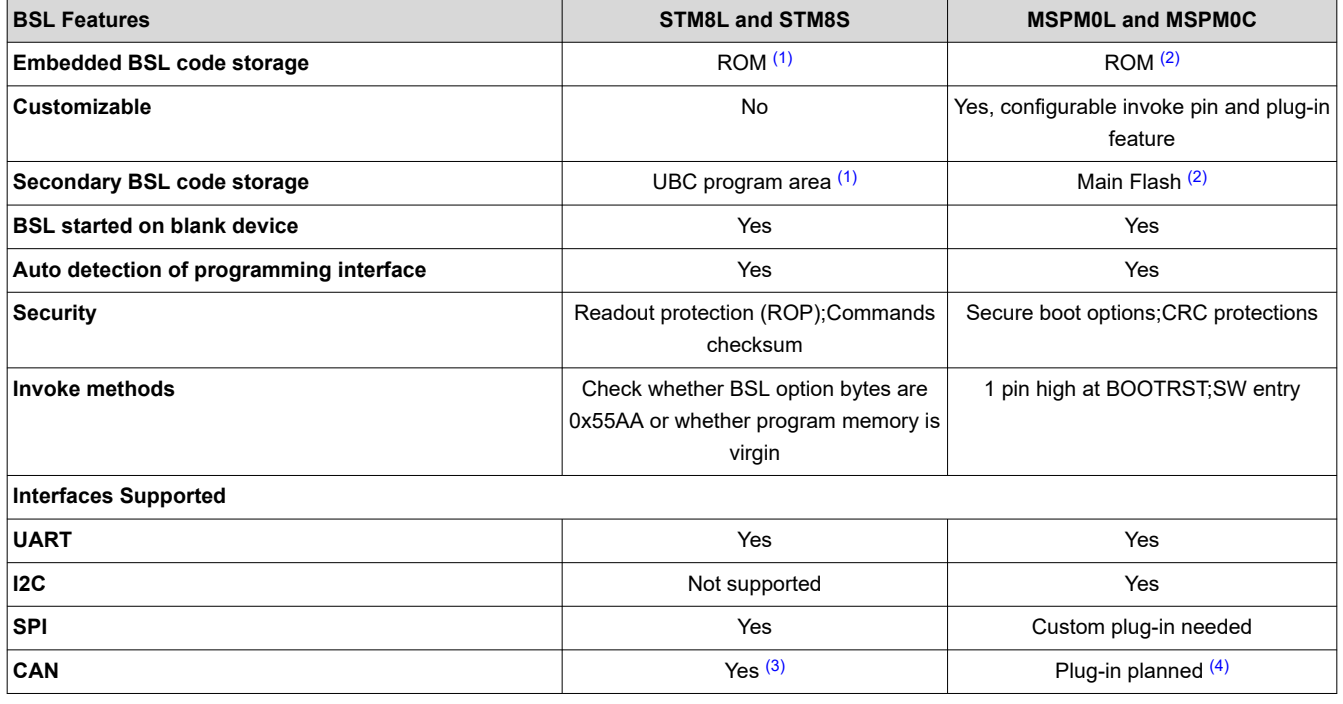

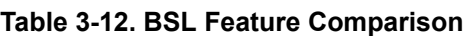

(1) STM8Sx03xx, STM8S001xx, STM8L101xx and STM8L001xx devices don't have the embedded BSL (no ROM BSL is implemented inside the microcontroller). When using these devices, the user has to write his own BSL code and save his own BSL code in the UBC program area.

(2) MSPM0C devices don't have the ROM BSL code. When using these devices, the user has to write his own BSL code including customized plugin interface and BSL core and save his own code in the main Flash.

(3) The CAN peripheral of STM8 devices can only be used if an external clock (8 MHz, 16 MHz, or 24 MHz) is present.

(4) Only on selected devices.

## <span id="page-44-0"></span>**4 Digital Peripheral Comparison**

## **4.1 General-Purpose I/O (GPIO, IOMUX)**

MSPM0 GPIO functionality covers almost all the features provided by STM8S and STML series. STM8 uses the term Pin Functions and Port Function to refer to all the functionality responsible for managing the device pins, generating interrupts, and so forth. Here is the description of MSPM0 GPIO and IOMUX function:

- MSPM0 GPIO refers to the hardware capable of reading and writing IO, generating interrupts, and so forth.
- MSPM0 IOMUX refers to the hardware responsible for connecting different internal digital peripherals to a pin. IOMUX services many different digital peripherals including, but not limited to, GPIO.

Together MSPM0 GPIO and IOMUX cover the same functionality as STM8 GPIO. Additionally, MSPM0 offers functionality not available in STM8L and STM8S series devices such as DMA connectivity, controllable input filtering and event capabilities.

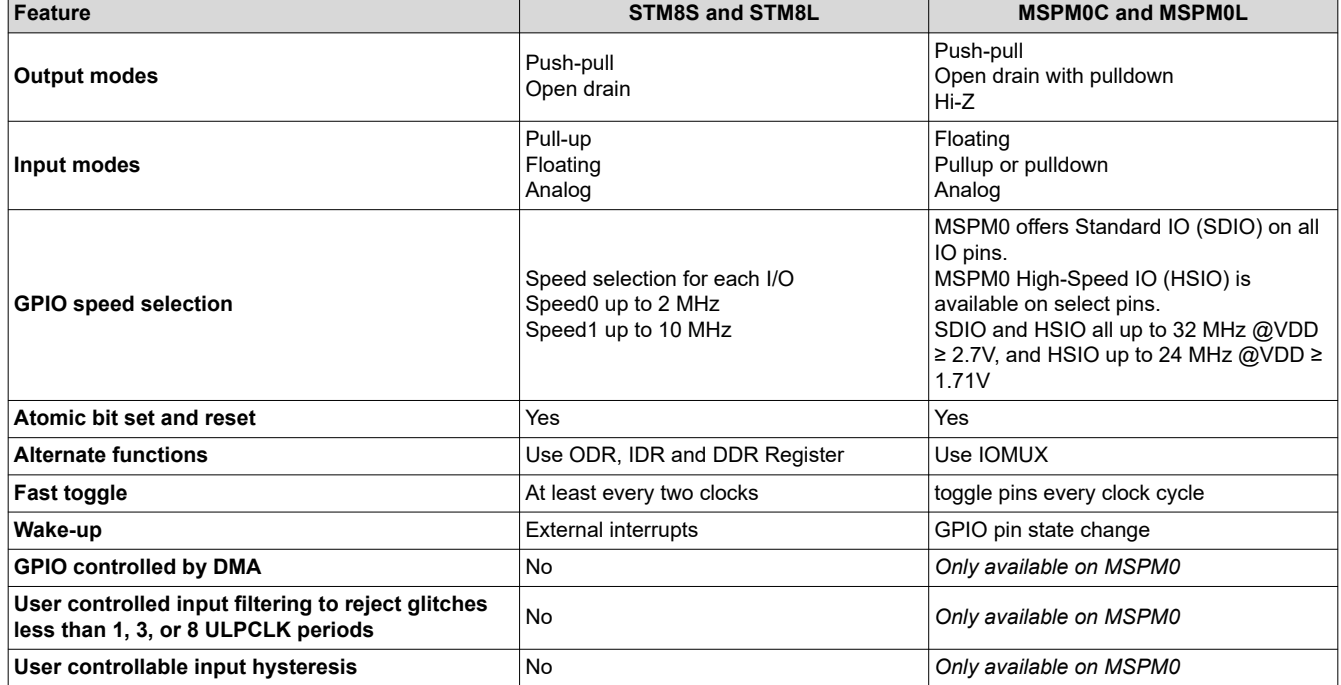

#### **Table 4-1. GPIO Feature Comparison**

#### **GPIO Code Examples**

Information about GPIO code examples can be found in the [MSPM0 SDK examples guide.](https://dev.ti.com/tirex/content/mspm0_sdk_1_10_00_05/docs/english/sdk_users_guide/doc_guide/doc_guide-srcs/examples_guide.html#gpio)

## <span id="page-45-0"></span>**4.2 Universal Asynchronous Receiver-Transmitter (UART)**

STM8S series and MSPM0 both offer peripherals to perform asynchronous (clockless) communication. while STM8L series has the USART(universal synchronous asynchronous receiver transmitter) to offer a flexible means of full-duplex data exchange with external equipment.

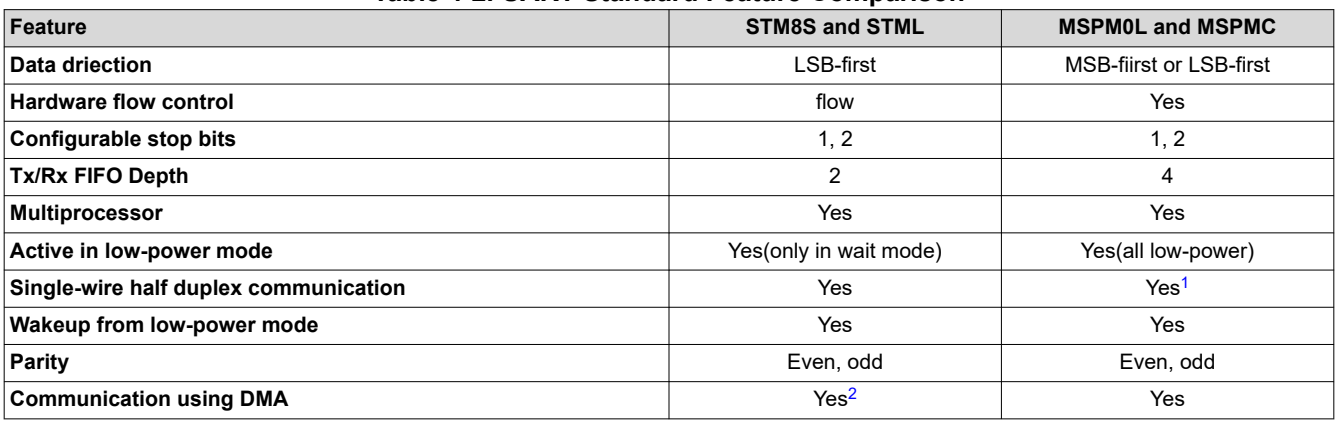

#### **Table 4-2. UART Standard Feature Comparison**

1. Requires reconfiguration of the peripheral between transmission and reception.

2. Only STM8L Value Line has the DMA.

#### **Table 4-3. UART Advanced Feature Comparison**

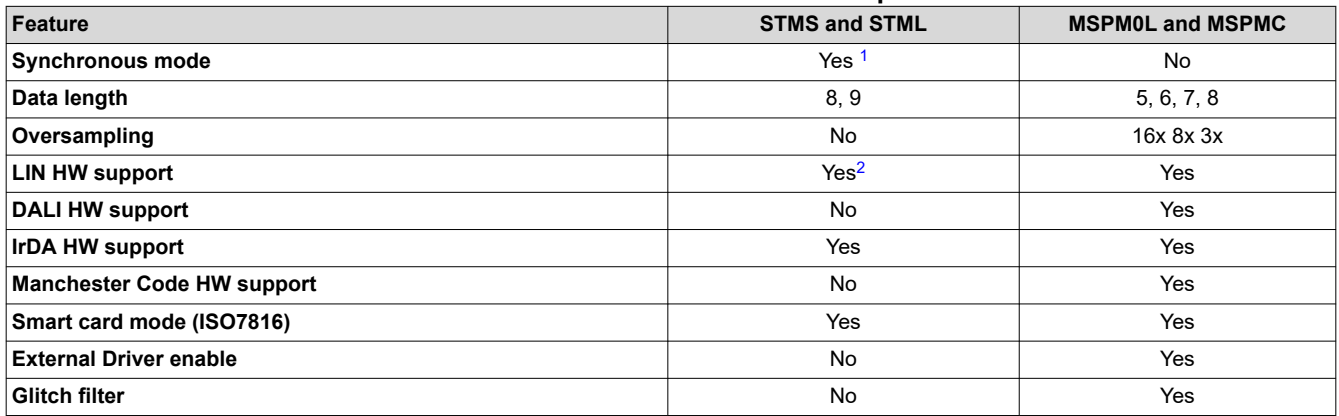

- 1. For STM8S, only UART1, UART2 and UART4 have transmitter clock output for synchronous communication. And STM8L has the UASART module to communicate synchronously.
- 2. The hardware module of STM8's LIN module has more comprehensive functions than MSPM0, such as: LIN break and delimiter generation, header errors detection, and so forth.

#### **UART Code Examples**

Information about UART code examples can be found in the [MSPM0 SDK examples guide.](https://dev.ti.com/tirex/content/mspm0_sdk_1_10_00_05/docs/english/sdk_users_guide/doc_guide/doc_guide-srcs/examples_guide.html#universal-asynchronous-receiver-transmitter-uart)

#### **4.3 Serial Peripheral Interface (SPI)**

MSPM0 and STM8 both support serial peripheral interface (SPI). The SPI mode of STM8 is distinguished as **Master** and **Slave**. MSPM0 corresponds to **Controller** or **Peripheral**. Overall, MSPM0 and STM8 SPI support is comparable with the difference listed in [Table 4-4](#page-46-0).

#### **Note**

For RL78, different devices provide different SPI support levels, which are called SPI and simplified SPI.

<span id="page-46-0"></span>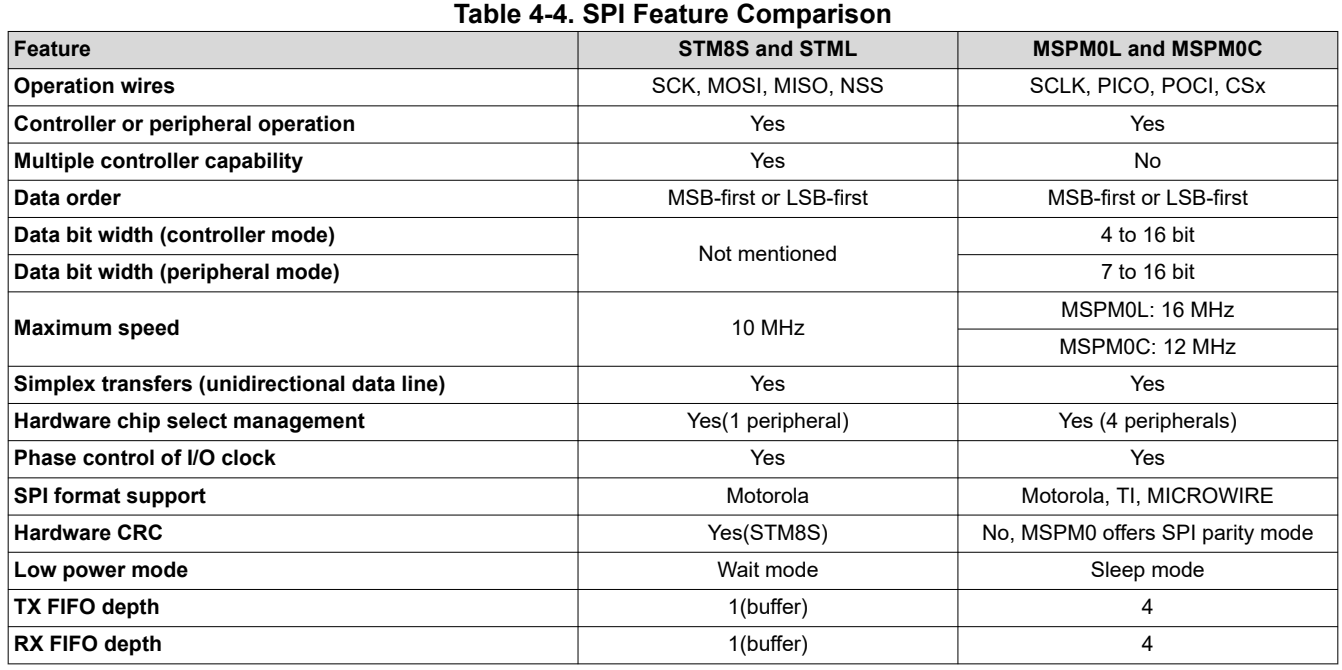

#### **SPI Code Examples**

Information about SPI code examples can be found in the [MSPM0 SDK examples guide.](https://dev.ti.com/tirex/content/mspm0_sdk_1_10_00_05/docs/english/sdk_users_guide/doc_guide/doc_guide-srcs/examples_guide.html#serial-peripheral-interface-spi)

#### **4.4 Inter-integrated Circuit Interface (I2C)**

MSPM0 and STM8 both support I2C peripherals. STM8 uses **Master** and **Slave** to represent the both sides of communication, while MSPM0 uses **Controller** and **Target** respectively. Overall MSPM0 and STM8 I2C support is comparable with notable difference outlined in Table 4-5.

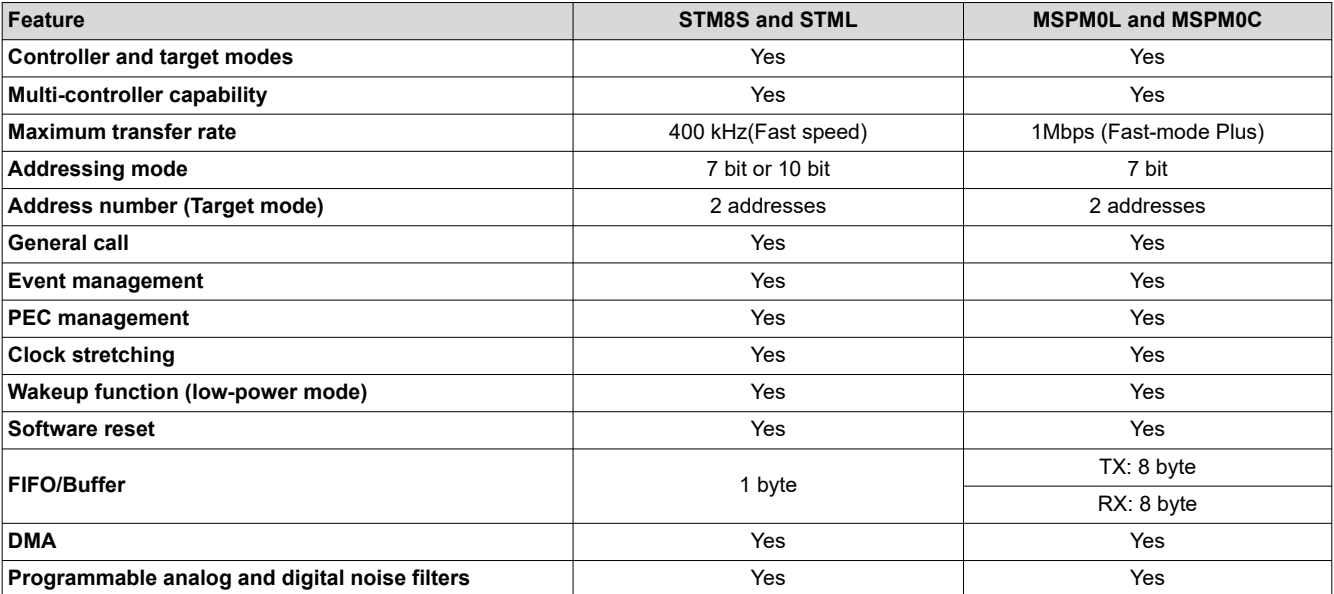

#### **Table 4-5. I2C Feature Comparison**

#### **I2C Code Examples**

Information about I2C code examples can be found in the [MSPM0 SDK examples guide](https://dev.ti.com/tirex/content/mspm0_sdk_1_10_00_05/docs/english/sdk_users_guide/doc_guide/doc_guide-srcs/examples_guide.html#inter-integrated-circuit-i2c).

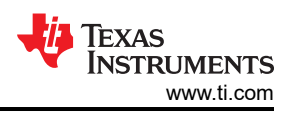

## <span id="page-47-0"></span>**4.5 Timers (TIMGx, TIMAx)**

STM8 and MSPM0 both offer various timers. MSPM0 offers timers with varying features that support use cases from low power monitoring to advanced motor control.

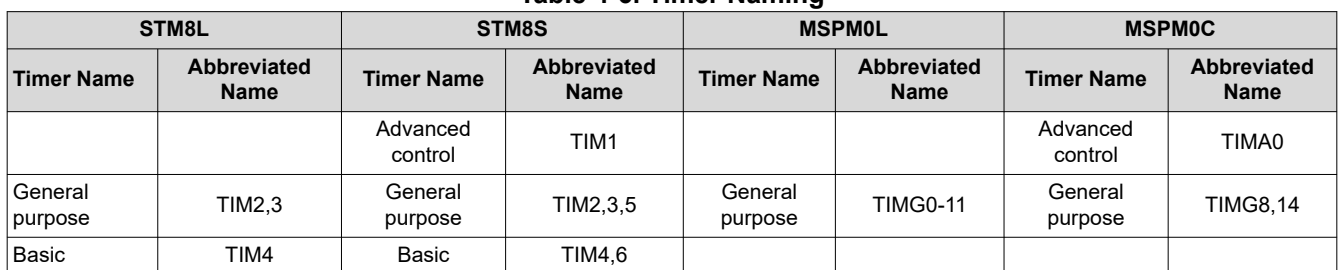

#### **Table 4-6. Timer Naming**

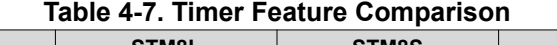

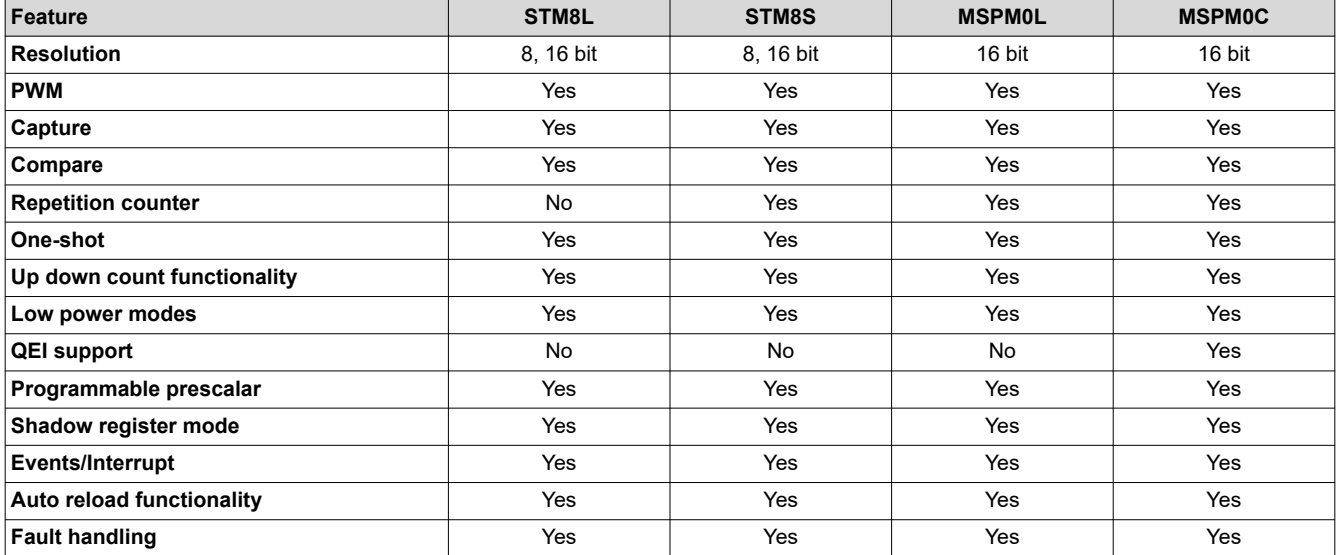

#### **Table 4-8. Timer Module Replacement**

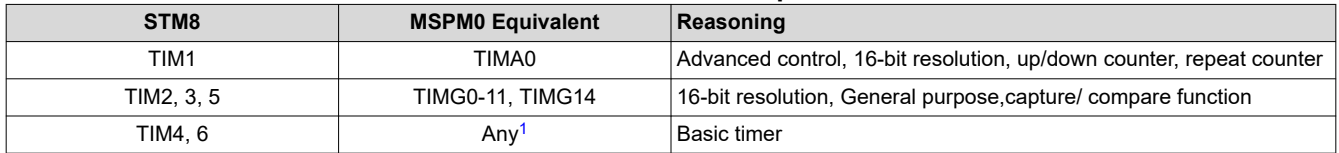

1. STM8's basic timer is 8-bit resolution, all timers of MSPM0L and MSPM0C is 16-bit, which, however, can cover all function of TIM4,6 of STM8.

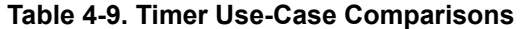

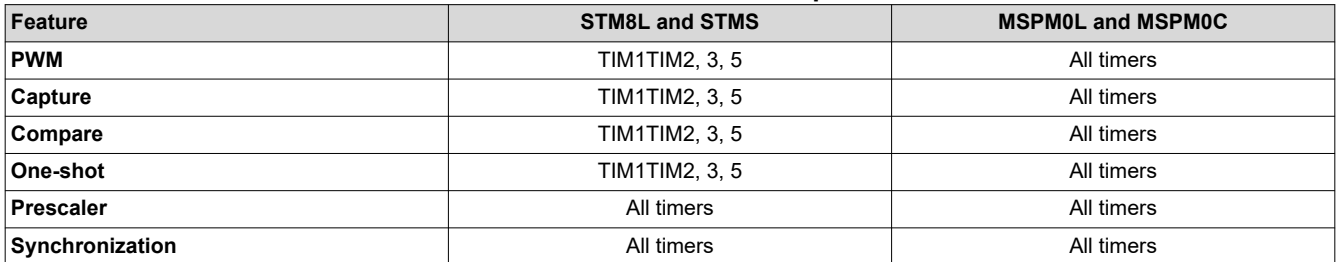

#### **Timer Code Examples**

Information about timer code examples can be found in the [MSPM0 SDK examples guide.](https://dev.ti.com/tirex/content/mspm0_sdk_1_10_00_05/docs/english/sdk_users_guide/doc_guide/doc_guide-srcs/examples_guide.html#timer-advanced-tima)

<span id="page-48-0"></span>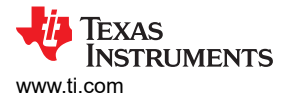

## **4.6 Windowed Watchdog Timer (WWDT)**

STM8 and MSPM0 both offer Window Watchdog Timers. The window watchdog timer (WWDT) initiates a system reset when the application fails to check-in during a specified window in time.

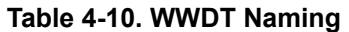

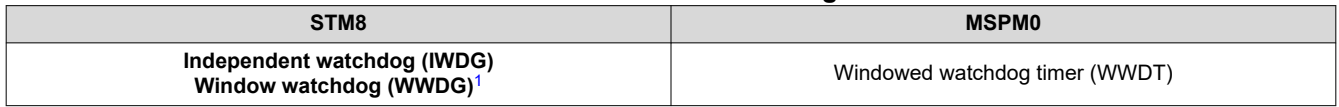

#### 1. Only STM8L has the WWDG.

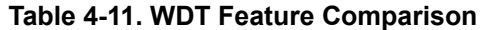

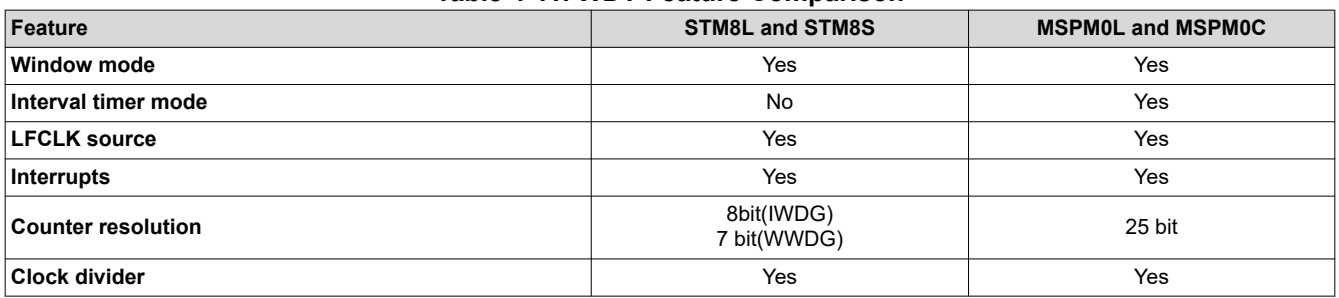

#### **WWDT Code Examples**

Information about WWDT code examples can be found in the [MSPM0 SDK examples guide.](https://dev.ti.com/tirex/content/mspm0_sdk_1_10_00_05/docs/english/sdk_users_guide/doc_guide/doc_guide-srcs/examples_guide.html#window-watchdog-timer-wwdt)

### **5 Analog Peripheral Comparison**

### **5.1 Analog-to-Digital Converter (ADC)**

STM8 and MSPM0 both offer ADC peripherals to convert analog signals to a digital equivalent. For STM8, STM8L001XX and STM8L101XX do not have ADC module. STM8S series and the rest of STM8L series offer 10-bit or 12-bit ADC, respectively. For MSPM0, both device series feature a 12-bit ADC. Table 5-1 and [Table 5-2](#page-49-0)  compare the different features and modes of the ADCs.

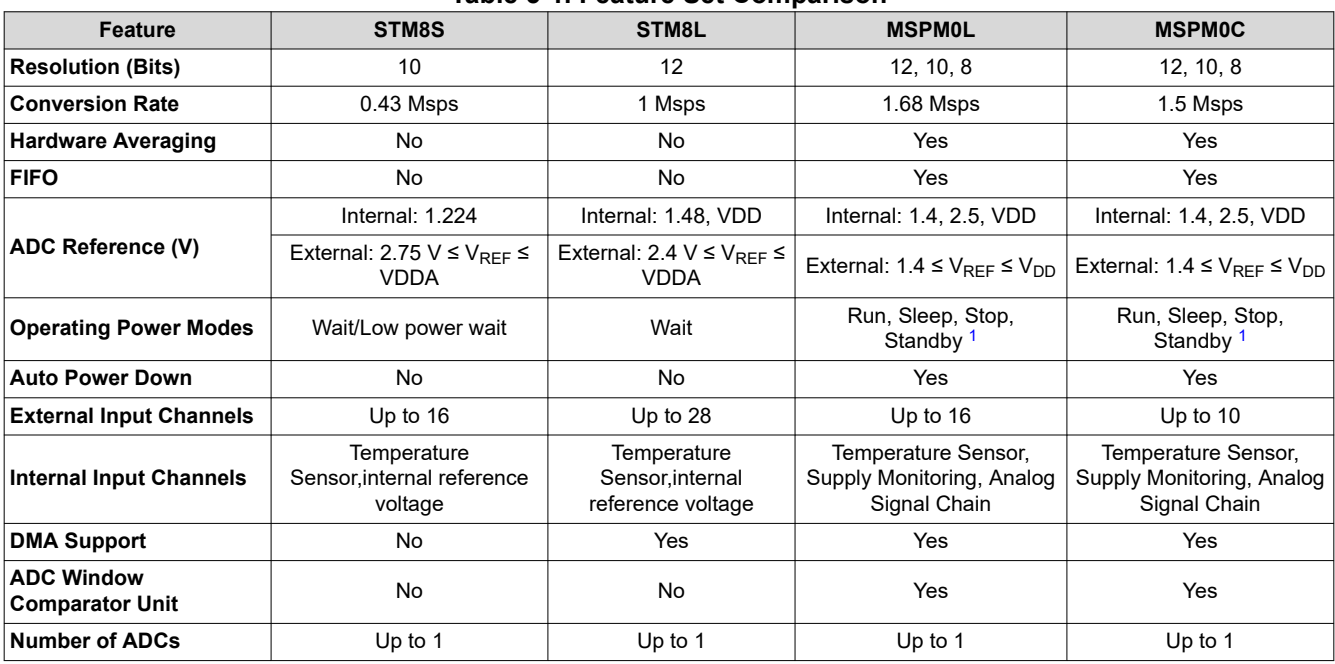

#### **Table 5-1. Feature Set Comparison**

1. ADC can be triggered in standby mode, which changes the operating mode.

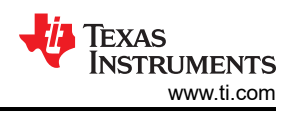

<span id="page-49-0"></span>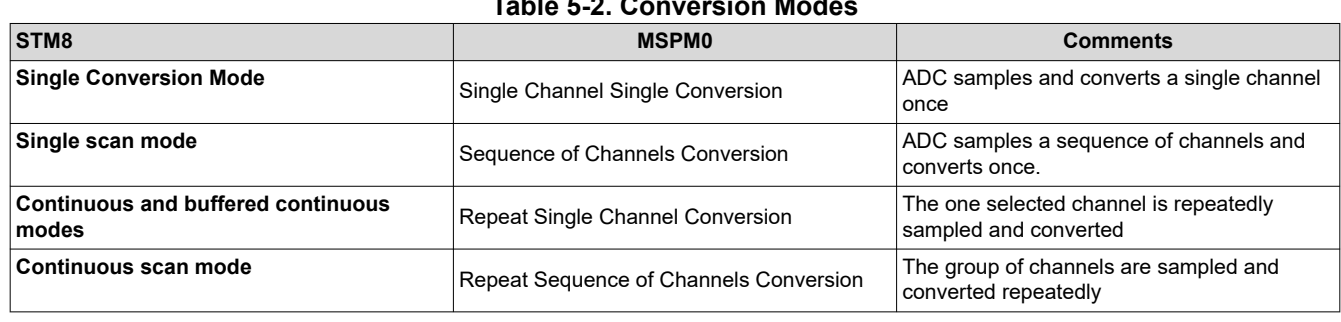

#### **Table 5-2. Conversion Modes**

#### **ADC Code Examples**

Information about ADC code examples can be found in the [MSPM0 SDK examples guide.](https://dev.ti.com/tirex/content/mspm0_sdk_1_10_00_05/docs/english/sdk_users_guide/doc_guide/doc_guide-srcs/examples_guide.html#analog-to-digital-converter-adc)

#### **5.2 Comparator (COMP)**

For STM8, STML Value line has comparators, but S series and the rest of L series do not. As for MSPM0, L series offers integrated comparators as optional peripherals and C series devices do not. In both families of devices comparators are denoted as COMPx, where the 'x' final character refers to the specific comparator module being considered. The comparator modules can take inputs from various internal and external sources, and can be used to trigger changes in power mode or truncate/control PWM signals. A summary of how the MSPM0 and STM8 comparator modules compare feature-by-feature is included in Table 5-3.

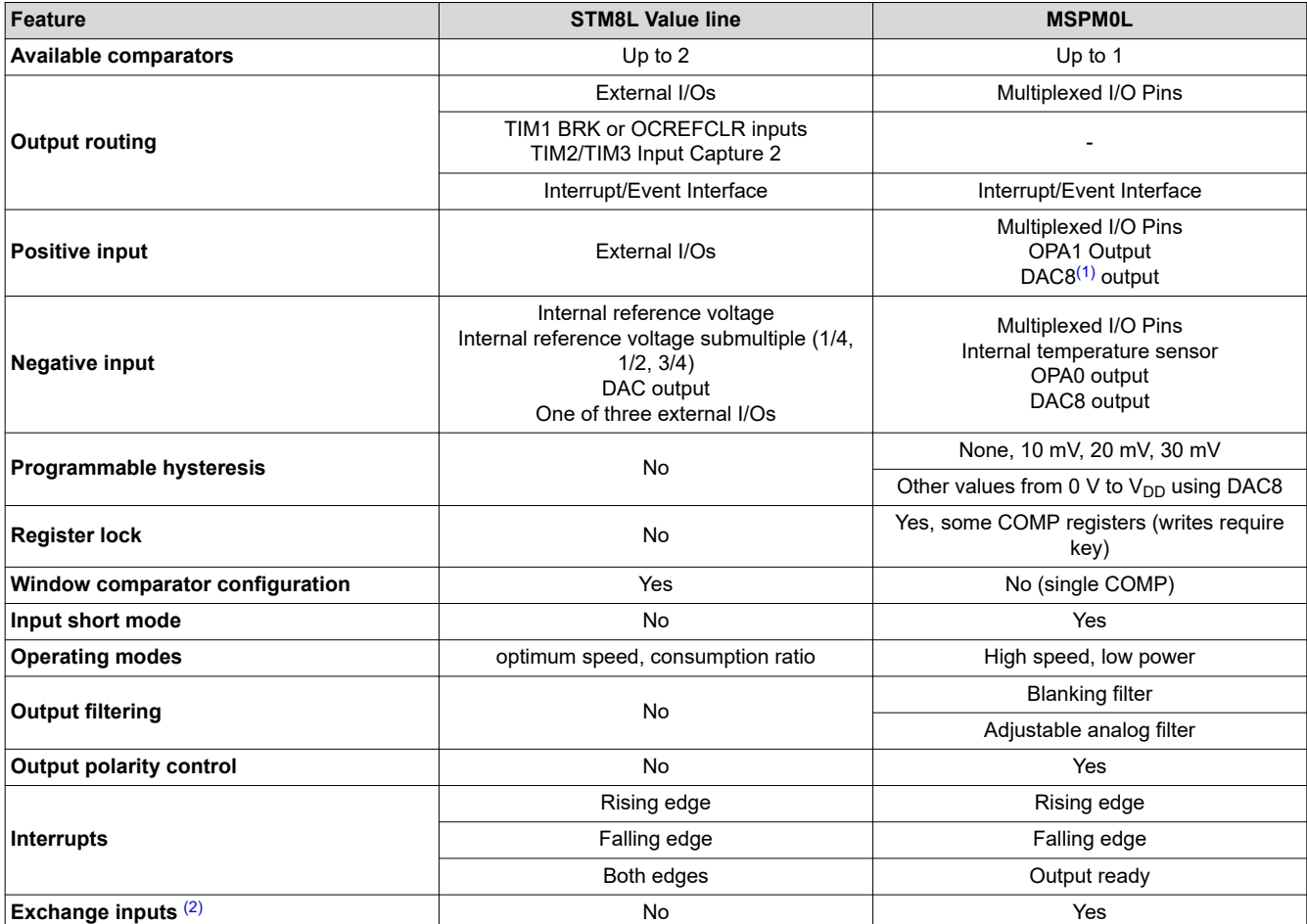

#### **Table 5-3. COMP Feature Set Comparison**

(1) The 8-bit DAC is integrated in COMP.

(2) When enable exchange inputs mode, the input signals of comparator positive and negative terminals are exchanged. Additionally, the output signal from the comparator is inverted too.

#### <span id="page-50-0"></span>**COMP Code Examples**

Information about COMP code examples can be found in the [MSPM0 SDK examples guide.](https://dev.ti.com/tirex/content/mspm0_sdk_1_10_00_05/docs/english/sdk_users_guide/doc_guide/doc_guide-srcs/examples_guide.html#comparator-comp)

### **5.3 Voltage References (VREF)**

The STM8 and MSPM0 both have internal references which can be used to supply a reference voltage to internal peripherals and can output internal references to external peripherals. As for STM8, only STM8L Value Line has the internal reference.

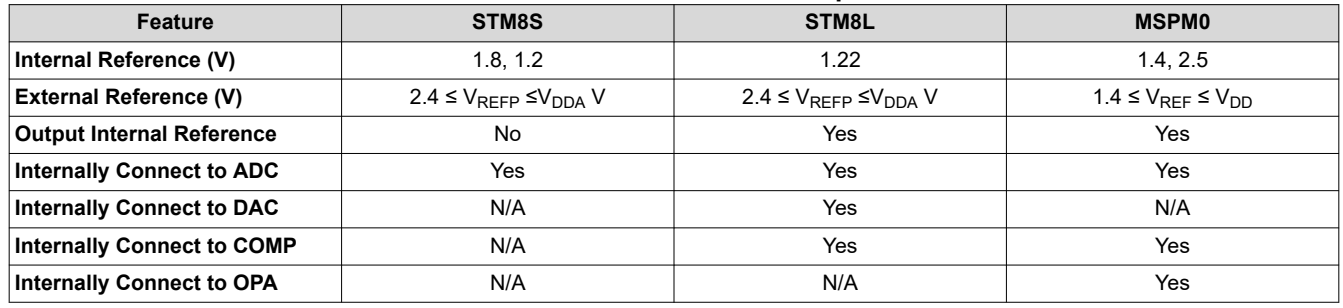

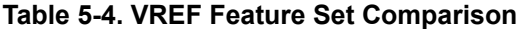

For the MSPM0 VREF, you must enable the power bit, PWREN Bit0 (ENABLE).

#### **VREF Code Examples**

Code examples that use VREF can be found in the [MSPM0 SDK examples guide](https://dev.ti.com/tirex/content/mspm0_sdk_1_10_00_05/docs/english/sdk_users_guide/doc_guide/doc_guide-srcs/examples_guide.html#analog-to-digital-converter-adc).

## **IMPORTANT NOTICE AND DISCLAIMER**

TI PROVIDES TECHNICAL AND RELIABILITY DATA (INCLUDING DATA SHEETS), DESIGN RESOURCES (INCLUDING REFERENCE DESIGNS), APPLICATION OR OTHER DESIGN ADVICE, WEB TOOLS, SAFETY INFORMATION, AND OTHER RESOURCES "AS IS" AND WITH ALL FAULTS, AND DISCLAIMS ALL WARRANTIES, EXPRESS AND IMPLIED, INCLUDING WITHOUT LIMITATION ANY IMPLIED WARRANTIES OF MERCHANTABILITY, FITNESS FOR A PARTICULAR PURPOSE OR NON-INFRINGEMENT OF THIRD PARTY INTELLECTUAL PROPERTY RIGHTS.

These resources are intended for skilled developers designing with TI products. You are solely responsible for (1) selecting the appropriate TI products for your application, (2) designing, validating and testing your application, and (3) ensuring your application meets applicable standards, and any other safety, security, regulatory or other requirements.

These resources are subject to change without notice. TI grants you permission to use these resources only for development of an application that uses the TI products described in the resource. Other reproduction and display of these resources is prohibited. No license is granted to any other TI intellectual property right or to any third party intellectual property right. TI disclaims responsibility for, and you will fully indemnify TI and its representatives against, any claims, damages, costs, losses, and liabilities arising out of your use of these resources.

TI's products are provided subject to [TI's Terms of Sale](https://www.ti.com/legal/terms-conditions/terms-of-sale.html) or other applicable terms available either on [ti.com](https://www.ti.com) or provided in conjunction with such TI products. TI's provision of these resources does not expand or otherwise alter TI's applicable warranties or warranty disclaimers for TI products.

TI objects to and rejects any additional or different terms you may have proposed.

Mailing Address: Texas Instruments, Post Office Box 655303, Dallas, Texas 75265 Copyright © 2023, Texas Instruments Incorporated